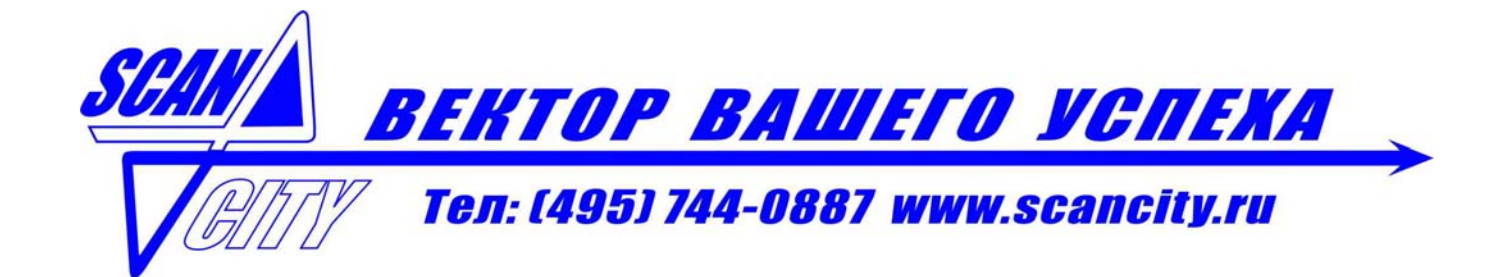

### **Руководство по эксплуатации**

# **Терминал сбора данных CipherLAB серии 8500 Версия 1.06**

**Москва 2007 г.** 

## <span id="page-1-0"></span>**Авторские права**

Copyright © 2007 CIPHERLAB CO., LTD.

Все права защищены.

Программное обеспечение является частной собственностью CIPHERLAB CO., LTD.; оно защищено законом об авторском праве и поставляется по лицензии, ограничивающей использование и распространение продукта. Анализ и воспроизведение программного кода запрещены.

В процессе дальнейшей разработки продукта изложенная ниже информация может быть изменена без уведомления пользователей. Вся информация и другая интеллектуальная собственность, содержащаяся в данном руководстве, также является эксклюзивной собственностью CIPHERLAB CO., LTD и распространяется между CIPHERLAB и клиентом на конфиденциальной основе. CIPHERLAB не гарантирует отсутствия ошибок в документации. В случае обнаружения таких ошибок просим вас уведомлять нас о них в письменной форме.

Данное руководство не может быть воспроизведено или передано в любой форме и для любых целей без письменного разрешения CIPHERLAB CO., LTD.

Если у Вас возникли трудности при эксплуатации терминала сбора данных или оборудование стало работать некорректно, то для получения квалифицированной помощи и консультации необходимо обратиться к Вашему поставщику терминала сбора данных или в сервисный центр компании «Скан Сити» по адресу: 117587, г. Москва, ул. Кировоградская, д. 9, корп. 1, тел.: (495) 744-0887, e-mail: [support@scancity.ru](mailto:support@scancity.ru).

Логотип CipherLab является зарегистрированной торговой маркой CIPHERLAB CO., LTD. [http://www.cipherlab.com.](http://www.cipherlab.com/)

## <span id="page-2-0"></span>**Правила эксплуатации**

Поставляемое оборудование прошло тестирование и отвечает требованиям для цифровых устройств класса B. Данные ограничения защищают оборудование от некорректных действий в процессе пользовательской установки. Оборудование излучает и использует радиоволны и при несоблюдении правил установки и эксплуатации может являться причиной помех в радиосвязи. В отдельных случаях данное оборудование может оказывать вредное воздействие и при правильной эксплуатации. Если установлено, что именно это оборудование является причиной сбоев при теле и радио приеме (это можно проверить, выключив и вновь включив оборудование), выполните одно или несколько из следующих действий:

- Переориентируйте или переместите принимающую антенну.
- Увеличьте расстояние между оборудованием и приемником.
- Включите оборудование в розетку, относящуюся к другой электрической цепи, чем та, в которую включен приемник.
- По вопросам использования, подключения и настройкам терминала сбора данных CipherLab 8500 необходимо обращаться к Вашему поставщику терминала сбора данных или в сервисный центр компании «Скан Сити» по адресу: 117587, г. Москва, ул. Кировоградская, д. 9, корп. 1, тел.: (495) 744-0887, e-mail: [support@scancity.ru](mailto:support@scancity.ru).

## **Правила безопасности**

- При использовании аккумуляторных батарей неподходящего типа существует опасность взрыва.
- Извлечение аккумуляторных батарей из оборудования должно производиться строго по инструкции.
- При использовании аккумуляторных батарей или зарядных устройств, отличных от продаваемых и производимых компанией CipherLab, вы лишаетесь права на гарантийный ремонт, а также это может представлять опасность для здоровья человека или повлечь за собой поломку самого оборудования.
- Подключение оборудования и зарядного устройства к электрической сети производится через адаптер переменного тока. Штепсельная розетка должна находится вблизи оборудования и располагаться в доступном для кабеля месте. Для стабильной работы периферийного оборудования необходимо обеспечить бесперебойную подачу электропитания для терминала и периферийного оборудования.
- Запрещается разбирать, нагревать и допускать короткое замыкание аккумуляторной батареи.
- Запрещается располагать терминал или аккумуляторную батарею вблизи источников открытого огня.
- Запрещается производить ремонт и любые другие действия с оборудованием самостоятельно.
- Сканирующие устройства, входящие в состав оборудования, не относятся к категории лазерного оборудования. Однако при работе устройства используется лазерный луч. Избегайте прямого попадания лазерного луча в глаза.

## <span id="page-3-0"></span>**Уход и обслуживание**

- Терминал может использоваться в условиях промышленного производства и оптового склада. Терминал имеет класс IP 64 защиты от пыли и брызг, однако попадание большого количества воды и очень высокая температура могут вывести терминал из строя.
- При загрязнении поверхности терминала протрите его чистой влажной тканью. При этом запрещается использование любых чистящих веществ. Не допускайте попадания влаги на жидкокристаллический экран.
- Для очистки от пыли жидкокристаллического экрана и сенсорной панели используйте мягкую ткань без ворса. Не допускайте соприкосновения с поверхностью экранов острых предметов.
- Утилизация аккумуляторных батарей должна производиться по правилам, предусмотренным в соответствии с требованиями экологической безопасности..
- В случае длительного неиспользования терминала перенесите собранные данные на компьютер и удалите аккумуляторную батарею. Батарея должна храниться отдельно от терминала.
- При возобновлении работы терминала требуется некоторое время для полной зарядки аккумуляторной батареи.
- При обнаружении неисправностей в работе терминала обратитесь к разделу «Поиск и устранение неисправностей» данного руководства для попытки их самостоятельного устранения.
- Если проблему не удалось устранить, обратитесь к Вашему поставщику терминала сбора данных или в сервисный центр компании «Скан Сити» по адресу: 117587, г. Москва, ул. Кировоградская, д. 9, корп. 1, тел.: (495) 744-0887, e-mail: [support@scancity.ru](mailto:support@scancity.ru).

## **Начало работы**

Ниже содержатся инструкции по подготовке терминала к работе. При этом применяется зарядная/интерфейсная подставка, которую можно заменить устройством для зарядки нескольких батарей или другим устройством подключения к компьютеру и электросети.

- Подключите зарядное устройство (далее «подставка») для первой зарядки терминала сбора данных.
- Установите аккумуляторную батарею в терминал и вставьте терминал в подставку. Одновременно может производиться зарядка дополнительной аккумуляторной батареи.
- При необходимости установите ремень и пистолетную ручку.
- После завершения зарядки включите терминал и войдите в системное меню (System Menu) для настройки конфигурации системы, загрузки программного обеспечения, файла шрифтов и т.д.
- Перед загрузкой необходимо соединить интерфейсным кабелем подставку и компьютер. Для более полной информации по данному вопросу обратитесь к пункту меню «Системное меню» (System Menu) -> «6 Загрузка программ» (6 Load Program).

## Содержание

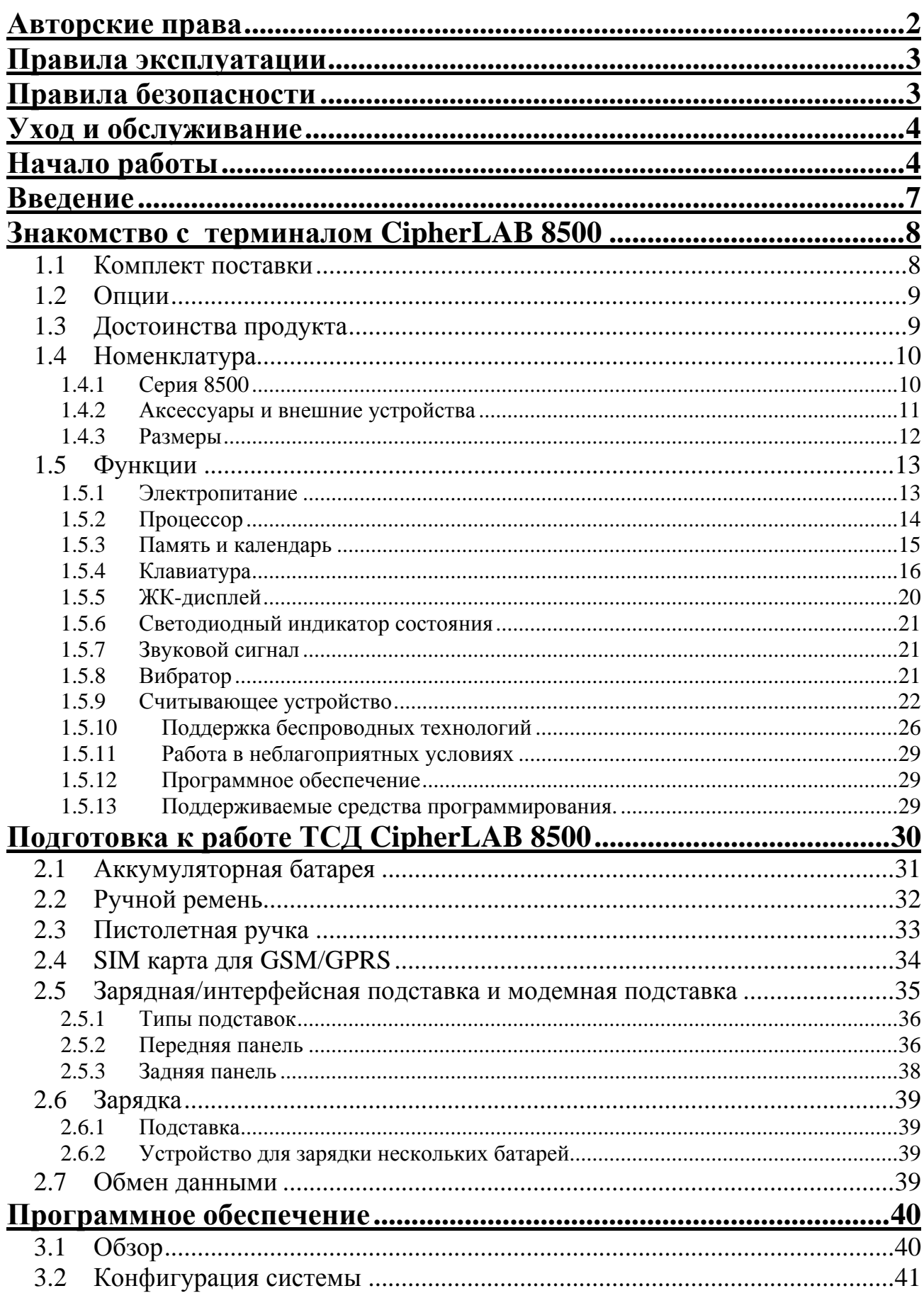

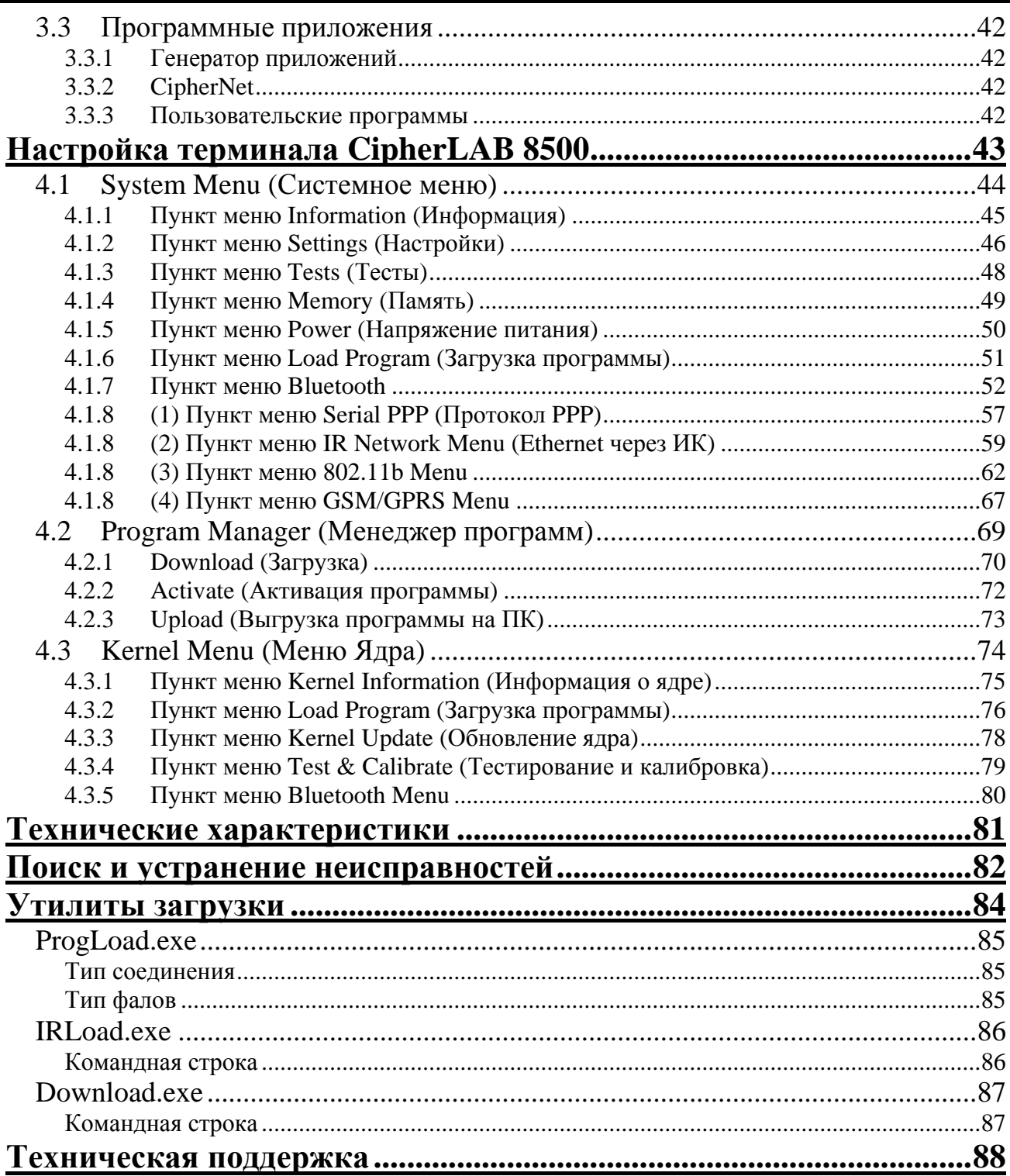

## <span id="page-6-0"></span>**Введение**

Промышленный переносной терминал сбора данных CipherLAB 8500 – это мощное многофункциональное устройство с высокой производительностью. Он разработан для интенсивного ежедневного использования, в том числе в неблагоприятных условиях.

Серия терминалов CipherLab 8500 имеет встроенные устройства беспроводной технологии Bluetooth и позволяет работать через дополнительный интерфейс 802.11b (Wi-Fi) и/или через модуль GSM/GPRS, обеспечивая при этом передачу и обработку данных по радиоканалу в реальном времени. Терминал оснащен широким набором функций для одновременной обработки большого потока информации, а также специально спроектирован для работы в сложных и неблагоприятных условиях. Терминал сбора данных CipherLab 8500 - прекрасный выбор для задач, требующих применения беспроводной технологии передачи данных как при решении широкого круга бизнес – задач, так и для удовлетворения постоянно растущих потребностей в терминалах сбора данных, способных работать в сложных условиях эксплуатации

Данное руководство содержит информацию об установке, настройке и работе с терминалом. Мы рекомендуем иметь экземпляр руководства на рабочем месте для возможности быстрого получения справочной информации при необходимости. Во избежание неправильного обращения с оборудованием внимательно изучите руководство перед началом работы

Благодарим вас за выбор продукции CipherLab!

### <span id="page-7-0"></span>Глава 1

## **Знакомство с терминалом CipherLAB 8500**

Данная глава содержит информацию о работе аппаратной части терминала CipherLAB 8500.

### **Содержание главы**

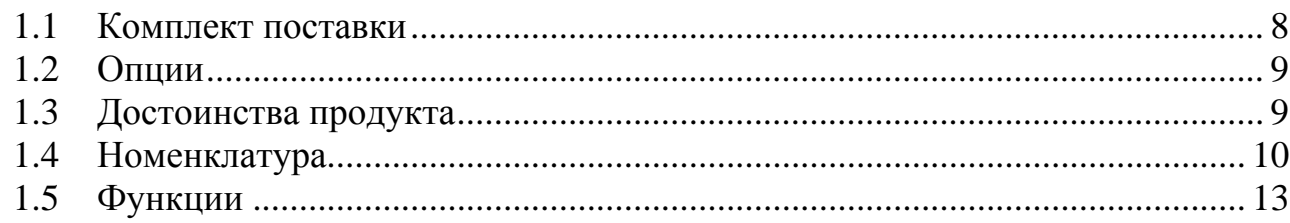

## **1.1 Комплект поставки**

В комплект поставки включены перечисленные ниже позиции. Рекомендуется сохранить упаковку для возможности убрать оборудование на хранение или для возможной перевозки.

- Терминал сбора данных CipherLab 8500
- Li-Ion аккумуляторная батарея
- стилус
- ручной ремень
- CD-диски с программным обеспечением и руководствами по эксплуатации (содержит также и данное руководство по эксплуатации).

Примечание: Зарядная/интерфейсная подставка для зарядки аккумуляторной батареи и связи с компьютером приобретается отдельно.

## <span id="page-8-0"></span>**1.2 Опции**

Для расширения функций терминала существует большое количество дополнительного оборудования. Для получения более подробной информации по каждому перечисленному ниже пункту обратитесь к соответствующему разделу руководства.

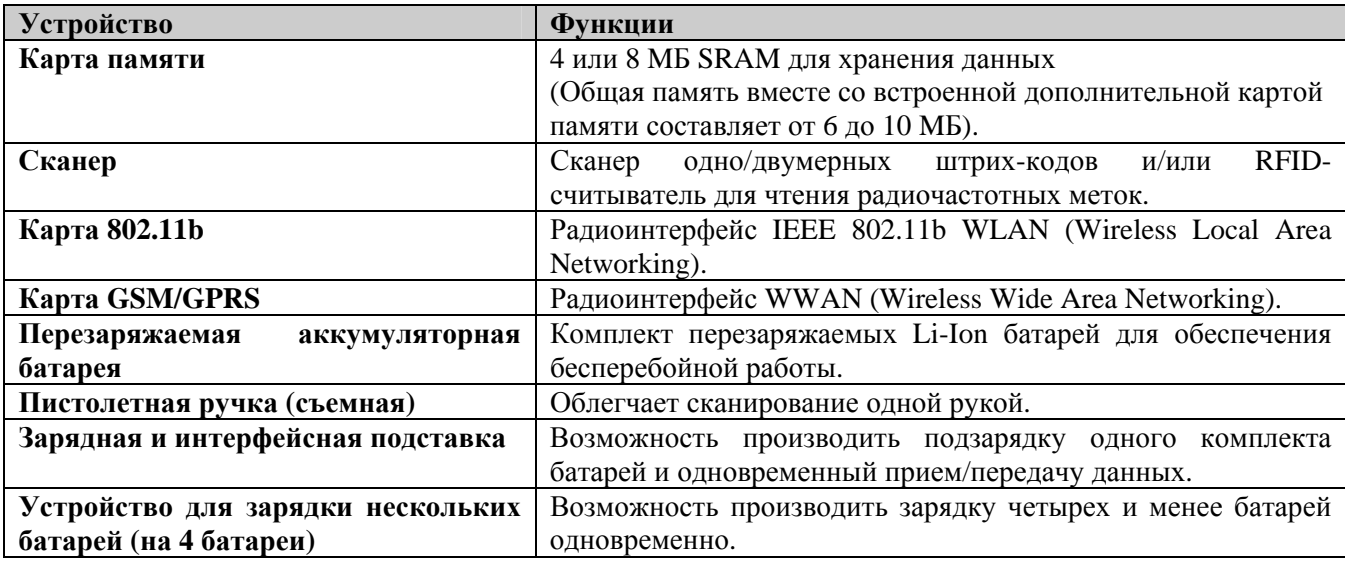

## **1.3 Достоинства продукта**

- Эргономичный дизайн удобство в использовании, терминал оснащен ручным ремнем для более надежного крепления устройства в руке.
- Ударостойкое и герметичное исполнение, подходящее для тяжелых условий эксплуатации терминал имеет защиту от брызг, пыли и устойчив к падениям.
- Возможность увеличения объема памяти использование дополнительных карт памяти позволяет увеличить память более чем на 8 Мб (общий объем памяти в этом случае составит 10 Мб).
- Поддержка разных типов считывателей сканирование одно/двумерных штрихкодов и считывание радиочастотных меток RFID.
- Наличие беспроводных интерфейсов поддержка технологий радиочастотной и инфракрасной передачи данных: IR/IrDA, Bluetooth, 802.11b и GSM/GPRS.
- Большой монохромный сенсорный ЖК-экран, поддерживающий различные языки символов и графические изображения. Есть возможность использовать функцию цифровой подписи с помощью стилуса или пальца, существует возможность перепрограммирования функций.
- Обратная связь с пользователем может осуществляться при помощи звукового сигнала, светодиодного индикатора или вибратора.
- Возможность осуществлять быструю связь с базами данных с использованием Windowsпрограммного обеспечения CipherNet с поддержкой протоколов VT100/220 и эмуляции IBM 5250.
- Возможность создания пользователем приложений с помощью программного обеспечения «Генератор приложений».
- Возможность программирования на языках BASIC и C.

## <span id="page-9-0"></span>**1.4 Номенклатура**

**1.4.1 Серия 8500** 

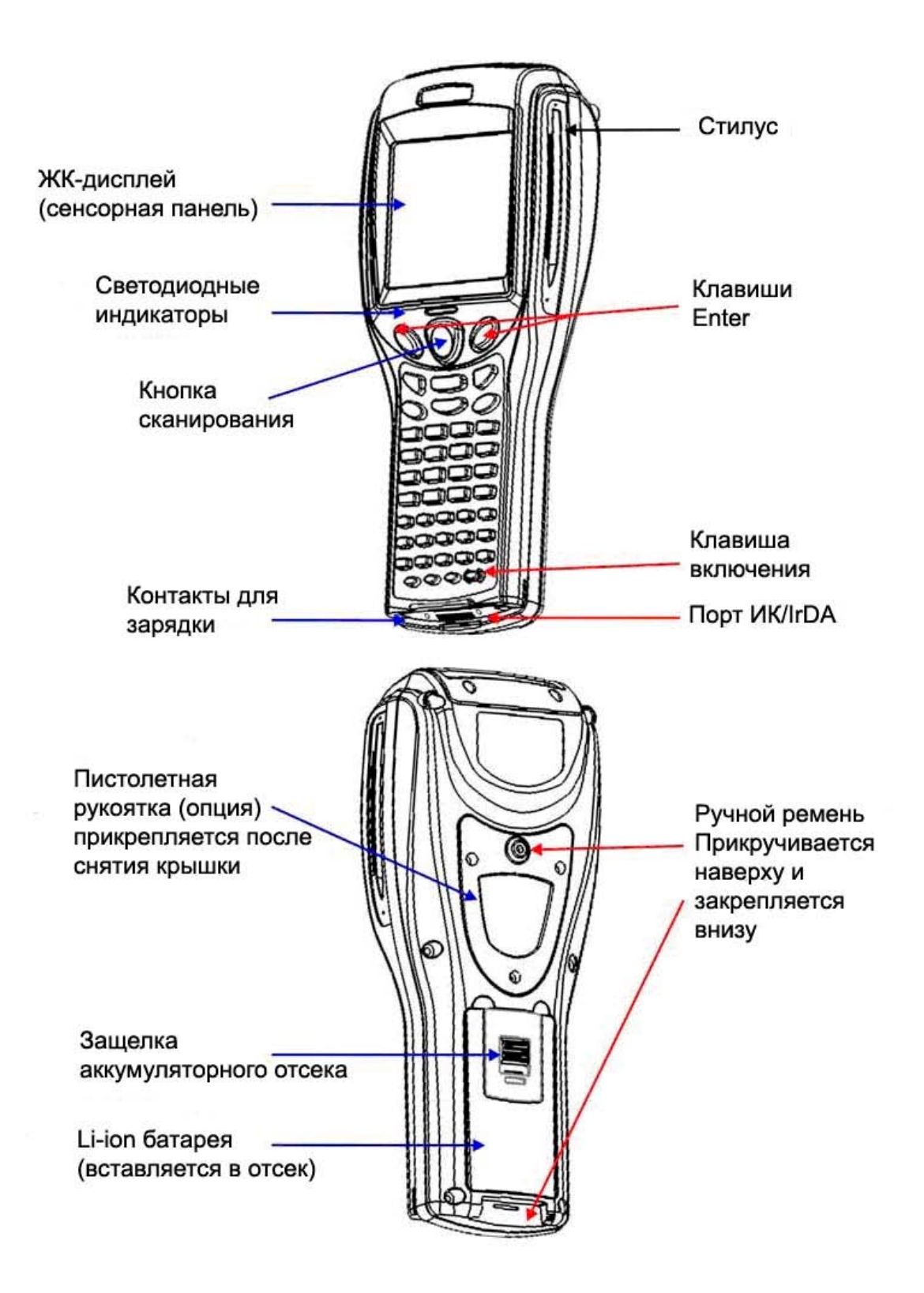

*Рисунок 1:Конструкционные характеристики терминала (вид спереди и сзади)* 

### <span id="page-10-0"></span>**1.4.2 Аксессуары и внешние устройства**

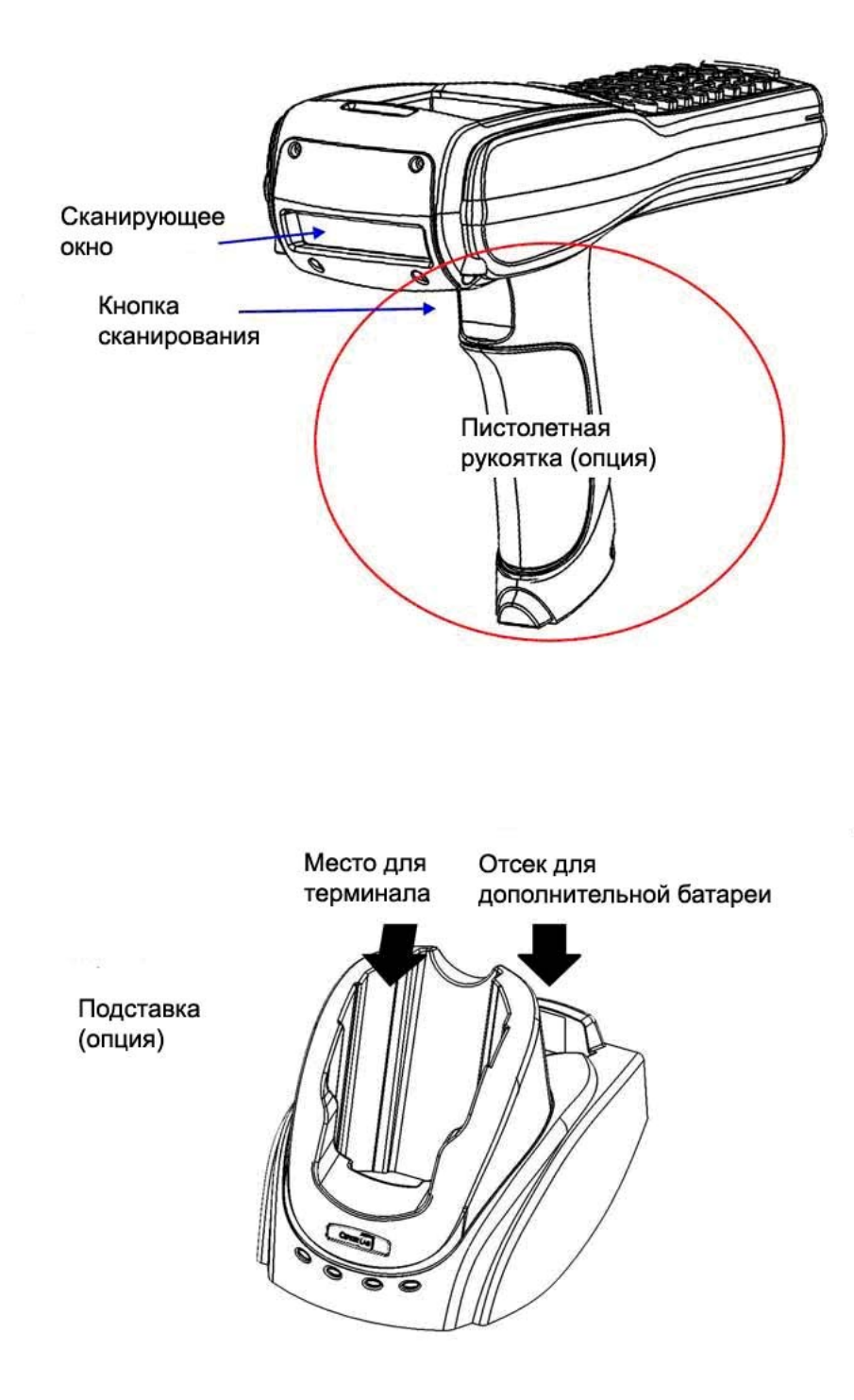

*Рисунок 2: Набор аксессуаров*

### <span id="page-11-0"></span>**1.4.3 Размеры**

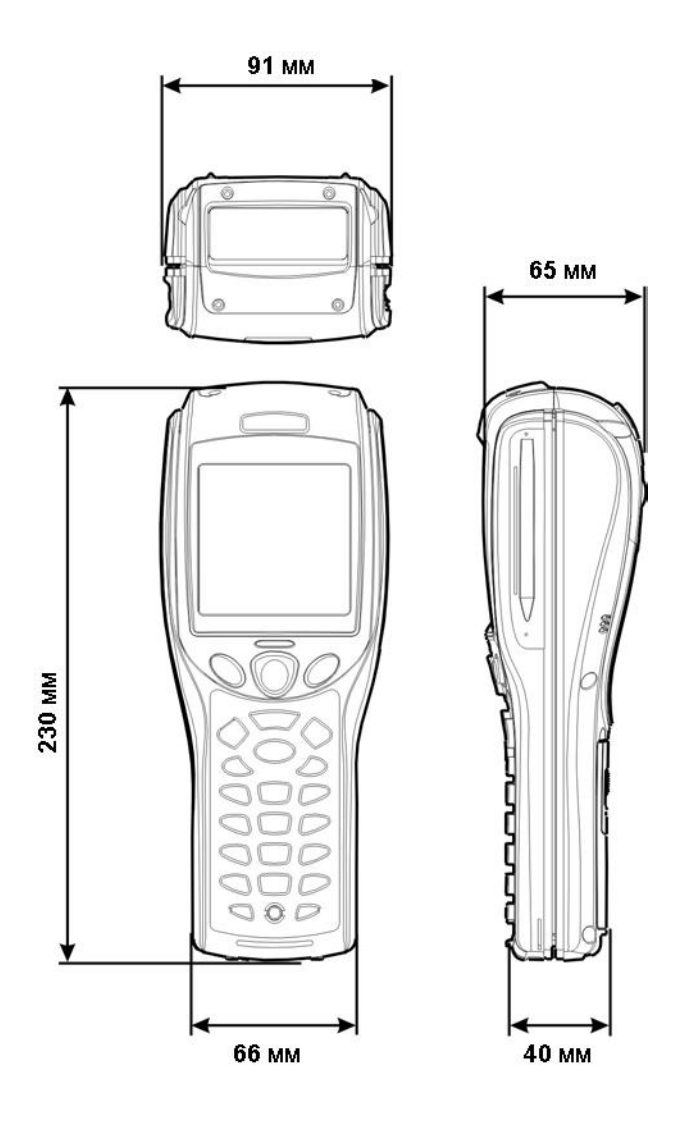

*Рисунок 3: Размеры терминала сбора данных CiherLab 8500* 

## <span id="page-12-0"></span>**1.5 Функции**

### **1.5.1 Электропитание**

#### **Основная батарея**

Терминал 8500 оснащается перезаряжаемой Li-ion батареей 3.7 В/4000 мАч. Для ее зарядки требуется около четырех часов.

Для экономии зарядки аккумуляторной батареи рекомендуется выключать подсветку при работе в условиях хорошей освещенности. При включенной в течение длительного периода времени подсветке разрядка основной батареи происходит быстрее.

Уровень зарядки батареи показывает иконка на экране терминала.

Следить за уровнем зарядки батареи можно двумя способами:

- Контроль состояния иконки на экране
- Контроль уровня напряжения (см. п. 4.1.5 «Пункт меню Power (Напряжение питания)»).

#### **Резервная батарея**

Для сохранения данных в оперативной памяти терминала и поддержки работы часов и календаря на материнской плате существует дополнительная Li-ion батарея 3 В, 7 мАч. Для полной зарядки такой батареи требуется как минимум 24 часа.

Полностью заряженная дополнительная батарея может работать без подзарядки в течение одного месяца и более. Однако для работы терминала нет необходимости в полной зарядке резервной батареи.

• Контроль уровня напряжения (см. п. 4.1.5 «Пункт меню Power (Напряжение питания)»)

#### **Первичная зарядка**

Перед первичным использованием терминала необходимо произвести полную зарядку основной батареи.

Поскольку внутренняя резервная батарея постоянно подзаряжается от основной, при первичной зарядке требуется, чтобы батарея была установлена в терминал, а терминал был установлен на зарядную подставку. При этом происходит одновременная зарядка и основной, и резервной батарей.

Примечание: Для первичной зарядки рекомендуется вставить основную батарею в терминал, а терминал установить на зарядную подставку для одновременной зарядки основной и резервной батарей. Для полной зарядки основной батареи требуется около 4 часов.

#### **Предупреждение о последствиях работы с низким уровнем зарядки батарей.**

Основная батарея является единственным источником питания терминала. От нее, кроме того, производится подзарядка резервной батареи, расположенной на материнской плате и отвечающей за сохранность данных в статической оперативной памяти. Поэтому необходимо вовремя выполнять замену или подзарядку основной батареи при ее разрядке. Также необходимо заботиться о своевременном сохранении данных.

Предупреждение: При долгой работе в условиях слабого заряда батареи данные статической оперативной памяти могут быть потеряны. Обязательно сохраняйте данные перед отключением питания или извлечением батареи для ее замены.

### <span id="page-13-0"></span>**1.5.2 Процессор**

В терминале используется 32-разрядный процессор CMOS с низким энергопотреблением.

### <span id="page-14-0"></span>**1.5.3 Память и календарь**

Собранные данные могут быть немедленно переданы на компьютер или сохранены в статической оперативной памяти (SRAM).

#### **Память программ**

o 2 МБ флэш-памяти для хранения ядра, операционной системы, пользовательских программ, шрифтов и т.д.

#### **Память данных**

- o 2 МБ статической памяти для хранения данных, работает от резервной батареи,
- o дополнительная карта памяти, позволяющая увеличить объем памяти от 4 до 8 МБ.

#### **Календарь**

o Материнская плата оснащена чипом календаря для возможности хранения времени/даты.

#### **Предупреждение о потере данных**

При удалении или разрядке основной батареи сохранение данных в статической памяти и поддержка работы календаря возможны за счет резервной батареи в течение одного месяца и больше при условии, что резервная батарея была перед этим полностью заряжена.

Если с терминалом не работали в течении одного или двух дней и обе батареи, основная и резервная, полностью разрядились, данные могут быть потеряны. Во избежание этого, необходимо сохранять данные на компьютер, если возможен перерыв в работе с терминалом.

### **1.5.4 Клавиатура**

<span id="page-15-0"></span>Терминал может быть оснащен клавиатурой с 24 или 44 клавишами для изменения системных настроек, ввода буквенных и цифровых данных и т.д. Клавиатура оснащена светодиодами для подсветки клавиш (ЖК-дисплей также оснащен светодиодами для подсветки).

Для получения дополнительной информации о настройках подсветки для ЖК-дисплея обратитесь к п. 1.3.5 ЖК дисплей.

Клавиатура выполнена из силиконовой резины, обеспечивающей высокую износостойкость и хороший отклик при нажатии. Функции при нажатии на клавиши могут быть настроены через программирование или через Системное меню (System Menu).

Примечание: Функции клавиш зависят от текущего приложения.

#### **Иконки экрана**

Описанные ниже экранные иконки показывают активный в настоящее время режим работы. Это означает, что нет необходимости удерживать клавишу нажатой. Просто нажмите другую клавишу или функциональные клавиши с красной пометкой ([F1] ~ [F12]) для выполнения необходимых действий (функциональные клавиши [F1] ~ [F12] доступны только для модели с 44 клавишами).

#### **Клавиатура с 24 клавишами**

- A/a : Нажмите клавишу [Alpha] для входа в текстовый режим, заглавные или строчные буквы.
- **F** : Нажмите клавишу [FN] для входа в режим работы с функциональными клавишами.\*

#### **Клавиатура с 44 клавишами**

- Ç: Нажмите клавишу [Shift] для входа в специальный функциональный режим.\* По умолчанию данная клавиша переключает ввод прописных/строчных букв.
- F: Нажмите клавишу [RED] для входа в режим работы с функциональными клавишами .(только для модели с 44 клавишами).\*
- A: Нажмите клавишу [Alt] для входа в специальный функциональный режим (только для модели с 44 клавишами)\*

\*Примечание: При нажатии данных (специальных) функциональных клавиш, система посылает соответствующие им коды программе, которая обрабатывает их самостоятельно.

#### **Раскладка 24 - клавишной клавиатуры**

Раскладка 24-клавишной клавиатуры похожа на раскладку телефона, в которой есть буквенноцифровая клавиатура, числа и специальные символы.

- Данная клавиатура установлена по умолчанию в числовой режим.
- Переключение между текстовым и цифровым режимами осуществляется при помощи клавиши [ALPHA]

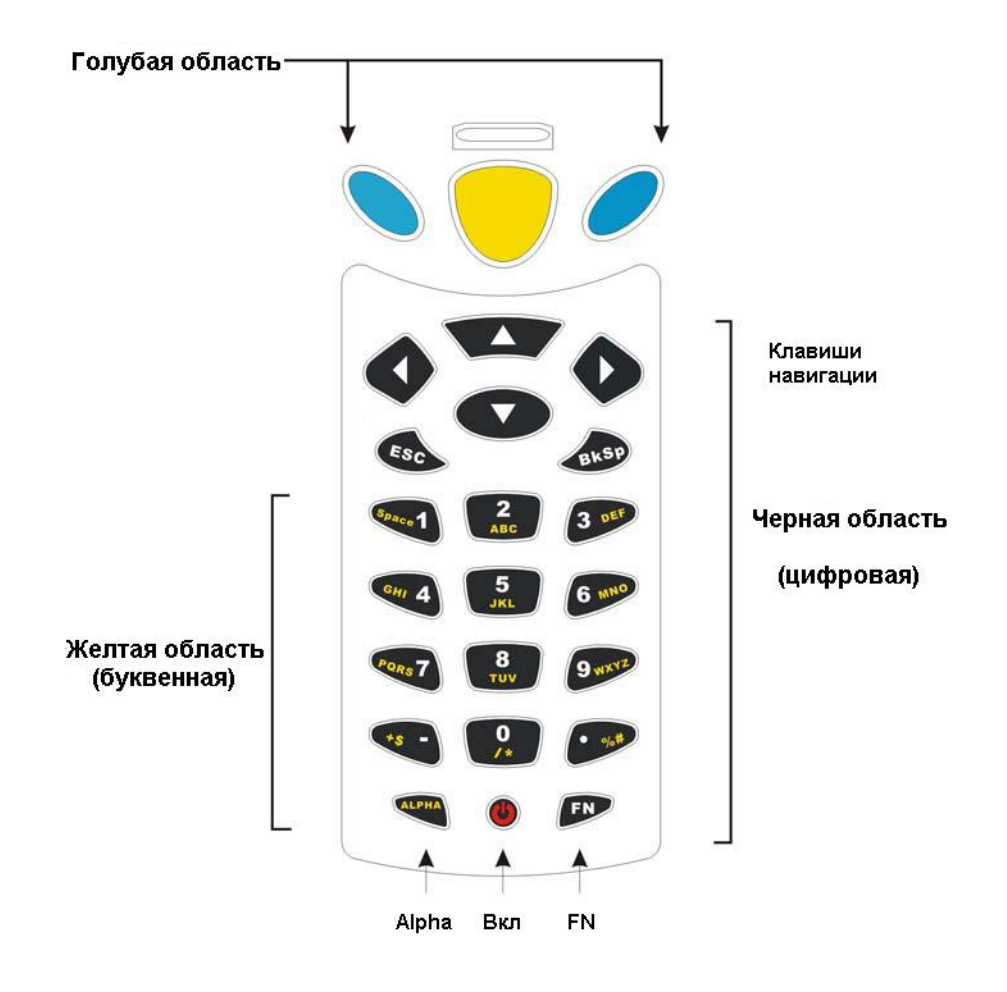

*Рисунок 4: Раскладка 24-клавишной клавиатуры*

#### **Раскладка 44 - клавишной клавиатуры**

44-клавишная клавиатура имеет цифровые, символьные, специальные, функциональные клавиши и модифицирующие клавиши.

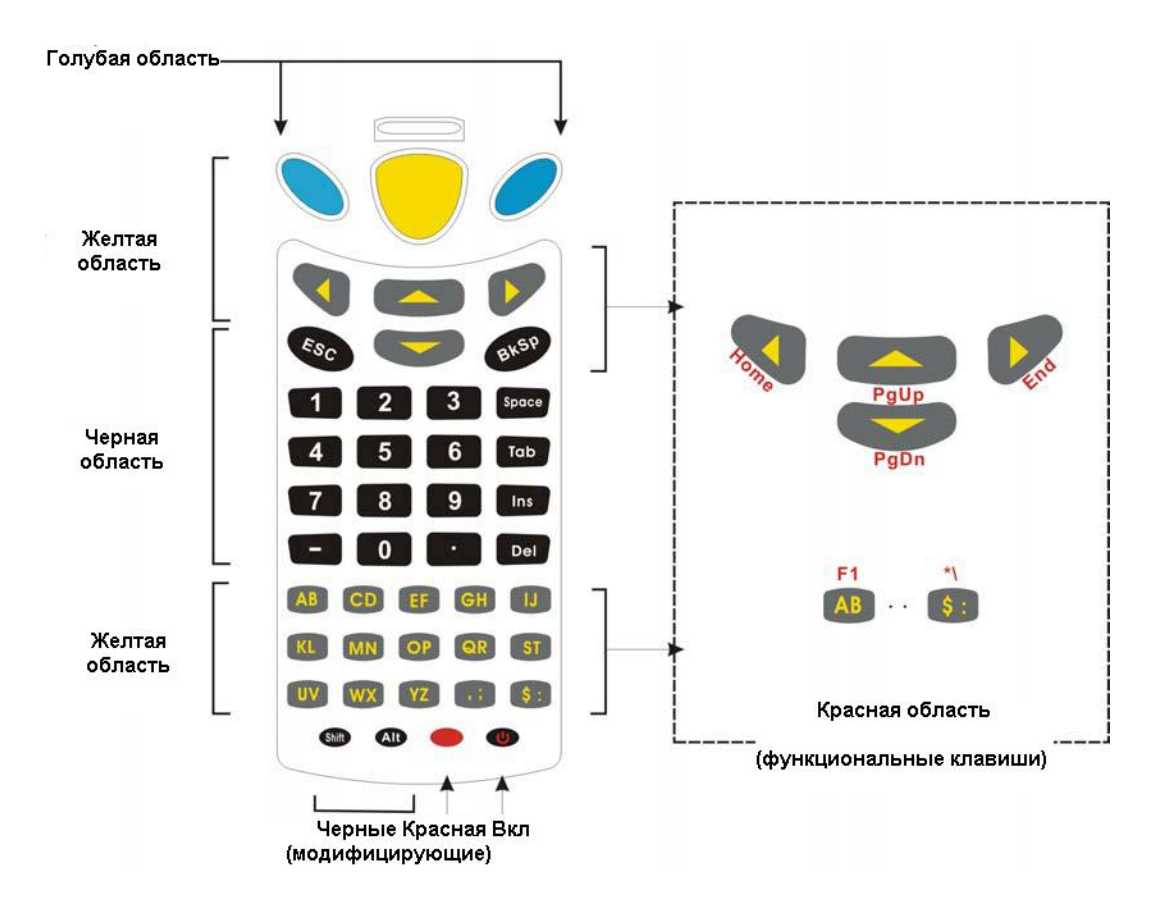

*Рисунок 5: Раскладка 44-клавишной клавиатуры*

Для 44-клавишной клавиатуры клавиши могут быть разделены на следующие группы по цветам:

#### **Голубая область:**

- Наличие двух клавиш [Enter]: слева и справа делает удобной выполнение наиболее частой функции (нажатие клавиши [Enter]) как правой, так и левой рукой.
- Клавиша [Enter] может использоваться совместно с модифицирующей клавишей [RED]: [Enter] + [RED] – выполняется попеременное включение/выключение подсветки экрана и клавиатуры.

#### **Черная область:**

- Клавиша включения
- Цифровые клавиши
- Модифицирующие клавиши: [Shift] или [Alt] изменяют обычное действие при нажатии следующей клавиши. Функция, выполняемая при этом, зависит от текущего приложения.
- Другие клавиши: [Backspace], [ESC], [Space], [Tab], [Insert], [Delete], [-], [.]

#### **Желтая область:**

- Кнопка [Scan] для активации сканера.
- Навигационные клавиши, переводящие курсор вверх, вниз, влево, вправо.
- Буквенные клавиши
- Другие клавиши, такие как «запятая и точка с запятой», «знак доллара и двоеточие»

#### **Красная область:**

- Модифицирующая клавиша [RED]: красная клавиша рядом с клавишей включения питания.
- Клавиша [RED], нажатая вместе с одной из навигационных, буквенных клавиш и некоторых клавиш со знаками пунктуации, помеченных сверху красными буквами. Функция, которая при этом выполняется, зависит от того, какая клавиша нажимается вместе с клавишей [RED].

### <span id="page-19-0"></span>**1.5.5 ЖК-дисплей**

Терминал сбора данных оснащен 3-х дюймовым монохромным ЖК дисплеем с пассивной матрицей и разрешением 160 х 160 пикселей, который может быть запрограммирован на отображение текста или графики (например, специальных шрифтов или логотипа компании).

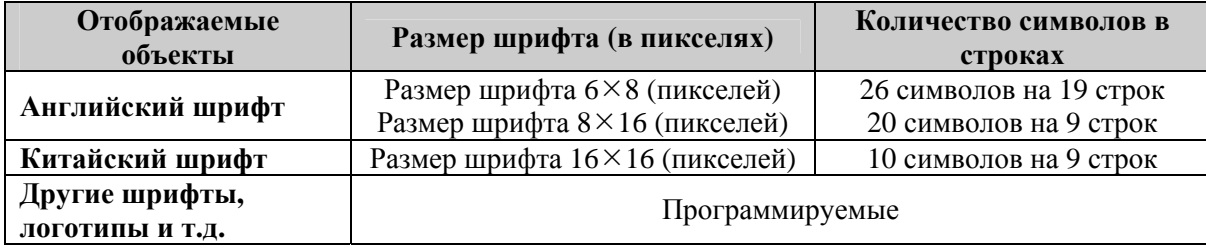

Примечание: Обычно нижняя линия или зона иконок (ICON\_ZONE) отводится для отображения иконок состояния, таких как иконка, показывающая уровень заряда батареи.

#### **Настройки экрана и подсветки**

Подсветка экрана и экранной клавиатуры облегчает чтение в условиях недостаточной освещенности. Необходимые настройки могут быть заданы при помощи следующих комбинаций клавиш:

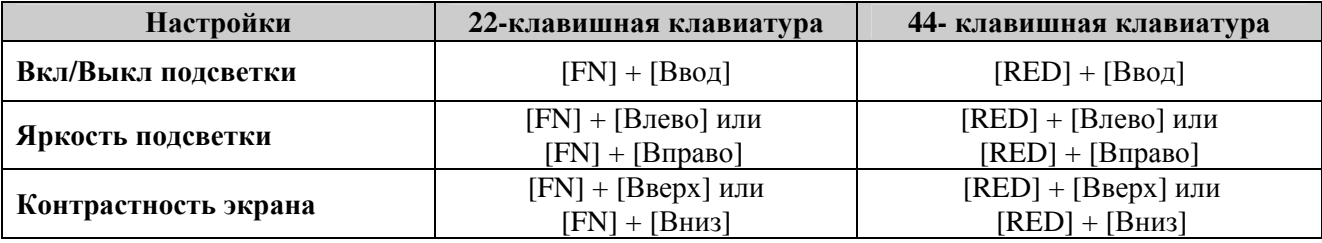

#### **Сенсорная панель и цифровая подпись**

Дисплей терминала оснащен сенсорной панелью и стилуса для ввода рукописных изображений. Сенсорная панель также имеет функцию электронной подписи, применяемая при идентификации личности, например, для подтверждения полученного товара.

Для получения информации по настройке экрана и контрастности смотрите пункт 4.1.2 Настройки.

Предупреждение: Не допускайте соприкосновения с поверхностью экрана острых предметов

### **1.5.6 Светодиодный индикатор состояния**

<span id="page-20-0"></span>Над кнопкой сканирования ([Scan]) расположен двухцветный светодиод, который может быть запрограммирован для получения диагностической информации о работе устройства.

Например, если вы используете приложение, созданное в «Генераторе приложений»**,** то сразу увидите результат сканирования по цвету светодиода:

- красный цвет ошибка
- зеленый цвет удачное прочтение.

### **1.5.7 Звуковой сигнал**

Тон и длительность звукового сигнала могут быть запрограммированы пользователем.

### **1.5.8 Вибратор**

В терминал, как в мобильный телефон, встроен вибратор. Вибратор также может быть запрограммирован. Его использование особенно удобно в шумных и тяжелых условиях работы, когда звуковой и светодиодный сигнал не всегда могут быть замечены пользователем.

### **1.5.9 Считывающее устройство**

<span id="page-21-0"></span>Для удовлетворения различных требований пользователя по считыванию штрих-кодов и радиочастотных меток, терминал может быть оборудован несколькими типами считывающих устройств.

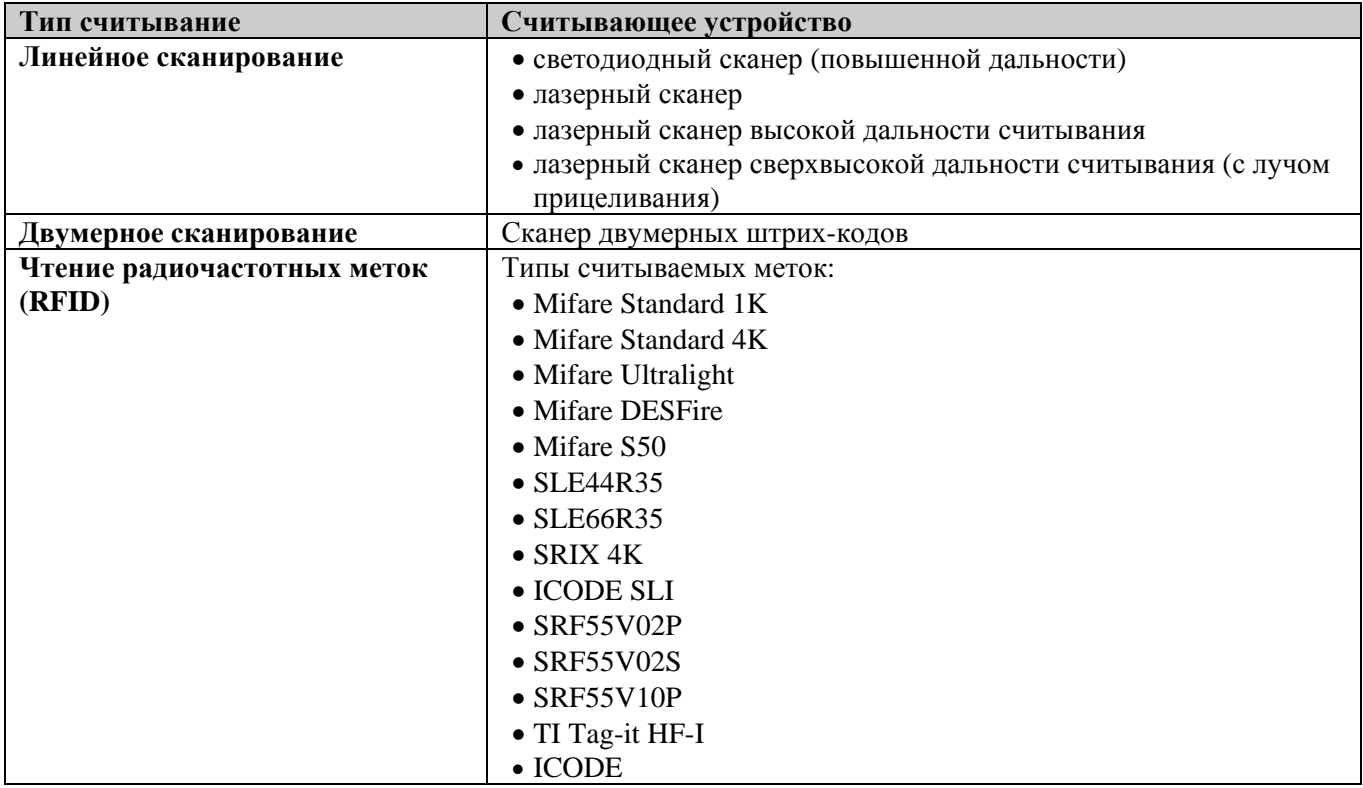

Примечание: Перечисленные RFID метки поддерживаются модулем RFID версии 1.0.

#### **Поддержка двух режимов**

Терминал сбора данных поддерживает одновременное наличие одного встроенного сканера штрихкода и считывателя радиочастотных меток RFID.

#### **Поддерживаемые типы штрих-кодов и их включение по умолчанию**

Поддерживаемые типы штрих-кодов зависят от типа используемого сканирующего устройства; поддержка некоторых типов штрих-кодов могут быть включены или выключены программно.

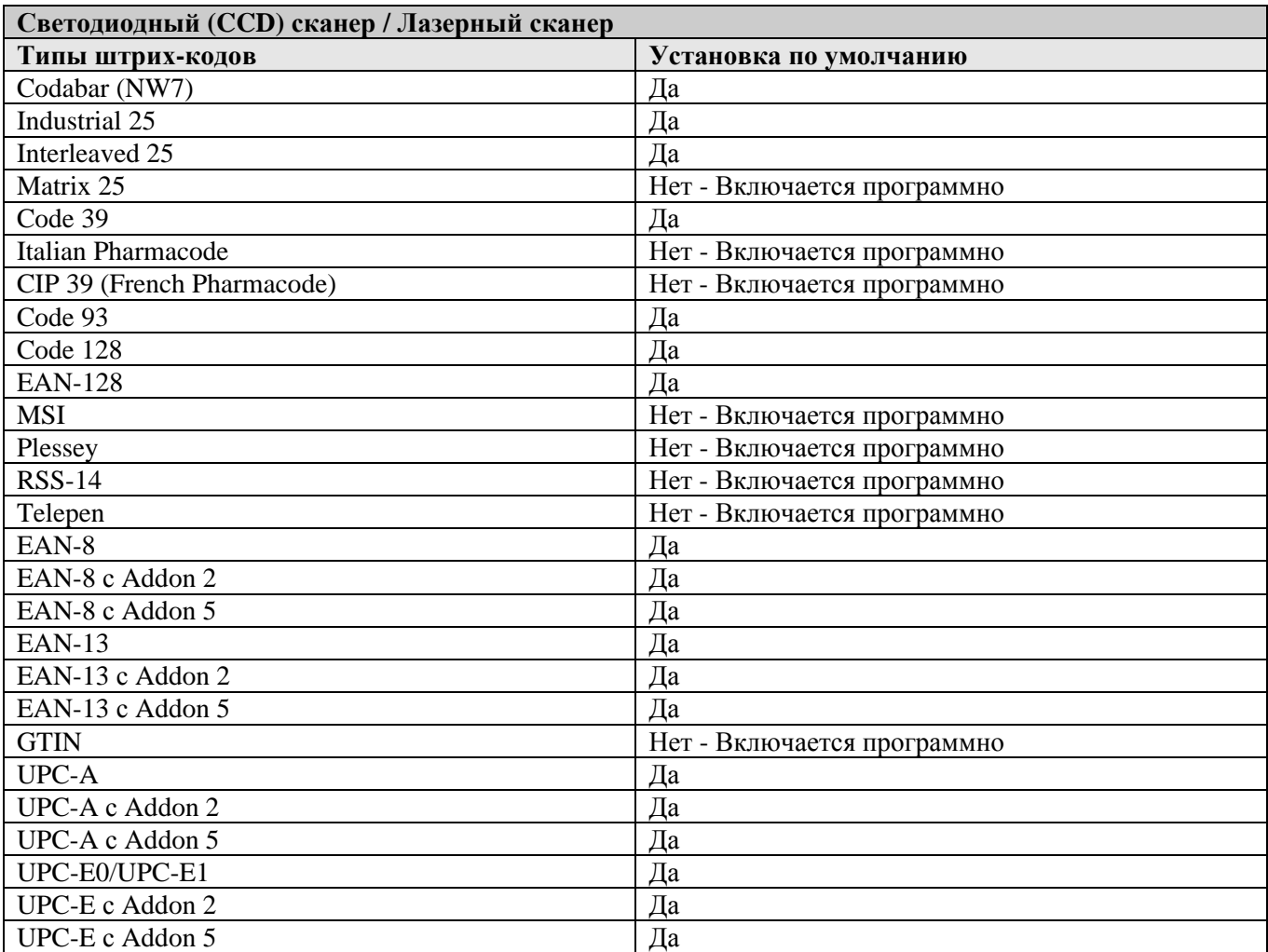

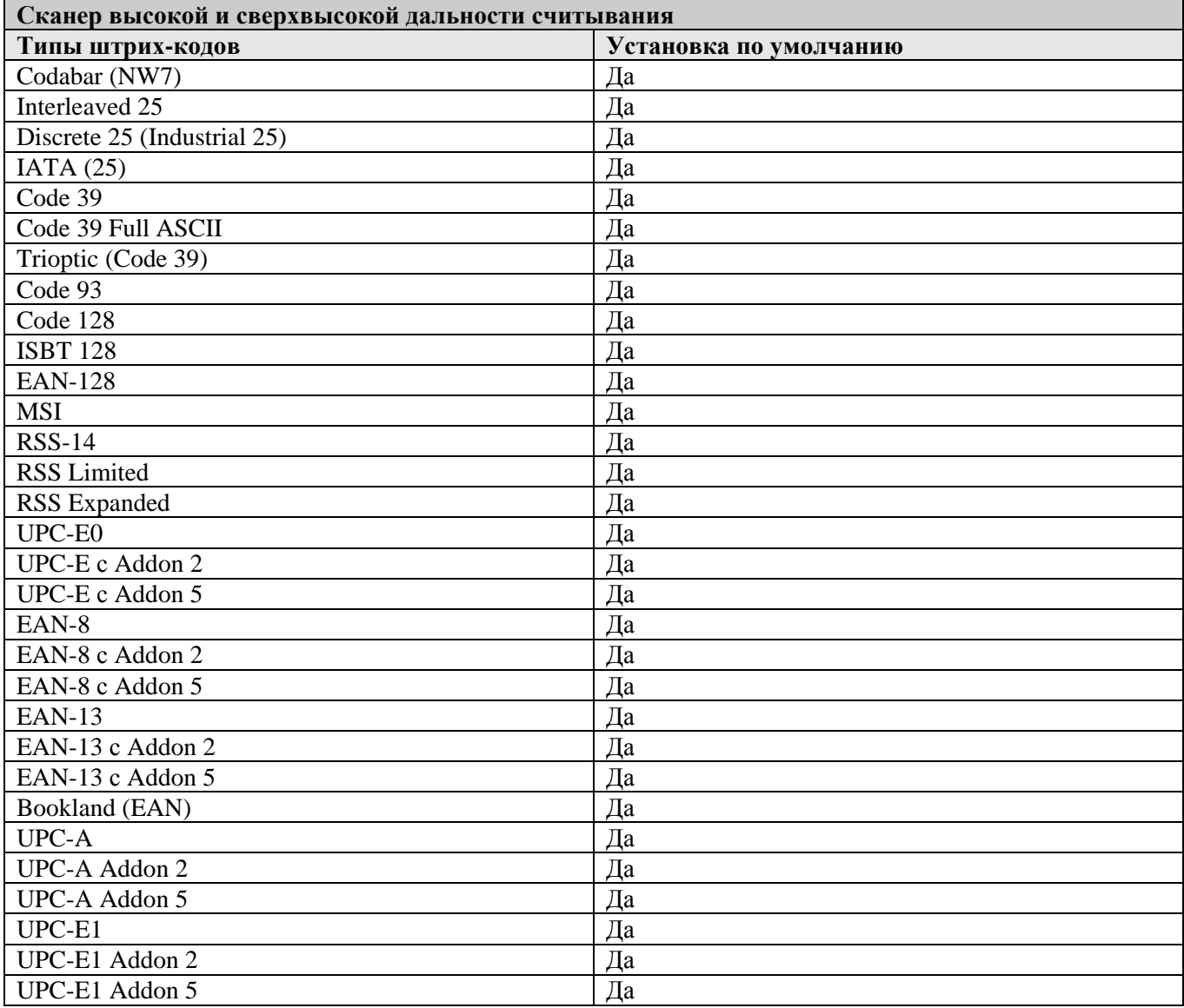

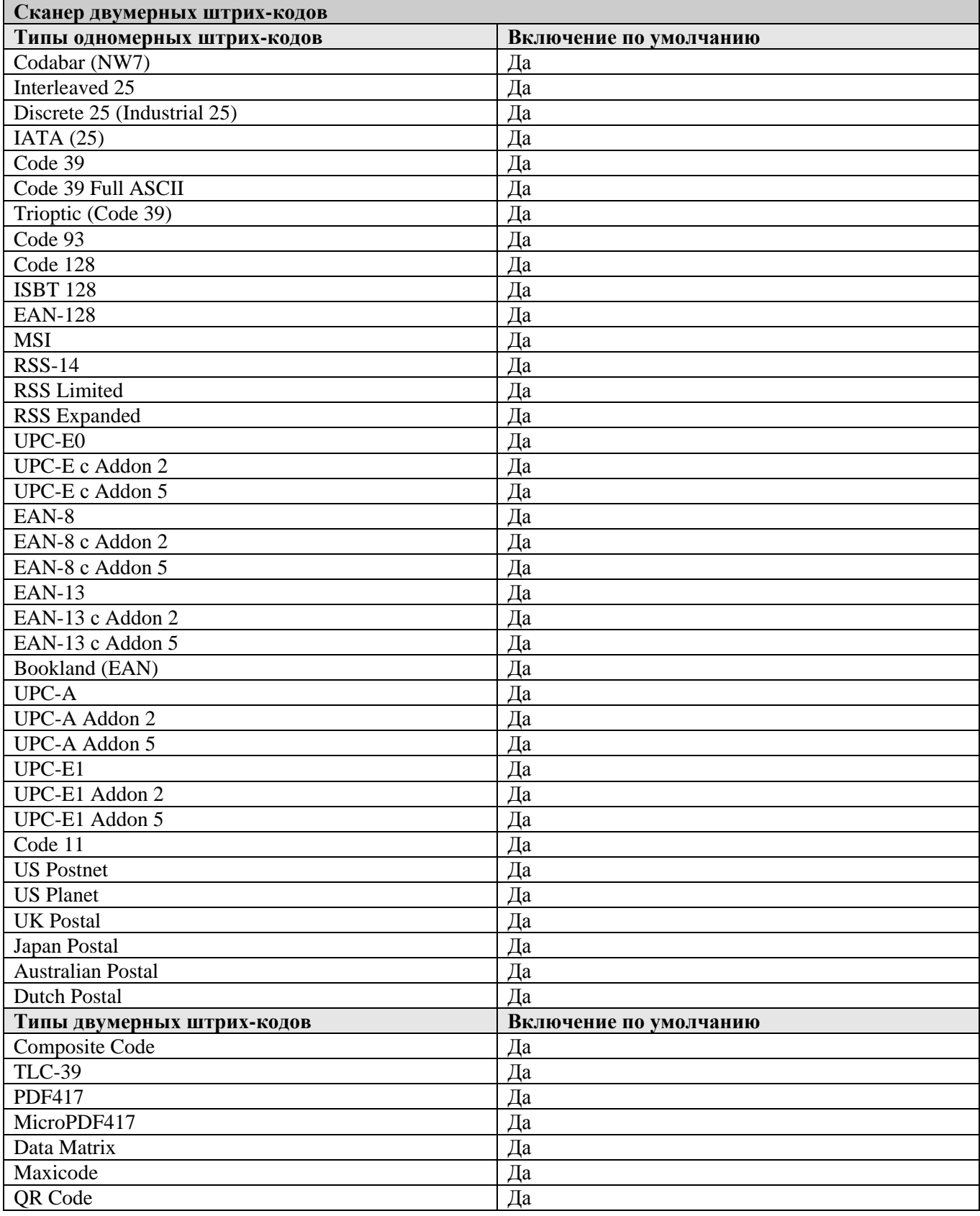

### <span id="page-25-0"></span>**1.5.10 Поддержка беспроводных технологий**

Терминал сбора данных CipherLAB 8500 использует последние достижения науки и техники в области беспроводных технологий связи для реализации эффективного приема/передачи данных в реальном времени.

- Технология обмена данных WPAN: Передача в ИК-диапазоне (IR / IrDA) передача данных посредством инфракрасного луча. Соответствующее оборудование входит в комплектацию стандартной поставки.
- Технология беспроводного обмена данными WPAN: (Bluetooth) беспроводная передача данных на небольших расстояниях. Соответствующее оборудование входит в комплектацию стандартной поставки.
- Технология WLAN: IEEE 802.11b для беспроводной работы в сети масштаба офисного или складского здания. Опция.
- Технология WWAN: GSM/GPRS для передачи коротких сообщений на открытой местности. Опция.

Распределение зон доступа посредством этих технологий можно представить следующим образом:

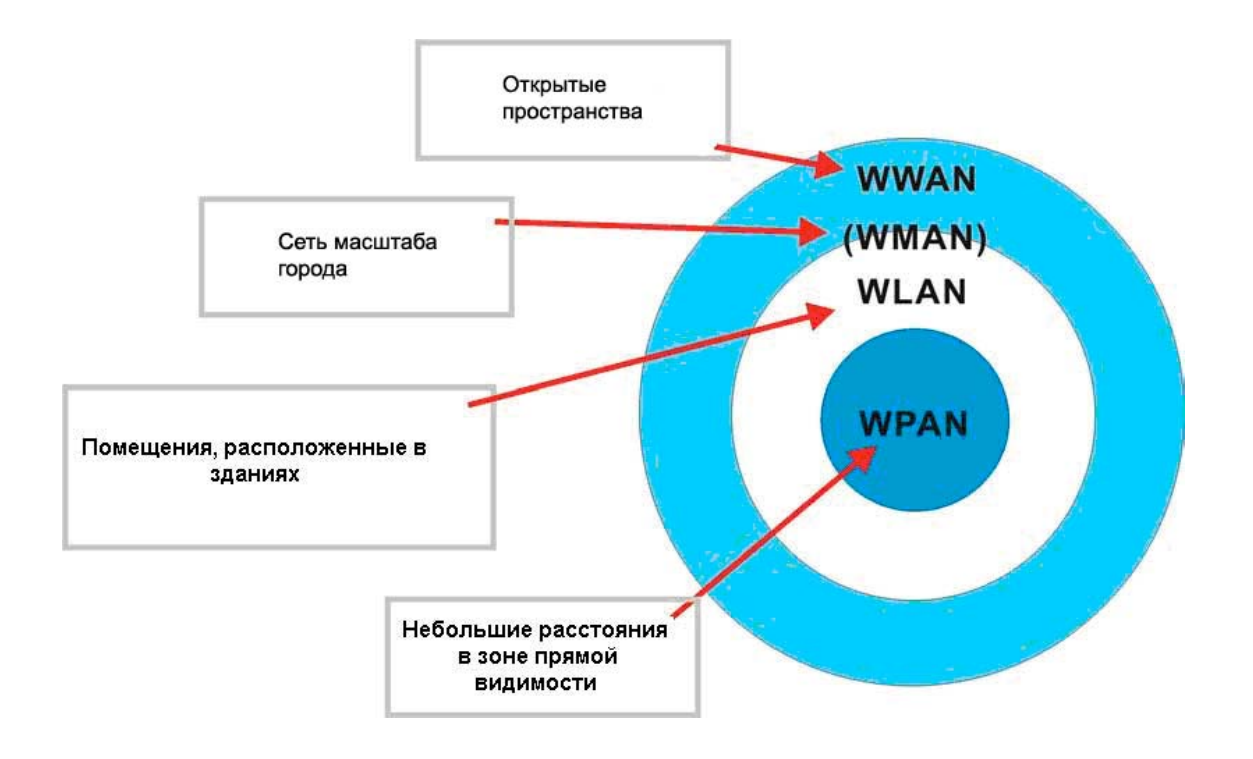

*Рисунок 6: Зоны действия беспроводных технологий*

#### **IR / IrDA**

В нижней части терминала располагается встроенный инфракрасный порт, который позволяет осуществлять прямое соединение с устройствами, также оснащенными инфракрасным портом, для взаимного обмена данными. Для этого необходимо сориентировать ИК-порт терминала и ИК-порт устройства напротив друг друга.

- ИК-порт терминала поддерживает ИК-протокол связи CipherLab, а также стандартный протокол IrDA.
- Спецификация IrDA определяет связь (прием/передачу данных) между двумя IrDAустройствами при включении в зоне прямой видимости друг от друга.

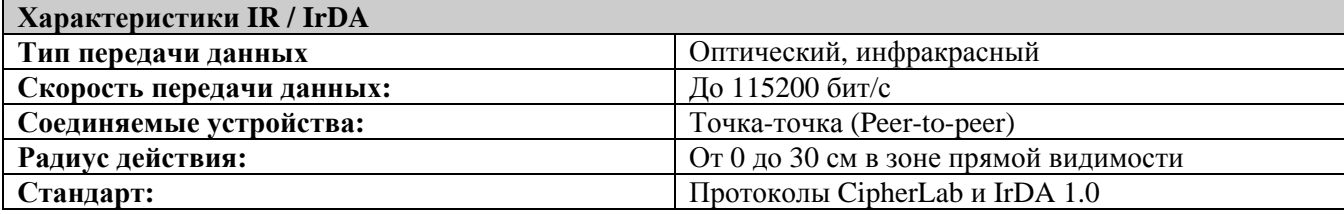

#### **Bluetooth Class 2**

Технология Bluetooth служит для замены проводов и обмена данными. Встроенный Bluetooth-модуль позволяет терминалу напрямую соединяться с любым Bluetooth-устройством, поддерживающим технологию Bluetooth, необязательно находящимся в зоне прямой видимости.

- Serial Port Profile (SPP) служит для прямого соединения (алгоритм работы ad-hoc) без какихлибо точек доступа.
- Personal Area Networking Profile (PAN) позволяет использовать протокол Bluetooth Network Encapsulation Protocol (BNEP) для IP-сетей через точки доступа Bluetooth.
- Dial-Up Networking Profile (DUN) позволяет использовать Bluetooth-модем или мобильный телефон в качестве беспроводного модема.

Также данный профиль используется для активации функции GPRS мобильного телефона.

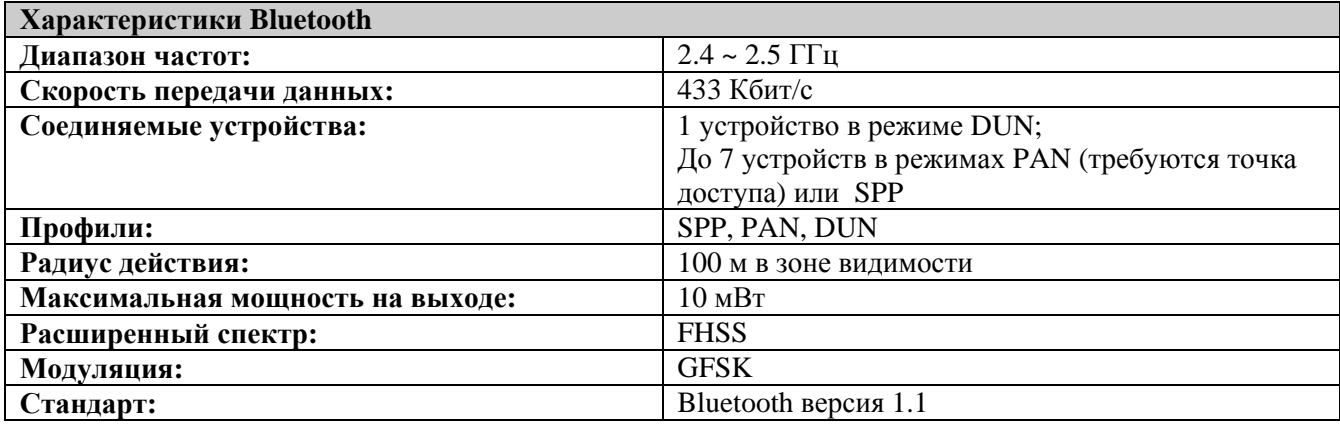

#### **IEEE 802.11b**

При установке модуля 802.11b терминал может легко установить связь с беспроводной сетью через точки доступа. Возможен также роуминг между различными сетями.

IEEE 802.11b является распространенным промышленным стандартом для локальных беспроводных сетей (WLAN), устанавливающих связь на больших расстояниях.

Скорость соединения между двумя беспроводными устройствами зависит от расстояния между ними и качества сигнала. Для поддержания стабильной связи протокол 802.11b автоматически уменьшает скорость передачи данных от 11 Мбит/с до 5.5, 2 или 1 Мбит/с при увеличении расстояния или ослаблении сигнала.

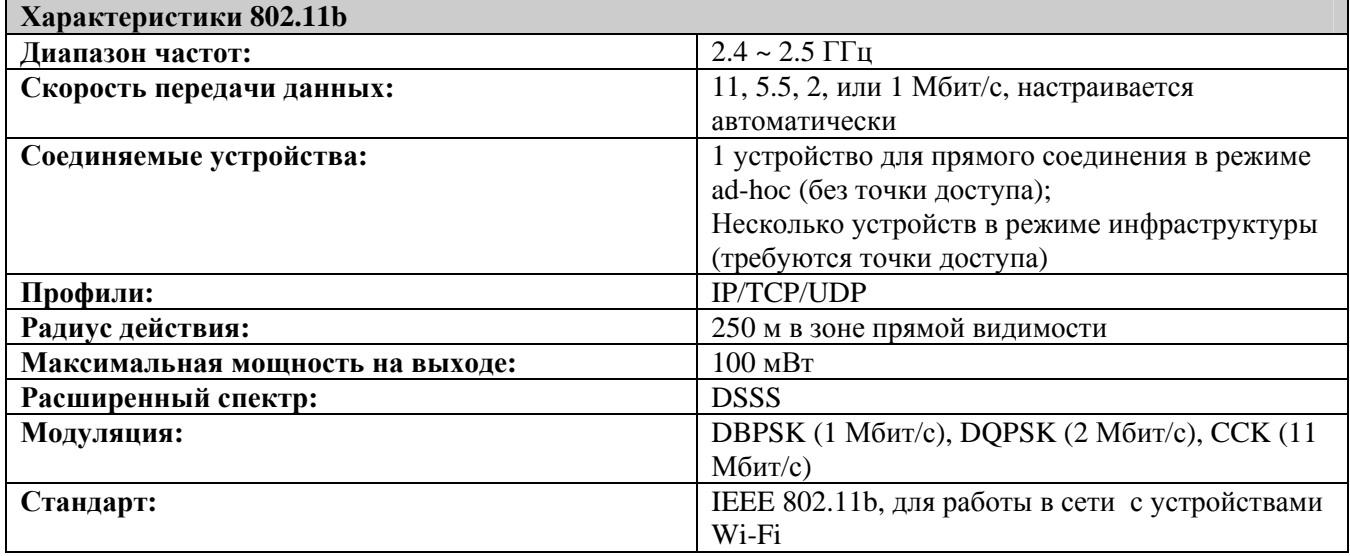

#### **GSM/GPRS**

При установленном модуле GSM/GPRS терминал сбора данных может работать на открытом воздухе или при перемещении терминала по открытой местности.

- GSM и GPRS стандарты для сетей (Wireless Wide Area Networking "WWAN"), позволяющие установить соединения на открытом воздухе на дальних расстояниях.
- GPRS технология пакетной передачи данных на основе GSM (по коммутируемым линиям), которая позволяет быстро и эффективно передавать и принимать данные по сети мобильной связи. Мобильные устройства GPRS класса B могут быть использованы для обоих (GSM и GPRS) сервисов, единовременно можно работать только с одним из них.

### <span id="page-28-0"></span>**1.5.11 Работа в неблагоприятных условиях**

#### **Ударопрочность**

Терминал разработан для использования в сложных условиях эксплуатации и прошел испытания на ударопрочность со следующими условиями:

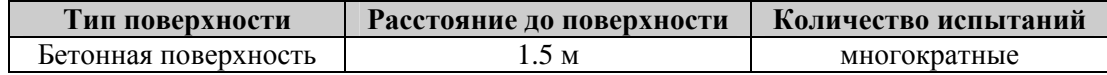

#### **Защита от пыли и брызг**

Защита терминала от пыли и брызг соответствует классу 64.

- $6 = \Pi$ олная защита от пыли
- $4 = 3$ ащита от брызг, допустимо попадание небольшого количества воды.

### **1.5.12 Программное обеспечение**

#### **Генератор приложений (Application Generator)**

Для легкой пользовательской разработки приложений для работы с терминалом сбора данных, в комплект поставки терминала включен CD-диск с программными средствами разработки. На данном диске находится русифицированная программа «Генератор приложений» (AG), являющаяся Windowsприложением, для самостоятельной разработки задач под конкретные нужды заказчика как в пакетном, так и в онлайн режимах работы терминала.

#### **Терминальный доступ**

Терминал поддерживает протоколы терминального доступа VT100/220 и BM 5250 для доступа к базам данных. Необходимая для этого прошивка CipherNet поставляется на CD-диске.

### **1.5.13 Поддерживаемые средства программирования.**

Для разработки пользовательских приложений, компания CipherLab предоставляет лицензионные компиляторы BASIC и C.

#### <span id="page-29-0"></span>Глава 2

## **Подготовка к работе ТСД CipherLAB 8500**

Терминал сбора данных – мобильное устройство, практически готовое к работе. Единственное оборудование, которое необходимо установить – это аккумуляторную батарею и некоторые дополнительные элементы.

Предупреждение: Перед включением терминала ознакомьтесь с Правилами безопасности (стр. 3).

Ниже перечислены подсказки и советы по правильному и надежному обращению с дополнительным оборудованием терминала в процессе его подготовки к работе.

#### **Аккумуляторная батарея**

- Используйте только аккумуляторные батареи компании CipherLab.
- При работе «на выезде» имейте при себе запасной комплект аккумуляторных батарей.
- Внимательно следите за уровнем зарядки батареи.
- Выключайте подсветку при работе в условиях хорошей освещенности для экономии энергии батареи.
- Не используйте батарею при температуре выше 60°C.

#### **Ручной ремень**

- Ручной ремень служит для удобства при работе, требующей операций, выполняемых одной рукой.
- Перед работой убедитесь, что ремень надежно прикреплен к терминалу.

#### **Пистолетная ручка**

• Пистолетная рукоятка может использоваться при интенсивной работе, когда производится большое количество сканирований.

#### **Зарядная подставка**

- Позволяет одновременно производить зарядку батареи и осуществлять связь с ПК.
- Рассчитана на установку одного терминала сбора данных.
- Имеет отсек для зарядки запасной аккумуляторной батареи.

#### **Зарядка**

- Может осуществляться:
- При помощи зарядной/коммуникационной подставки.
- При помощи модемной подставки.
- При помощи устройства для зарядки нескольких батарей (позволяет заряжать одновременно до четырех батарей).

#### **Обмен данными**

Может осуществляться:

- При помощи беспроводной связи по встроенному интерфейсу Bluetooth или через дополнительный радиомодуль Wi-Fi.
- При помощи проводной связи через интерфейсную подставку по интерфейсу RS-232 или USB (указывается при заказе терминала).

#### <span id="page-30-0"></span>**Содержание главы**

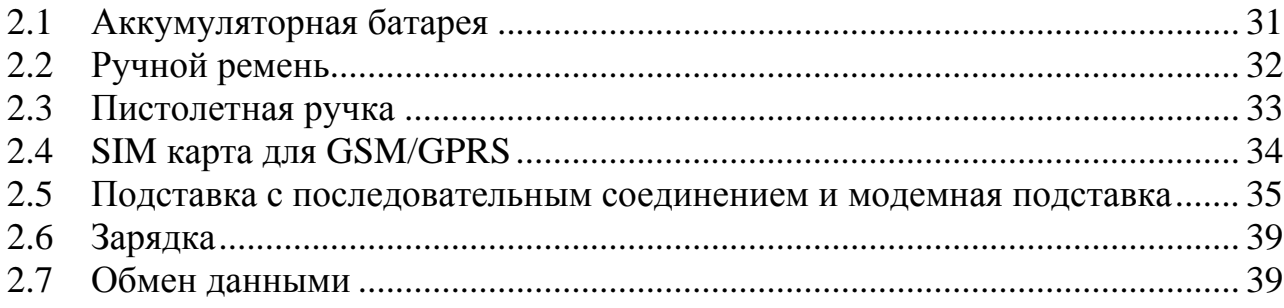

## **2.1 Аккумуляторная батарея**

- a. Положите терминал лицевой частью вниз на плоскую и чистую поверхность.
- b. Вставьте батарею в отсек под углом 30°~45° таким образом, чтобы выступы на нижней части батареи вошли в пазы отсека. Убедитесь, что батарея правильно установлена в отсеке.
- c. Держите терминал неподвижно и до конца задвиньте батарею в отсек до щелчка.

Примечание: Новая батарея должна быть полностью заряжена перед первым применением.

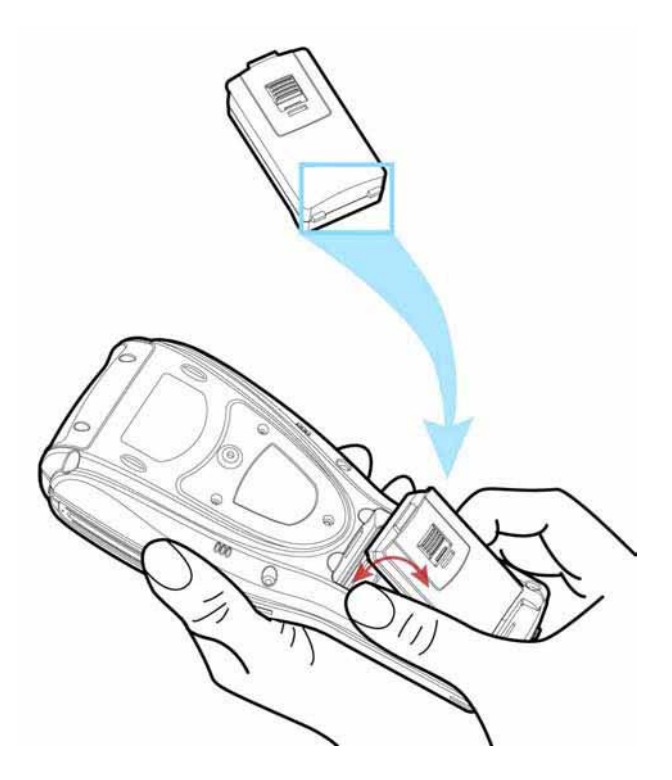

*Рисунок 7: Установка батареи*

## <span id="page-31-0"></span>**2.2 Ручной ремень**

Установка на терминал ручного ремня:

- a. Положите терминал лицевой частью вниз на плоскую и чистую поверхность.
- b. Прикрепите с помощью болта один конец ремня к крышке на задней части терминала.
- c. Закрепите другой конец ремня на нижней части терминала.
- d. Убедитесь, что ремень прикреплен к терминалу надежно.
- e. Установите удобную для вас длину ремня.

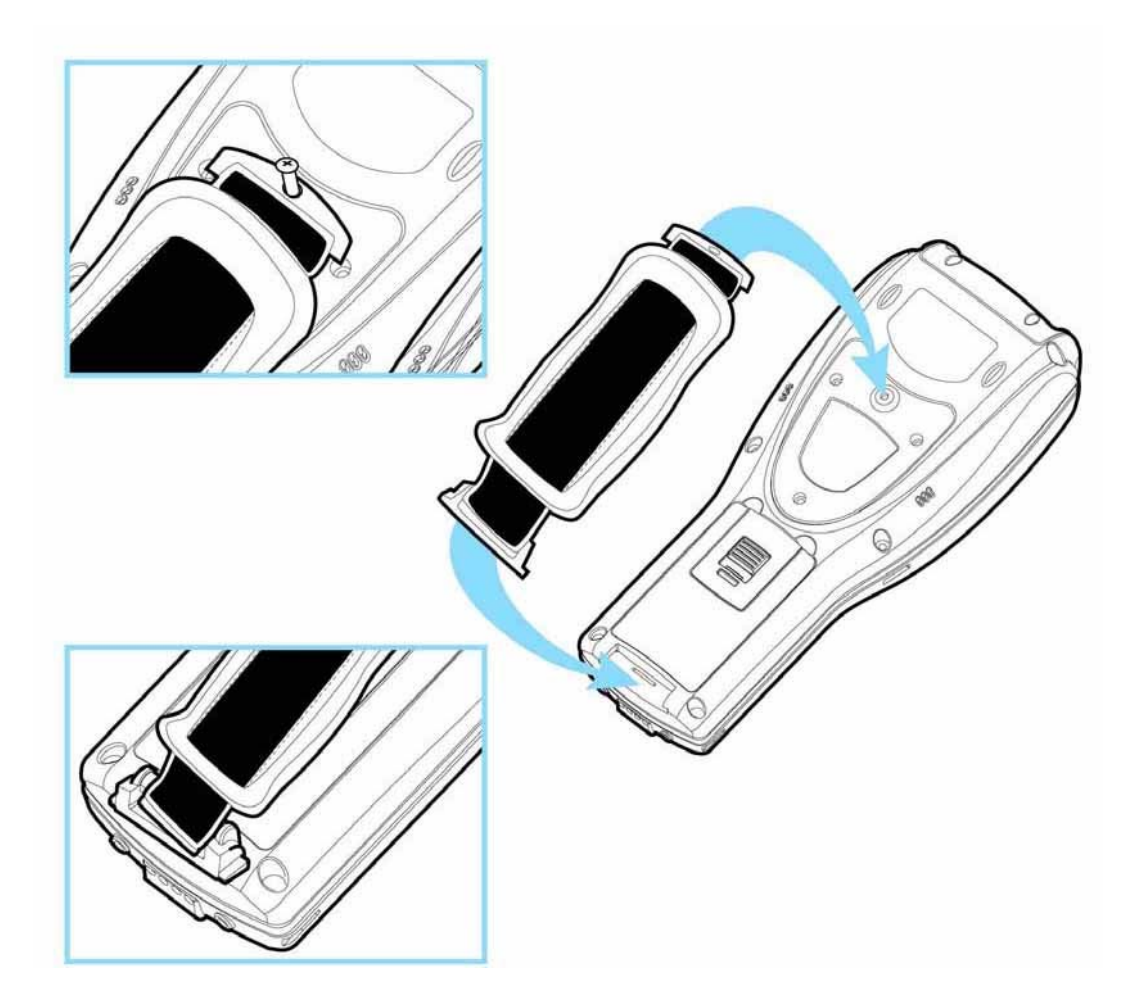

*Рисунок 8: Установка ручного ремня*

## <span id="page-32-0"></span>**2.3 Пистолетная ручка**

Установка на терминал пистолетной ручки:

- 1. Положите терминал лицевой частью вниз на плоскую и чистую поверхность.
- 2. Открутите болты и снимите крышку на задней стороне терминала. Если на терминал установлен ручной ремень, предварительно снимите его. Крышку и крепеж сохраните для последующего использования.
- 3. Соедините разъем питания пистолетной ручки и соответствующий ему разъем на терминале.
- 4. Закрепите с помощью болтов пистолетную ручку на терминале.
- 5. Убедитесь, что все болты хорошо закручены.
- 6. Включите терминал и проверьте работоспособность курка пистолетной ручки.

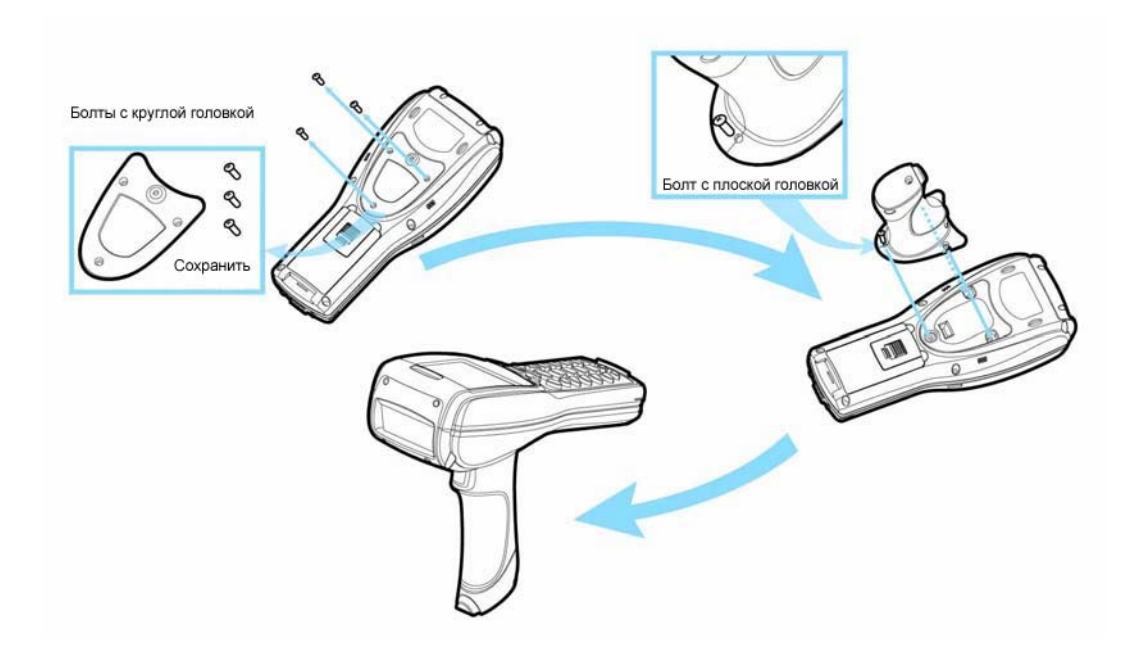

*Рисунок 9: Установка пистолетной ручки*

## <span id="page-33-0"></span>**2.4 SIM карта для GSM/GPRS**

Для использования технологии беспроводной передачи данных GSM/GPRS, вставьте SIM карту. Для этого проведите следующие действия:

- Удалите четыре болта с верхней крышки терминала.
- Выньте из терминала карту GSM/GPRS.
- Вставьте SIM карту в карту GSM/GPRS.
- Вставьте карту GSM/GPRS обратно в терминал.
- Надежно надежно верхнюю крышку терминала.

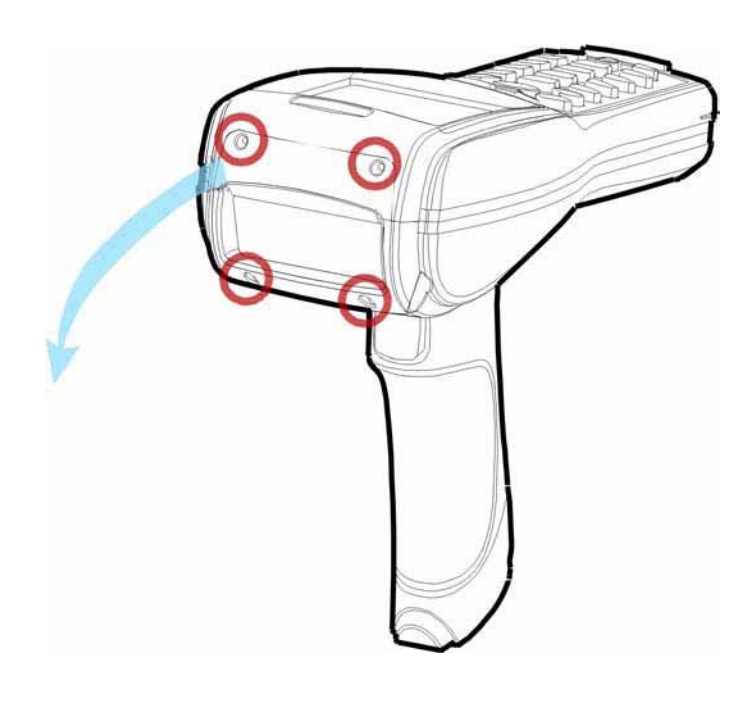

*Figure 10: Установка SIM карты*

## <span id="page-34-0"></span>**2.5 Зарядная/интерфейсная подставка и модемная подставка**

Для зарядки аккумуляторной батареи и одновременного обмена данными между терминалом и компьютером используется специальная подставка.

- Установите подставку на плоской и чистой поверхности.
- Подсоедините адаптер питания к разъему на задней стороне подставки.
- Подсоедините адаптер питания к сети.
- Подставка готова для зарядки аккумуляторной батареи, находящейся в терминале или/и в отдельном отсеке для аккумуляторных батарей.
- Если необходима одновременная передача данных, то необходимо подключить подставку к компьютеру. Тип связи зависит от типа подставки.

Например, на приведенном ниже рисунке показано соединение подставки и компьютера через кабель RS-232. Связь терминала и подставки осуществляется через инфракрасный порт IR. Характеристики COM порта (RS-232) и скорость передачи данных задаются на компьютере и терминале.

При использовании подставки с модемным соединением и необходимости установить связь с удаленным устройством убедитесь, что DIP переключатель установлен в правильное положение и подставка соединена с телефонной линией через разъем [Line] на задней стороне подставки. Если установлено соединение через разъем [Phone], то телефон может работать, когда модемная подставка не используется.

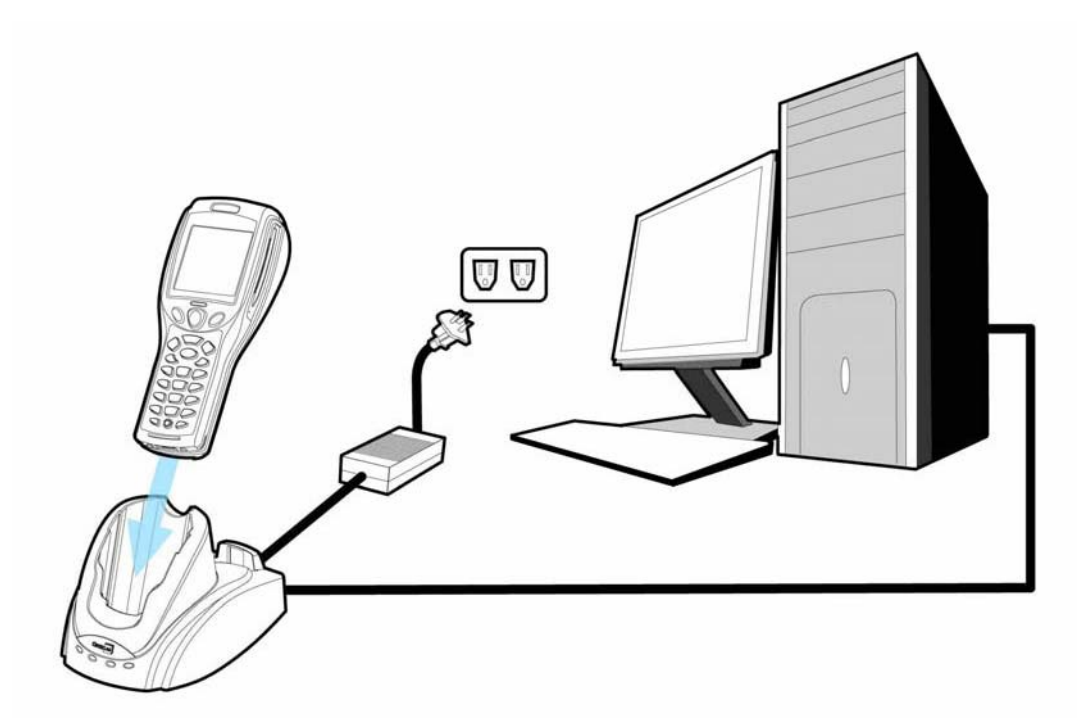

*Рисунок 11: Установка подставки*

## <span id="page-35-0"></span>**2.5.1 Типы подставок**

Подставка служит для одновременного процесса зарядки аккумуляторной батареи и передачи данных. Существуют следующие типы подставок, которые можно приобрести дополнительно:

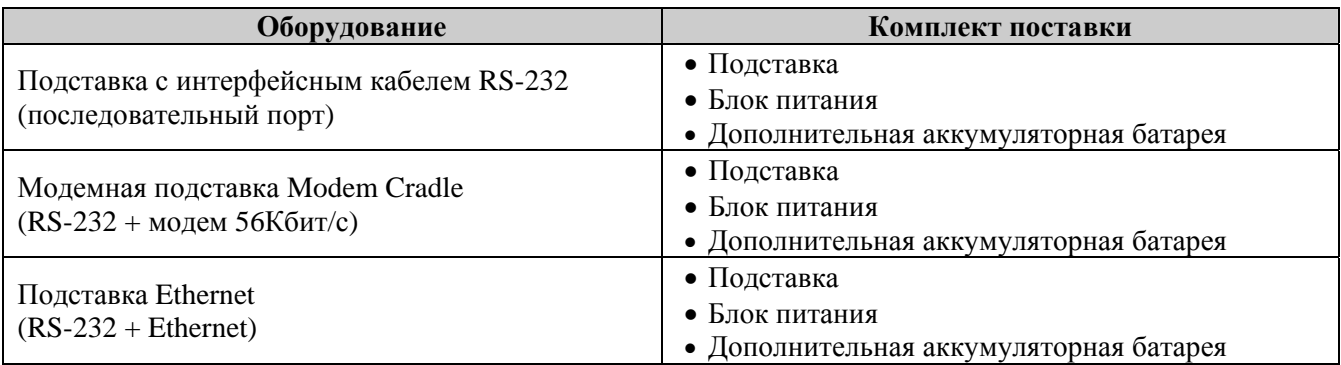

#### **Аксессуары**

• Переходной адаптер с RS-232 на USB.

### **2.5.2 Передняя панель**

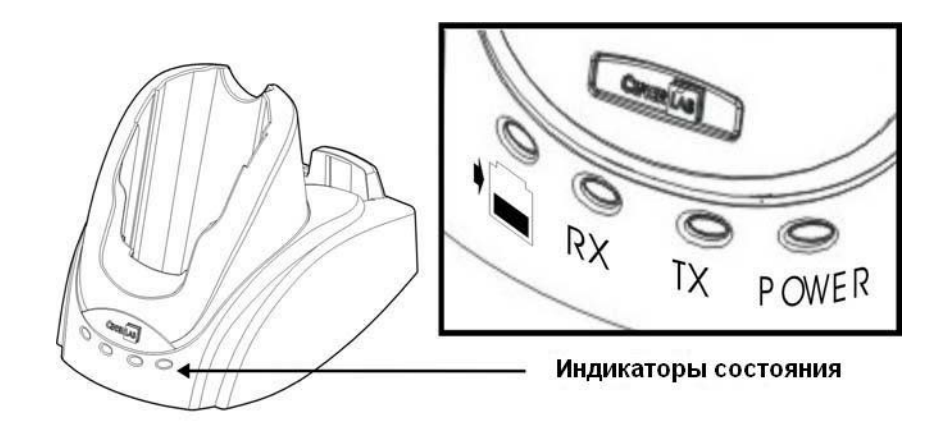

*Рисунок 12: Световые индикаторы подставки*
### **Уровень зарядки**

- для основной батареи отображается на экране терминала.
- для дополнительной батареи показывается при помощи световых индикаторов подставки.

### **Обмен данными и состояние портов**

• См. световые индикаторы подставки: RX, TX и Power.

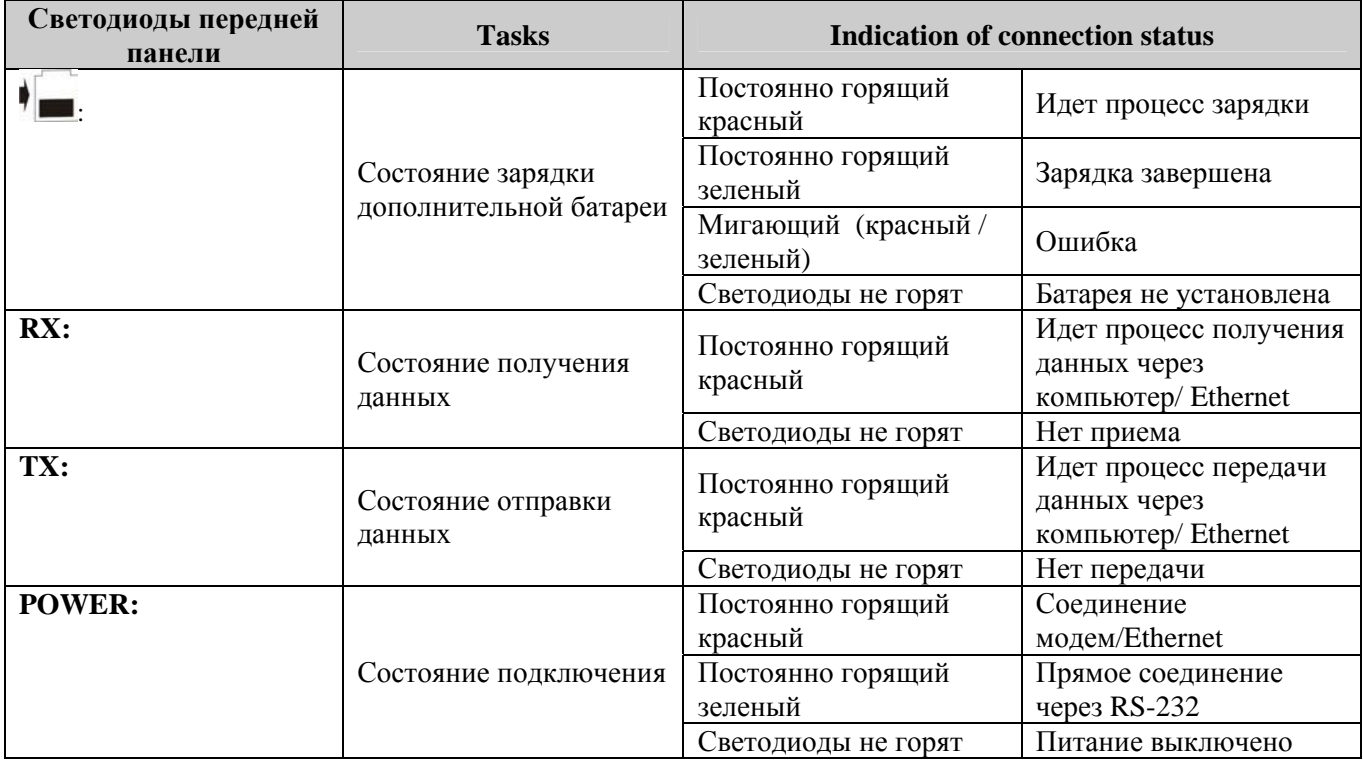

Предупреждение: Ошибка при зарядке может быть вызвана сбоем электропитания или повреждением контактов батареи.

## **2.5.3 Задняя панель**

Модемная подставка - подставка с последовательным соединением (RS-232) со встроенным модемом (56 Кбит/с), таким образом, возможны два способа приема-передачи данных. Переключение между модемом и портом RS-232 производится при помощи специального DIP-переключателя.

Примечание: Для получения дополнительной информации см. руководство к подставке Ethernet.

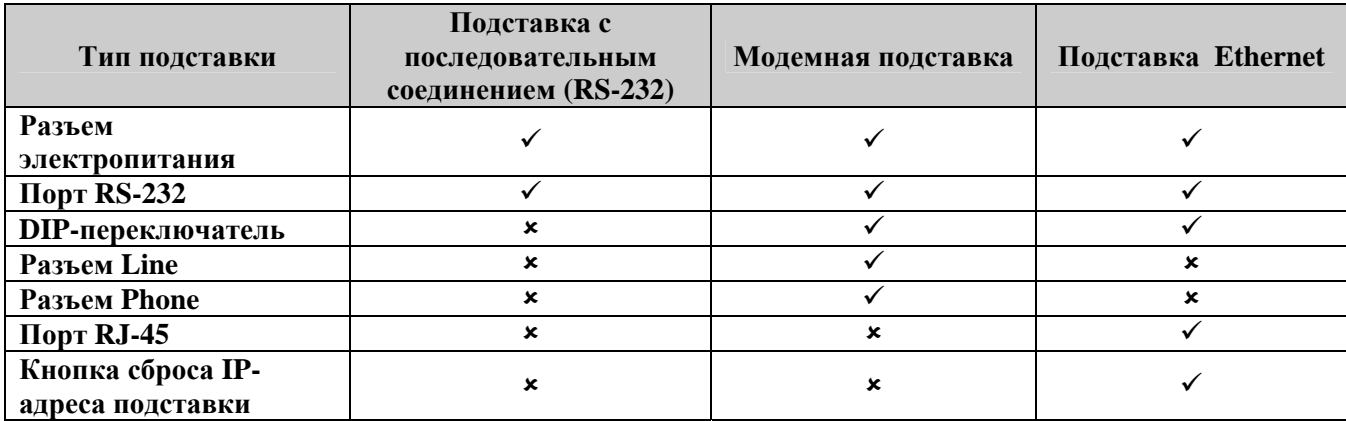

## **Переключатель DIP на модемной подставке**

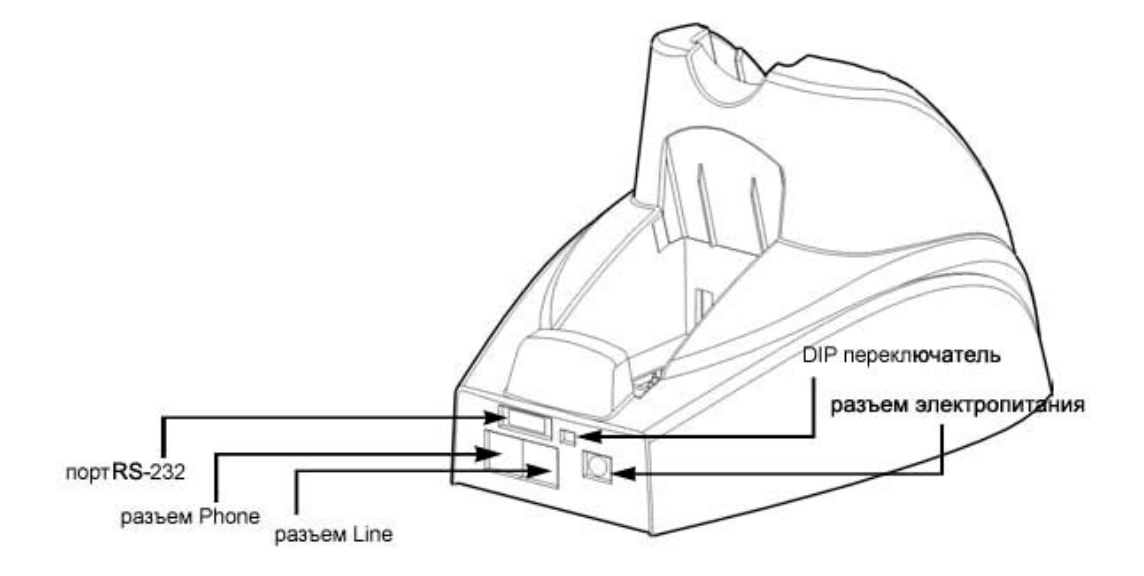

*Рисунок 13: Модемная подставка - переключатель DIP* 

### **Модемное соединение**

- Для использования модема передвиньте переключатель вправо:
- Если кабель питания подсоединен правильно, загорится красная лампочка POWER на передней панели.

### **Соединение RS-232**

- Для использования порта RS-232 передвиньте переключатель влево: **NAMICS-232**
- Если кабель питания подсоединен правильно, загорится зеленая лампочка POWER на передней панели.

# **2.6 Зарядка**

## **2.6.1 Подставка**

После включения электропитания, подставка готова к произведению зарядки терминала (с вставленной в него основной аккумуляторной батареей) и одной дополнительной батареи. Для этого установите на подставку терминал и/или дополнительную батарею.

См. также раздел 2.5 Зарядная/интерфейсная подставка и модемная подставка.

## **2.6.2 Устройство для зарядки нескольких батарей**

Вы можете заряжать до четырех батарей одновременно при использовании специальной зарядной подставки на 4 аккумуляторных батареи. Это бывает необходимо при непрерывной работе или в условиях, когда отсутствует подходящий источник питания.

Примечание: Для полной зарядки батарей требуется около 4 часов.

# **2.7 Обмен данными**

Терминал сбора данных CipherLAB 8500 предоставляет разные способы передачи и приема данных в зависимости от используемого типа интерфейсного подключения оборудования.

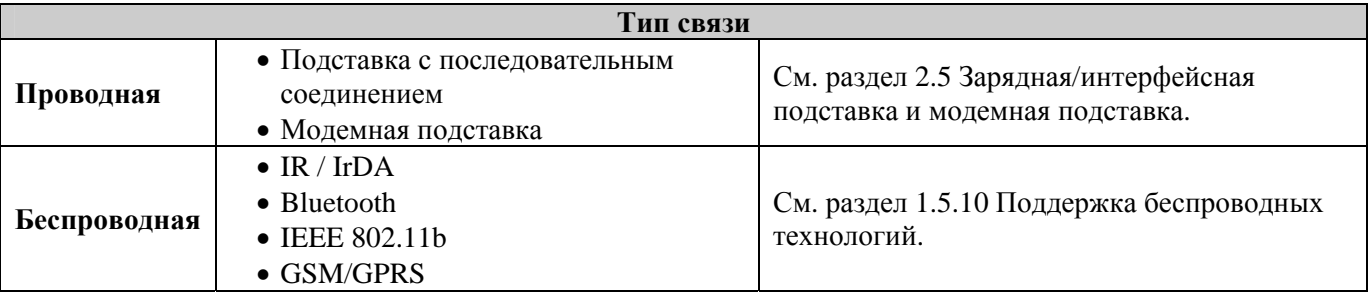

<span id="page-39-0"></span>Глава 3

# **Программное обеспечение**

## **Содержание главы**

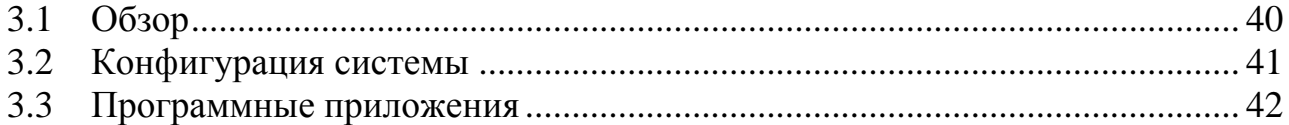

# **3.1 Обзор**

Программное обеспечение терминала состоит из трех частей: Ядро (Kernel), Система (System) и Программные приложения/Прошивки (Application Program).

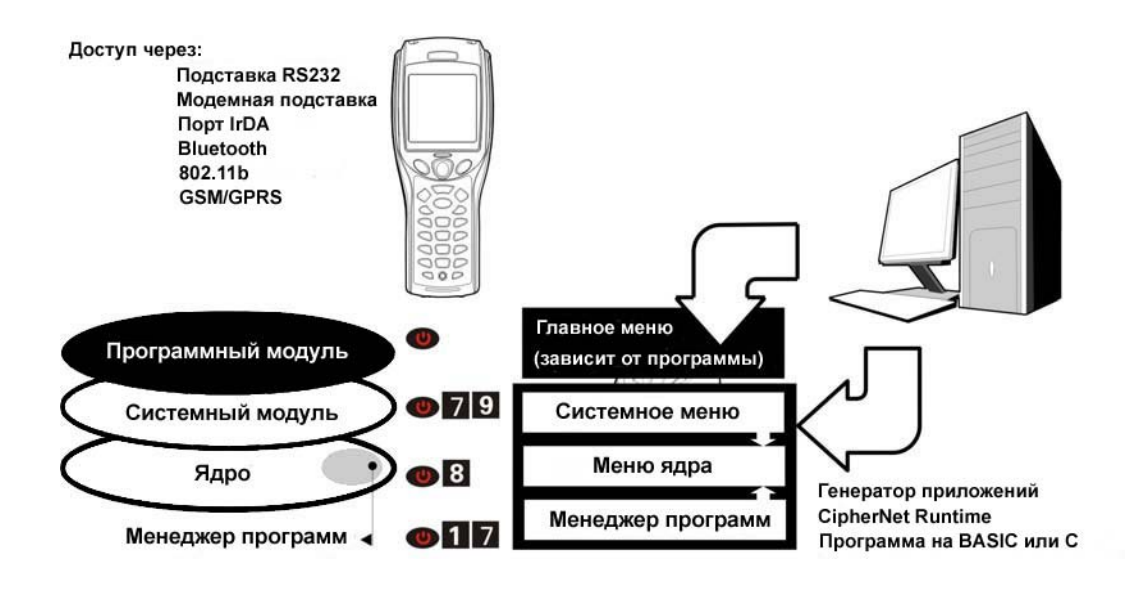

*Рисунок 14: Архитектура программного обеспечения*

# <span id="page-40-0"></span>**3.2 Конфигурация системы**

Для конфигурирования и поддержки нескольких прошивок терминал имеет следующие программные модули: Системное меню (System Menu), Ядро (Kernel) и Менеджер программ (Program Manager).

## **Системное меню (System Menu)**

Системное меню (System Menu) формируется BASIC-средой или пользовательской программой, написанной на C. Оно служит для программирования системы, тестирования функциональности, загрузки файла шрифтов и программ.

## **Ядро (Kernel)**

Ядро (Kernel) это основа операционной системы. Оно выполняет загрузку активного приложения или файла шрифтов, обновление самого ядра или активного приложения, а также настройку Bluetooth.

## **Менеджер программ (Program Manager)**

Менеджер программ (Program Manager) это часть ядра. Он служит для управления одновременной работы нескольких приложений. Одновременно может быть загружено до семи приложений или шесть приложений и один файл шрифтов.

## <span id="page-41-0"></span>**3.3 Программные приложения 3.3.1 Генератор приложений**

Терминал имеет встроенное программное приложение (прошивка), которое позволяет работать с терминалом через «Генератор приложений». При включении терминала на экран выводится Главное меню данного приложения.

Перед началом сбора данных необходимо произвести настройку приложения с помощью сопутствующей утилиты (Генератор приложений), которую необходимо отдельно установить на компьютер пользователя. Генератор приложений позволяют быстро сформировать шаблоны для сбора данных. Более детальное описание приложения «Генератор приложений» содержится в отдельном руководстве пользователя.

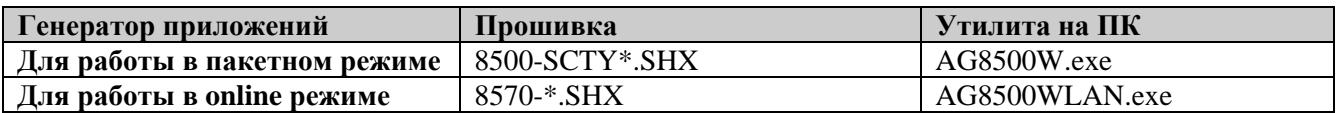

Примечание: В программное обеспечение Генератора приложений входят:

(1) модуль для быстрой разработки приложений;

(2) несколько дополнительных утилит, расширяющих круг применения Генератора приложений.

## **3.3.2 CipherNet**

Вместо стандартной прошивки можно загрузить прошивку для работы через терминальный доступ (CipherNet). Смотрите раздел 4.1.6 Загрузка программы. А затем запустить один из дополнительных модулей, установленных на компьютер.

Более детальное описание приложения CipherNet содержится в отдельном руководстве пользователя.

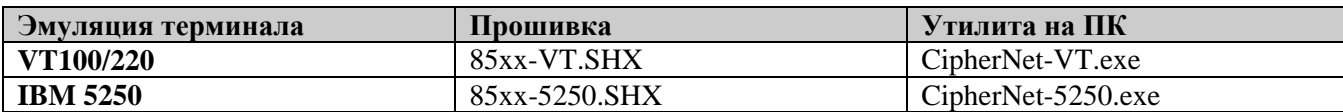

## **3.3.3 Пользовательские программы**

Пользователь имеет возможность разрабатывать собственные приложения на языках BASIC или C. Для получения более подробных сведений обращайтесь в компанию «Скан Сити»: web-сайт: [www.scancity.ru,](http://www.scancity.ru/) e-mail: [support@scancity.ru](mailto:support@scancity.ru), тел/факс.: 744-0887.

### Глава 4

# **Настройка терминала CipherLAB 8500**

В этом разделе содержится информация о программировании терминала CipherLAB 8500 в части конфигурации системы и загрузки программ.

После появления на экране меню, его пункт может быть выбран следующими способами:

- перемещая выделенную строку пункта меню при помощи клавиш [UP] и [DOWN]
- нажимая цифровую клавишу, соответствующую номеру пункта меню
- при помощи стилуса, дотрагиваясь им до пункта меню или его номера

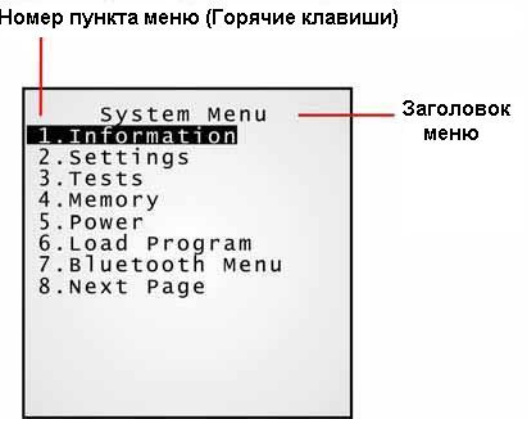

На всех экранах нижняя строка отображает следующие иконки состояния:

- иконка из четырех секций, показывающая текущий уровень питания;
- если отображается иконка перехода на предыдущую страницу ( ), значит, имеется предыдущая страница или высший уровень меню.

Для возврата к предыдущей странице или на высший уровень меню нажмите клавишу [ESC] или нажмите на заголовок меню или следуйте указаниям на экране.

## <span id="page-43-0"></span>**Содержание главы**

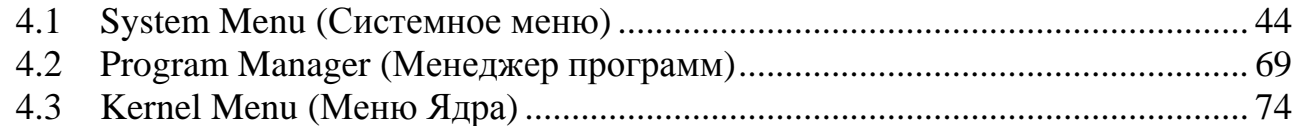

# **4.1 System Menu (Системное меню)**

Системное меню (System Menu) является средством доступа к системной информации, изменения параметров конфигурации и запуска диагностики терминала. Все эти действия должны выполняться только техническими специалистами (программистами и системными интеграторами). Для защиты от несанкционированного доступа и случайных изменений в системных настройках предусмотрена защита Системного меню при помощи пароля.

Внимание! Системное меню не предназначено для использования конечными пользователями. Используйте защиту паролем для обеспечения безопасности и целостности системы.

### **Доступ к системному меню**

- 1. Выключите терминал.
- 2. Нажмите кнопки [7] + [9] + [Кнопка включения].

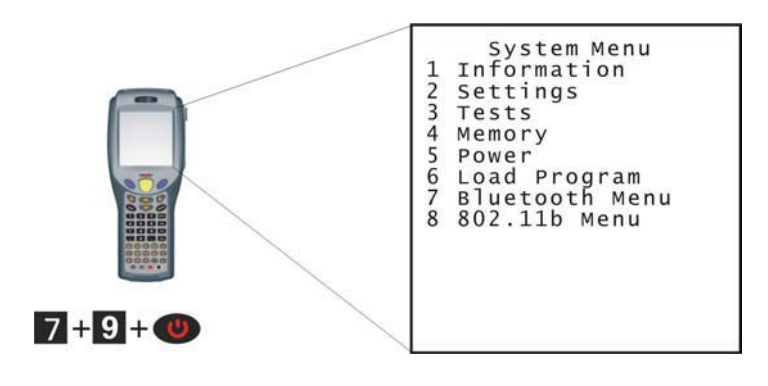

#### $4.1.1$ Пункт меню Information (Информация)

В этом пункте содержится информация для диагностики системы.

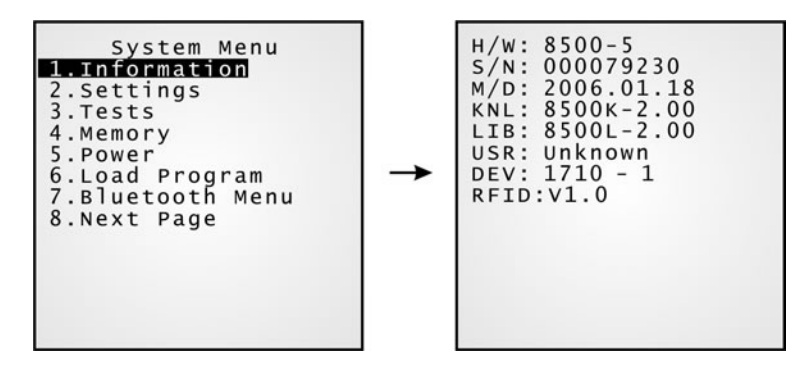

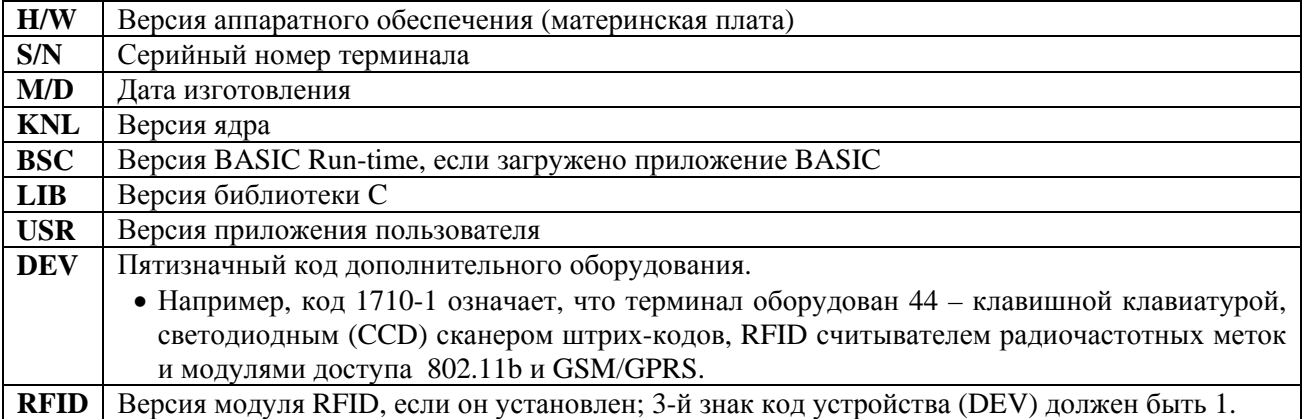

## Расшифровка кода дополнительного оборудования (DEV)

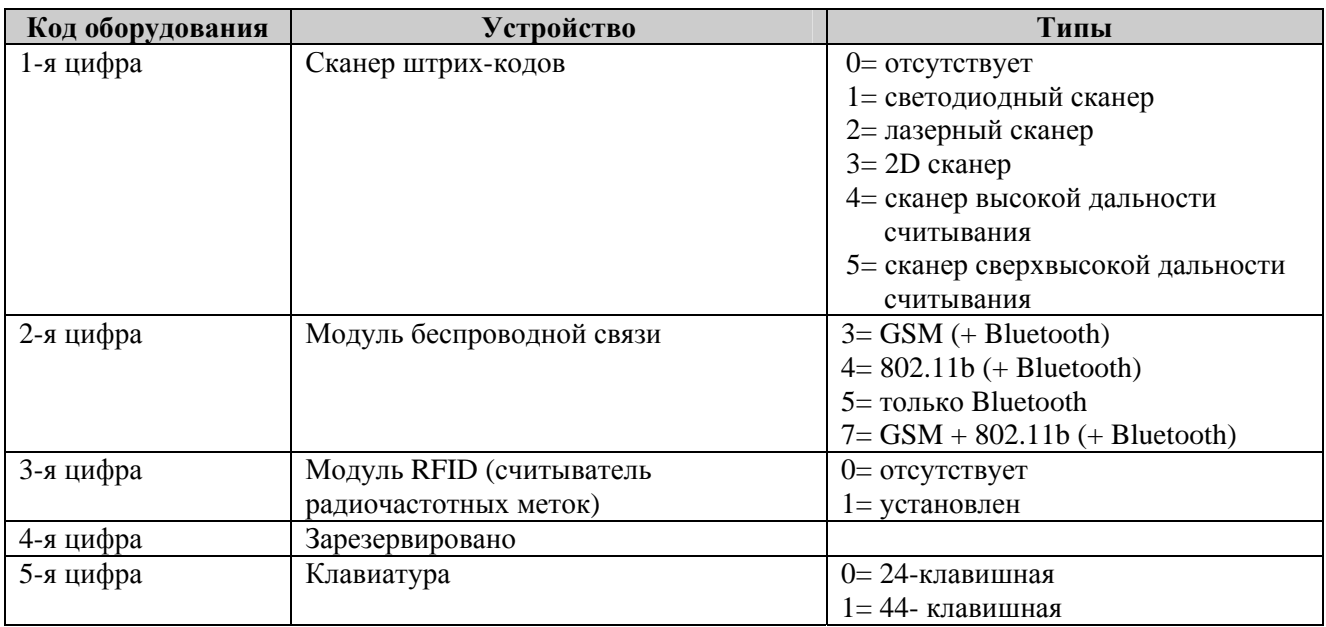

# **4.1.2 Пункт меню Settings (Настройки)**

В этом пункте меню можно изменить настройки по умолчанию.

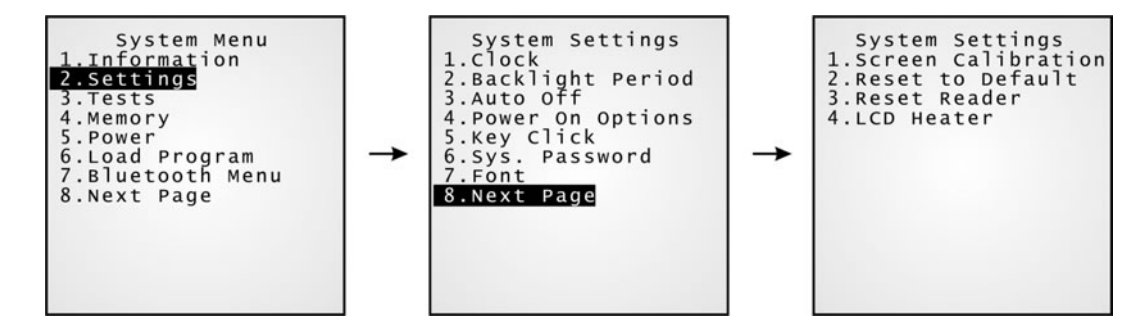

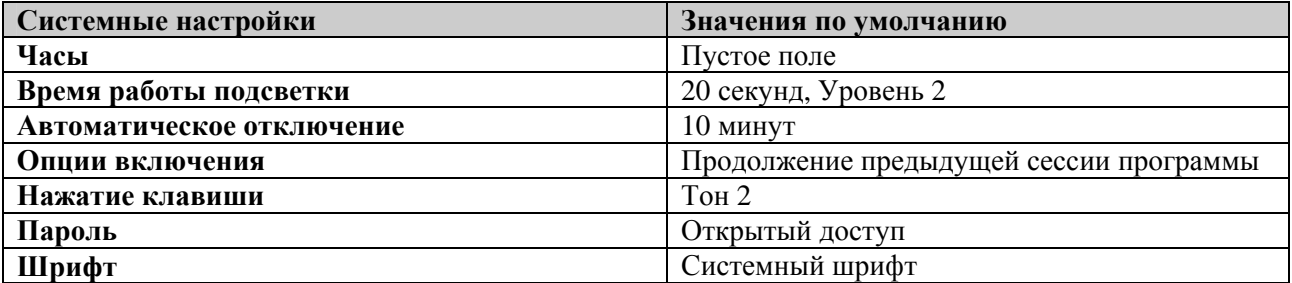

## **Settings > Clock (Часы)**

Задает дату и время для часов, отображающих текущее время. Год задается двумя цифрами, т.е. 04 соответствует 2004 году.

## **Settings > Backlight Period (Управление подсветкой)**

Задает продолжительность работы подсветки экрана и клавиатуры.

- Введите число от 0 до 9999.
- Установите уровень яркости подсветки при помощи клавиш [UP] и [DOWN].

## **Settings > Auto Off (Автоматическое отключение)**

Задает время с момента завершения последней операции, по прошествии которого терминал автоматически отключается. Введите число от 0 до 999.

Примечание: Для отключения данной функции введите 0.

## **Settings > Power On Options (При включении)**

Задает режим начала работы при включении терминала:

- [0] Продолжение работы программы: При включении программа возобновляет свою работу с последней сессии на момент выключения.
- [1] Возобновление программы: Работа начинается с первой сессии работы программы.

## **Settings > Key Click (Звук нажатия клавиш)**

Задает или отключает звуковой сигнал при нажатии клавиш на клавиатуре.

Текущий тон сигнала выделен. При необходимости выберите другой тон или отключите звуковой сигнал.

## **Settings > System Password (Системный пароль)**

Задает пароль для ограничения доступа пользователей к системному меню. Пароль может иметь длину до 8 буквенно-цифровых символов.

Примечание: При задании пароля имеет значение регистр вводимых символов. Для отключения текущего пароля введите пустой пароль в поле "Password" («Пароль») на экранах "Input new password" («Введите новый пароль») и "Verify password" («Введите подтверждение пароля»).

## **Settings > Font (Шрифт)**

Отображает информацию о файле шрифтов. Если отсутствует пользовательский файл шрифтов, то отображается параметр "System Font" («Системный шрифт»).

Если загружен многоязычный файл шрифтов, можно выбрать шрифт из списка.

## **Settings > Screen Calibration (Калибровка экрана)**

Для выравнивания границ рабочей области экрана в 4-ёх углах появляются значки-крестики. Для произведения калибровки необходимо нажать стилусом на центр крестика.

Для входа в режим регулировки контраста экрана, нажмите клавиши [1]+[9] одновременно. О других настройках дисплея и его подсветки смотрите раздел 1.5.5 ЖК-дисплей.

Внимание: Не используйте другие острые предметы вместо стилуса для работы с сенсорной панелью.

## **Settings > Reset to Default (Сброс по умолчанию)**

Восстанавливает значения по умолчанию для всех системных настроек, кроме настроек для сканера.

## **Settings > Reset Reader (Сброс сканера)**

Восстанавливает значения по умолчанию для настроек сканера, если терминал комплектуется одним из следующих видов сканеров:

- фотосканером для считывания двумерных штрих-кодов (2D сканером),
- сканером высокой дальности считывания,
- сканером сверхвысокой дальности считывания.

## **Settings > LCD Heater (Подогрев экрана)**

Включает режим подогрева ЖК-дисплея. Когда данный режим включен, подогрев дисплея начинается при понижении температуры окружающей среды ниже -10 °C.

## **4.1.3 Пункт меню Tests (Тесты)**

В этом пункте меню собраны тесты работоспособности для основных частей сканера.

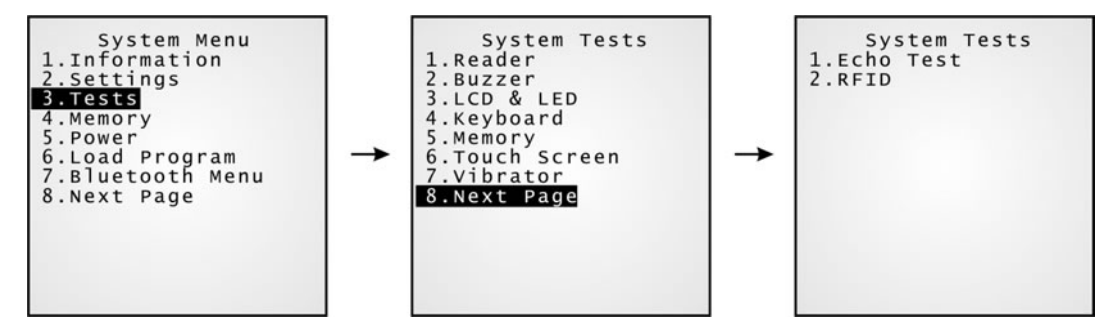

## **Tests > Reader (Сканер)**

Тестирует производительность сканера. Нажимайте кнопку сканирования каждый раз, когда хотите считать штрих-код. Для прерывания процесса тестирования нажмите любую клавишу.

Примечание: Поддерживаемые типы штрих-кодов зависят от используемого вами сканера и возможность считывания некоторых из них отключена по умолчанию.

### **Tests > Buzzer (Зуммер – звуковой сигнал)**

Тестирует работу зуммера при различных комбинациях частоты/продолжительности звукового сигнала. Нажмите клавишу [Enter] для начала тестирования. Для прерывания процесса тестирования нажмите любую клавишу.

### **Tests > LCD & LED (Дисплей и светодиодный индикатор)**

Тестирует ЖК-дисплей и работу светового индикатора. Нажмите клавишу [Enter] для начала тестирования. Для прерывания процесса тестирования нажмите любую клавишу.

## **Tests > Keyboard (Клавиатура)**

Тестирует работу клавиш. Нажмите любую клавишу, при этом соответствующий ей символ должен отобразиться на экране. Для прерывания процесса тестирования нажмите клавишу [ESC].

## **Tests > Memory (Память)**

Тестирует память данных (SRAM). Результаты работы будут показаны на экране. Для прерывания процесса тестирования нажмите клавишу [ESC].

Внимание! При тестировании данные, находящиеся в памяти ранее, будут потеряны.

## **Tests > Touch Screen (Сенсорный экран)**

Тестирует захват подписи. Нажмите клавишу [Enter] для начала тестирования. Для прерывания процесса тестирования нажмите клавишу [ESC].

## **Tests > Vibrator (Вибратор)**

Тестирует работу вибратора. Для прерывания процесса тестирования нажмите клавишу [ESC].

## **Tests > Echo Test (Эхо тест)**

 $IR$  (Полставка IR):

Данный эхо-тест проверяет физическую связь между терминалом и подставкой (для подставки с интерфейсом подключения RS-232, USB и модемной подставки)

• MODEM:

Данный эхо-тест проверяет связь через модем. Модемная подставка должна быть соединена с телефонной линией.

Эхо-тест выполняется на выбранной скорости передачи данных. Для прерывания процесса тестирования нажмите клавишу [ESC]. Для модемной подставки установка скорости передачи, отличной от значения по умолчанию 57600 бит/с устанавливается посредством DIP переключателя на панели управления подставки.

## **Tests > RFID (Чтение радиочастотных меток)**

Тестирует работу считывателя радиочастотных меток (RFID), если данное оборудование установлено. Для прерывания процесса тестирования нажмите клавишу [ESC].

# **4.1.4 Пункт меню Memory (Память)**

Данный пункт меню осуществляет доступ к информации о памяти и позволяет осуществлять ее инициализацию.

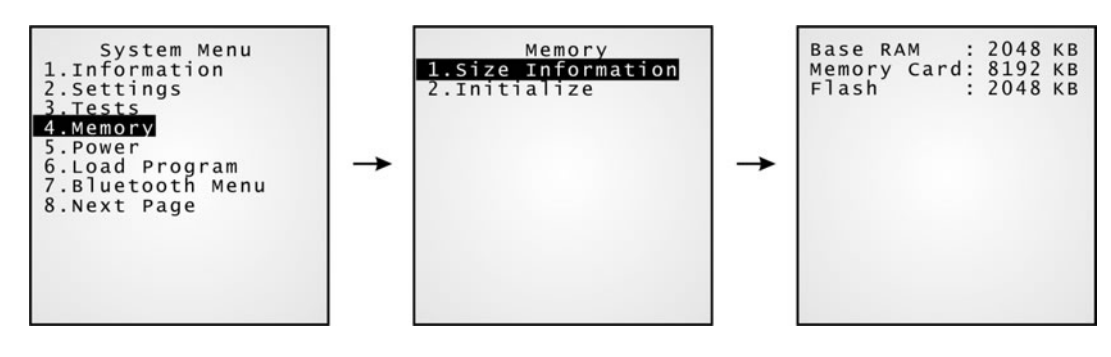

## **Memory > Size information (Информация о размере памяти)**

- Base Ram основная память (для данных)
- Memory Card карта памяти (для данных)
- Flash флэш-память (для прошивок)

## **Memory > Initialize (Инциализация)**

Инициализирует память данных: основную или карту памяти.

Внимание! При инициализации, данные, находившиеся в памяти ранее, будут потеряны.

## **4.1.5 Пункт меню Power (Напряжение питания)**

Отображает напряжение питания.

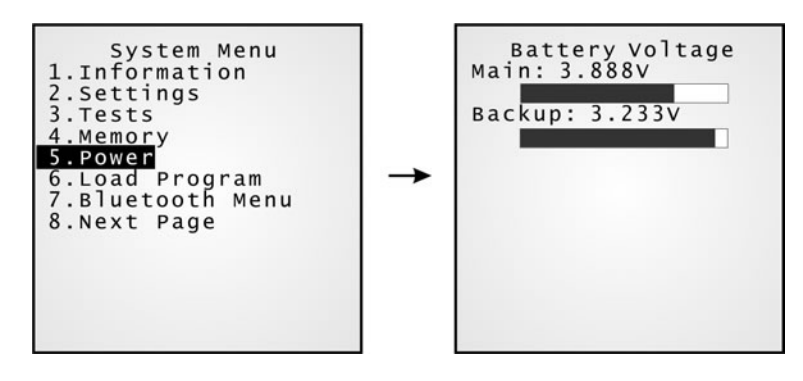

## **System Menu > Power**

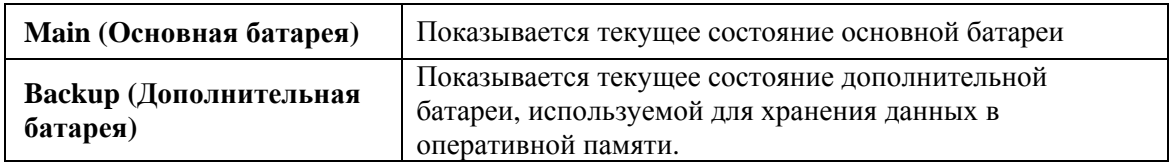

#### 4.1.6 Пункт меню Load Program (Загрузка программы)

Осуществляет допуск к сервису загрузки программ (смотрите раздел 4.3.2 Загрузка программ), предоставляемому ядром. После этого возврат в Системное меню (System Menu) по клавише [ESC] невозможен.

После загрузки нужной программы перезапустите терминал для ее активации.

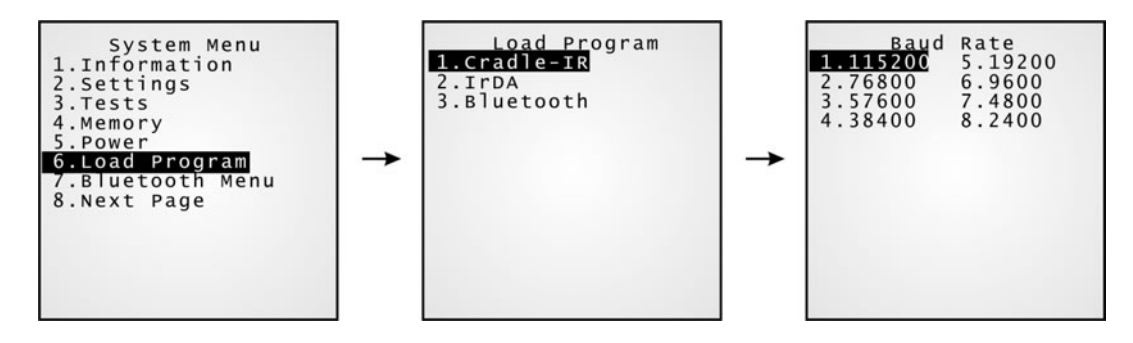

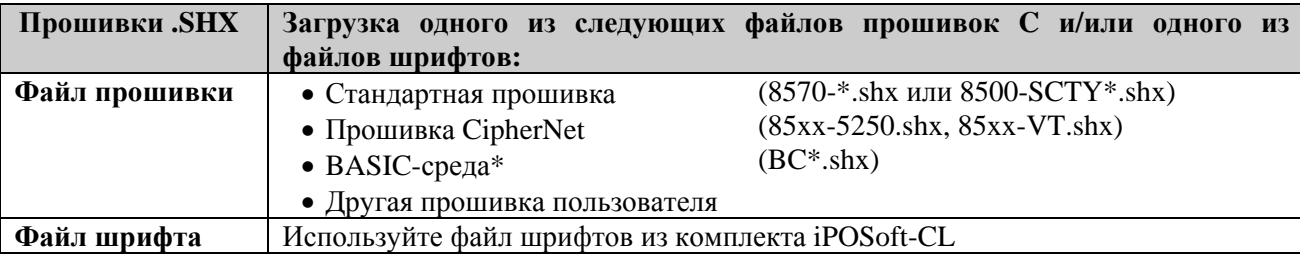

Если вы загрузили BASIC Runtime, при следующем входе в пункт Load Program Системного меню, вы можете выбрать, какую программу загружать: С (.SHX) или BASIC (.SYN).

\*Примечание: Пункт "Load Basic" реализуется Системным меню, поэтому вы можете вернуться в предыдущее меню по клавише [ESC].

#### Пункт меню Bluetooth  $4.1.7$

Через это подменю осуществляется работа с другими Bluetooth-устройствами. Задайте параметры конфигурации следующим образом:

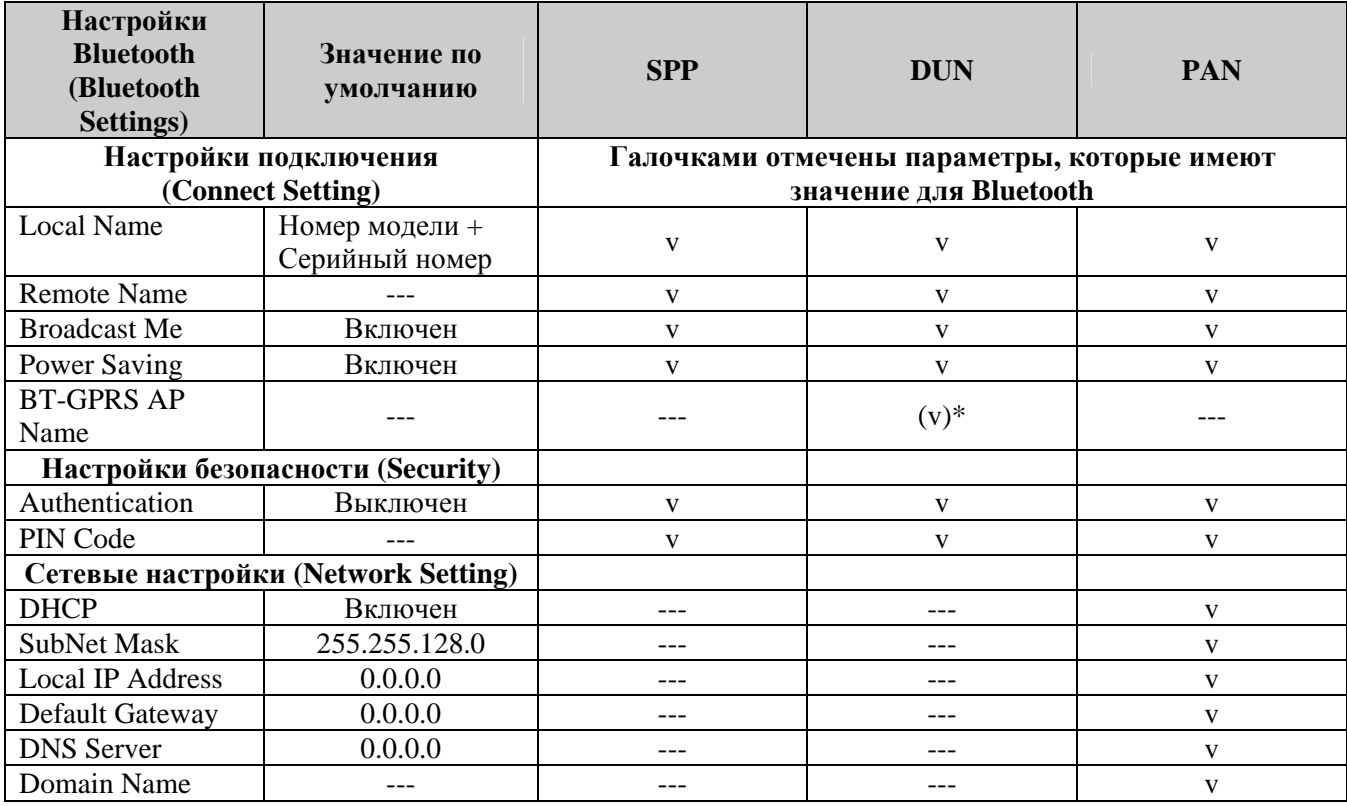

\*Примечание: Имя точки доступа GPRS необходимо только для режима DUN-GPRS.

## Bluetooth Menu > Information (Информация)

Здесь можно посмотреть текущие сетевые настройки для Bluetooth.

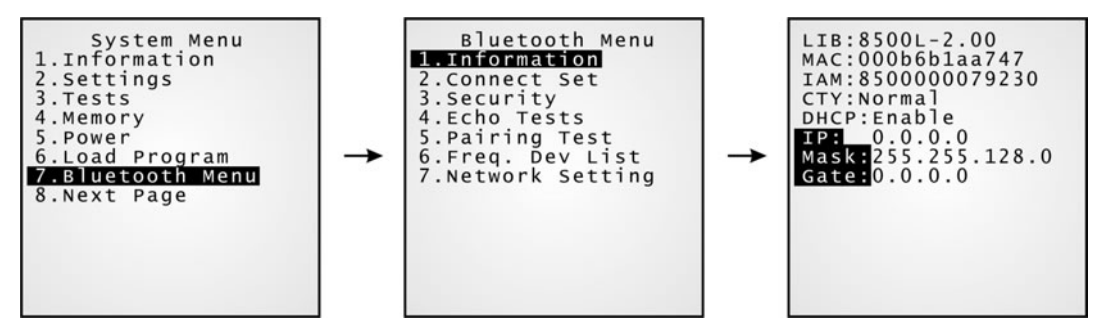

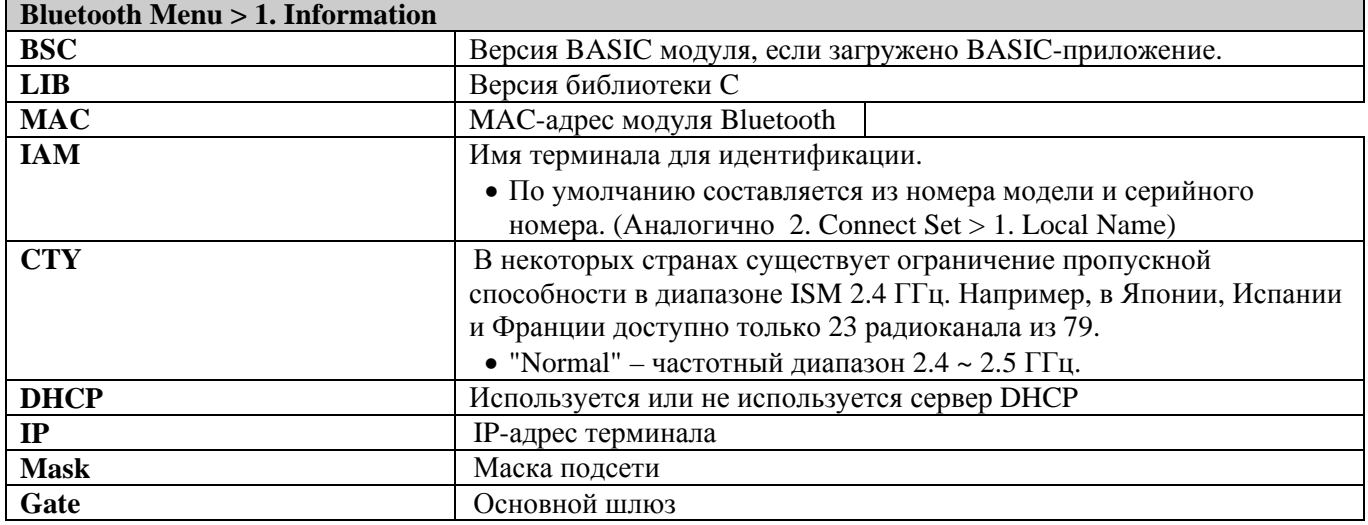

### Компания «Скан Сити», 2007 г.

Тел/факс: (495) 744-0887; web: http://www.scancity.ru, e-mail: support@scancity.ru

## Bluetooth Menu > Connect Setting (Настройки соединения)

Система Bluetooth может быть сконфигурирована в следующих режимах: (1) точка-точка - режим DUN и (2) точка-многоточка – режим SPP или PAN.

При необходимости задайте следующие параметры.

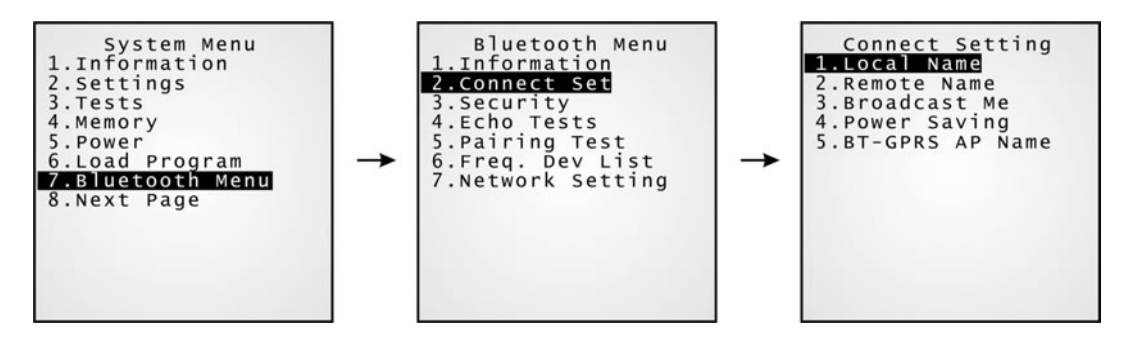

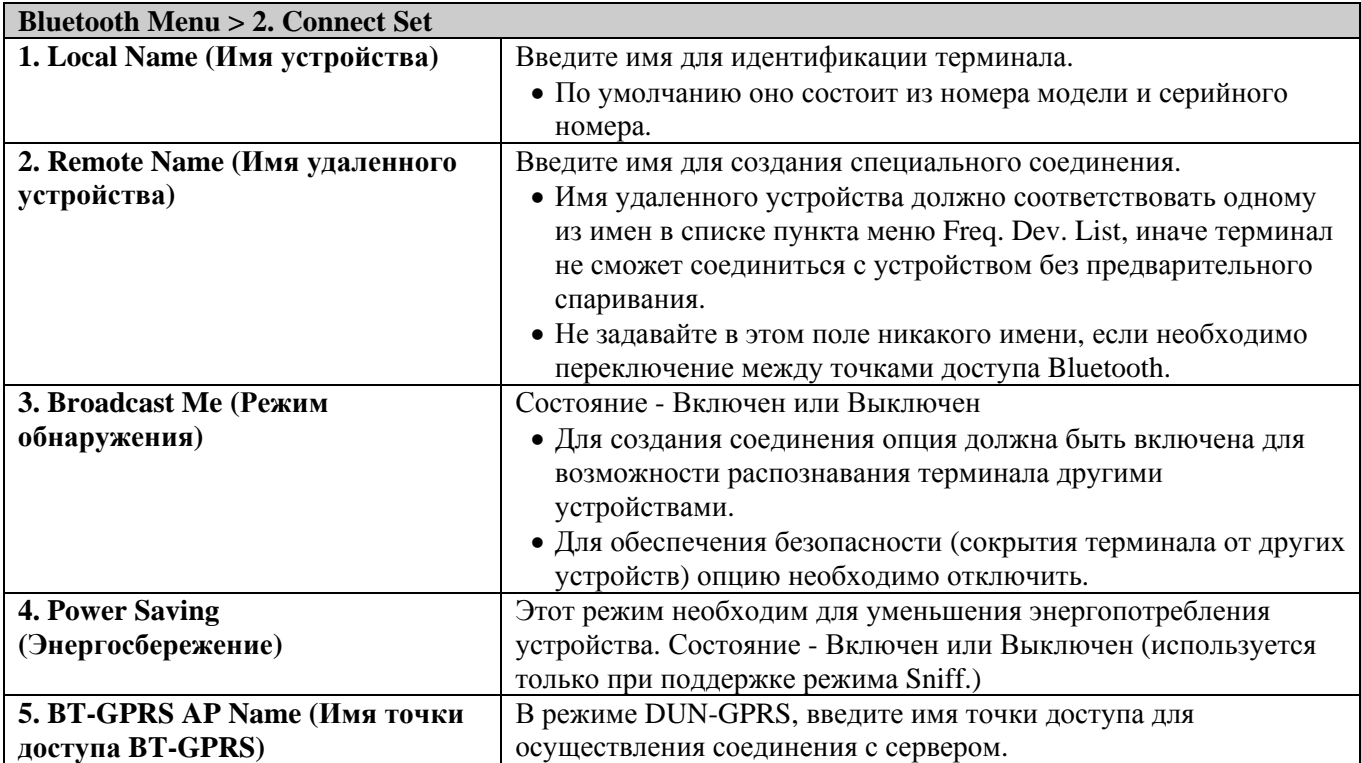

## Bluetooth Menu > Security (Безопасность)

Задает или изменяет параметры безопасности.

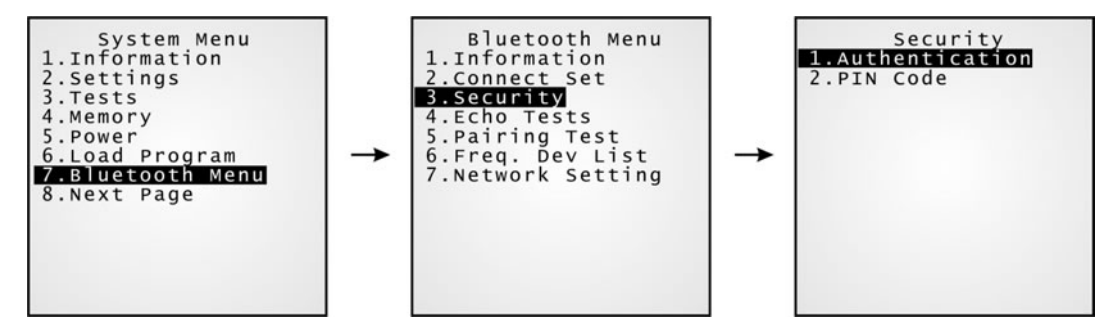

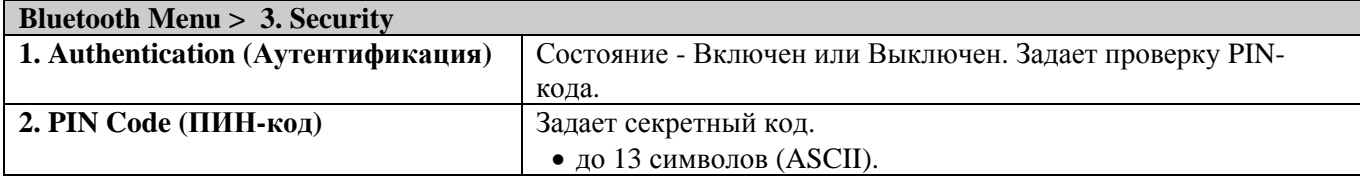

### Компания «Скан Сити», 2007 г.

Тел/факс: (495) 744-0887; web: http://www.scancity.ru, e-mail: support@scancity.ru

## **Bluetooth Menu > Echo Tests (Эхо-тесты)**

Эхо тесты используются для проверки соединения терминала с другими устройствами. Для прерывания процесса тестирования нажмите клавишу [ESC].

В сетевом режиме (PAN) это помогает определить число точек доступа и терминалов, а также топологию распределения точек доступа.

- SPP: Serial Port Profile (Профиль последовательного порта).
	- Используется для простого соединения без точек доступа.
- DUN: Dial-Up Networking Profile (Профиль удаленного доступа). Приводит в действие Bluetooth модем или мобильный телефон в качестве Bluetooth модема.
- BNEP: Bluetooth Network encapsulation protocol (Протокол сети Bluetooth). Используется для работы в сети PAN (Personal Area Networking) через протокол Bluetooth, которая может состоять из нескольких устройств с IP-адресами.

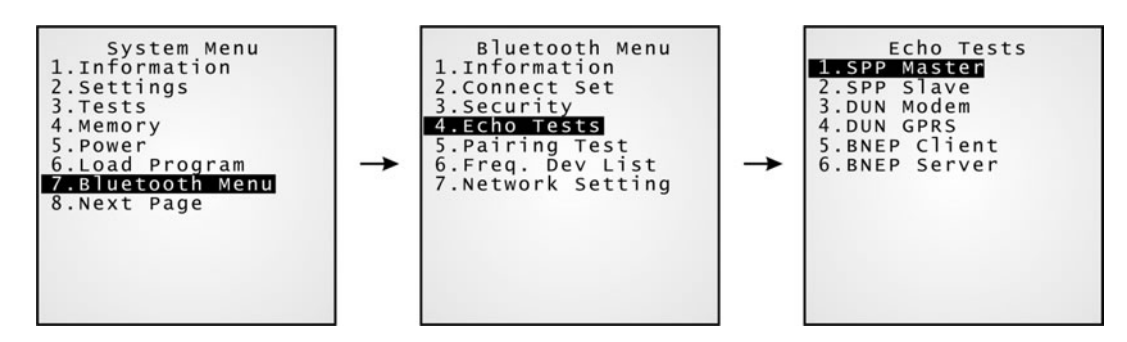

Примечание: Для проверки соединения необходимо использовать специальную утилиту для тестирования, например, "TcpServer.exe" для BNEP Client/Server.

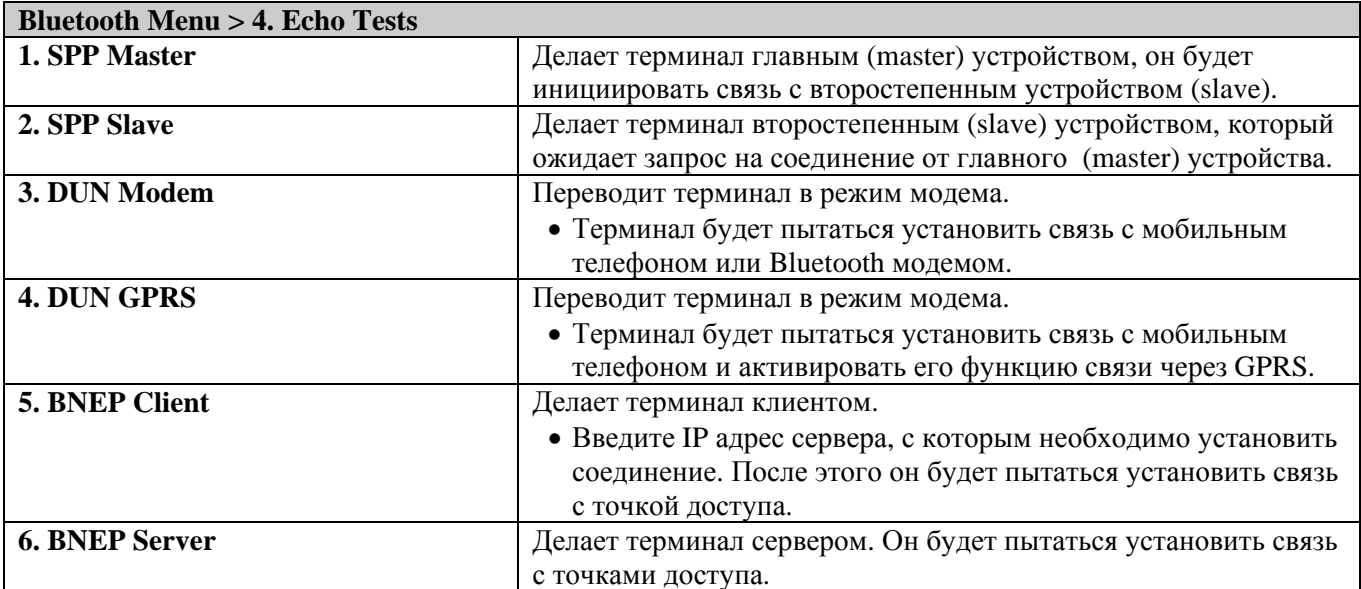

## **Bluetooth Menu > Pairing Test (Тест спаривания)**

Процедура спаривания служит для создания ключа связи и обмена им между двумя Bluetoothустройствами. Ключ связи используется устройствами в дальнейшем для идентификации при обмене информацией.

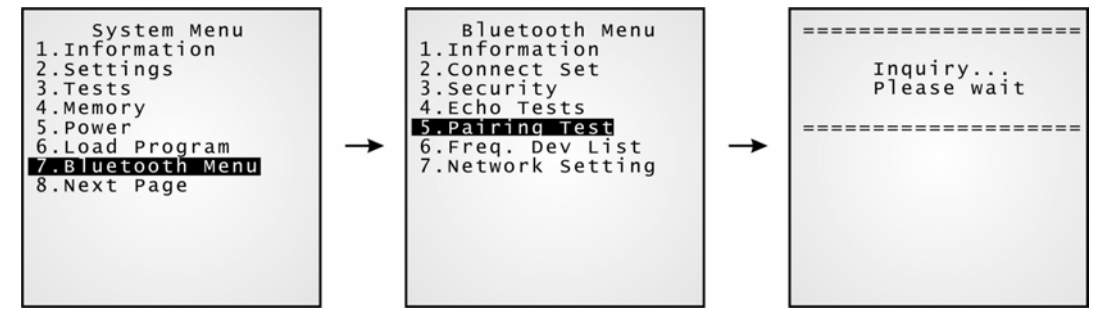

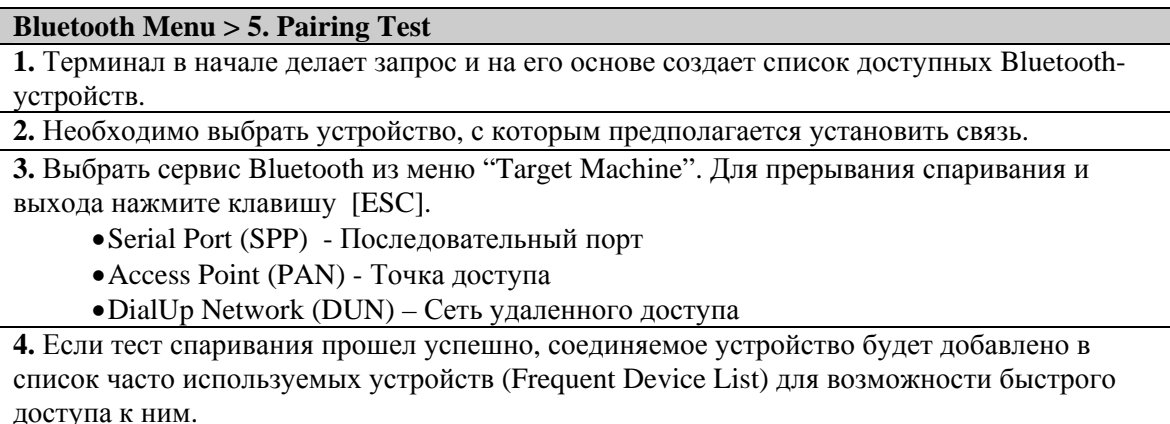

Примечание: При первоначальной настройке Bluetooth-сети процедура спаривания должна быть произведена до эхо-тестов.

## **Bluetooth Menu > Freq. Dev. List (Список часто используемых устройств)**

Список часто используемых устройств содержит несколько последних устройств, с которыми терминал соединялся в последнее время. После каждой успешной процедуры спаривания этот список пополняется новым устройством.

Примечание: Для распаривания устройств достаточно удалить устройство из этого списка.

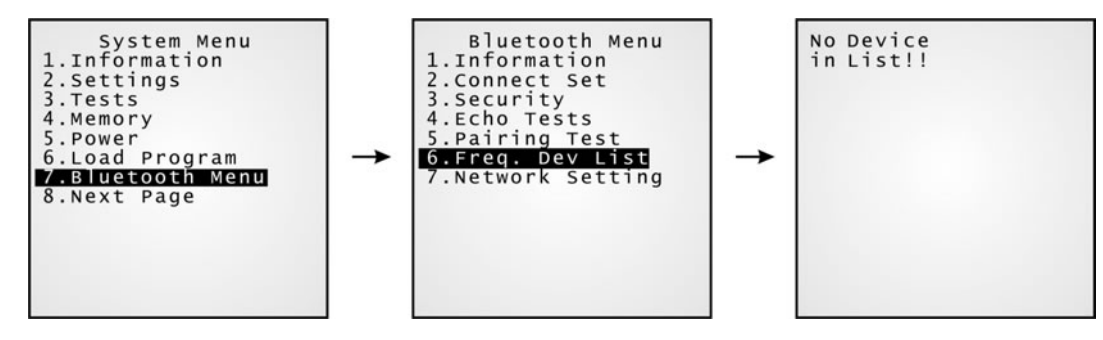

### **Bluetooth Menu > 6. Freq. Dev List**

Список включает до 8 устройств, предоставляющих различные Bluetooth-сервисы.

- •Список может содержать только одно устройство связи через последовательный порт. (SPP)
	- •Список может содержать до 8 устройств AP, осуществляющих сервис PAN.
	- •Список может содержать только одно устройство связи через сеть удаленного доступа (DUN)

Примечание: Во время роуминга (только для PAN) или повторной установке связи терминал соединяется с устройствами из списка без процедуры спаривания.

## **Bluetooth Menu > Network Setting (Сетевые настройки)**

В этом пункте меню задаются параметры IP сети.

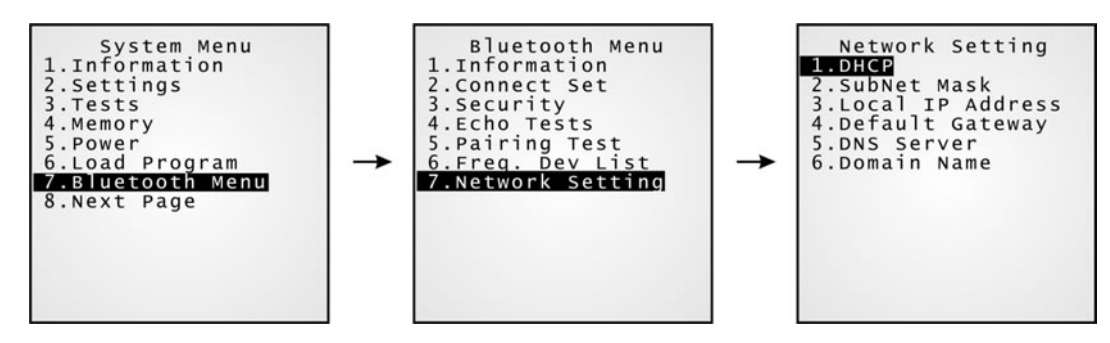

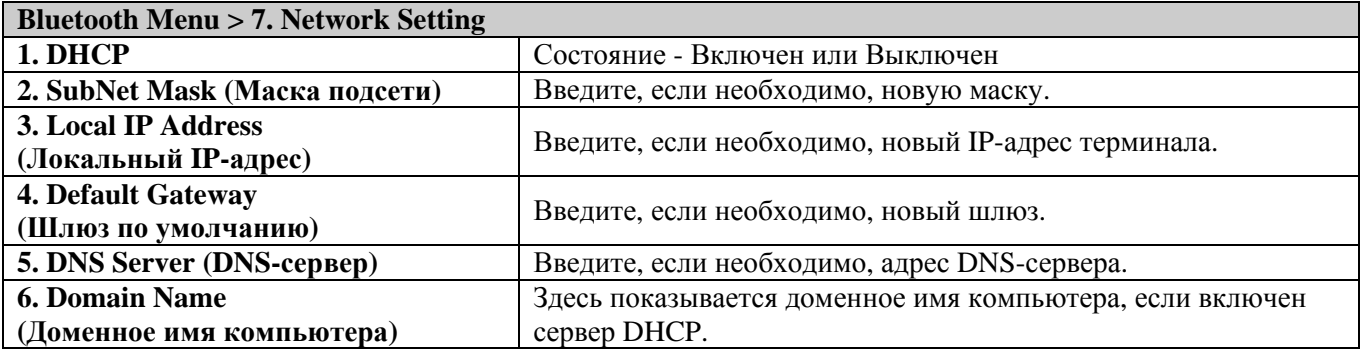

Примечание: Как правило, параметр DHCP включен, и все сведения могут быть получены с сервера DHCP.

#### (1) Пункт меню Serial PPP (Протокол PPP) 4.1.8

Данный пункт содержит подменю, в котором задаются параметры для осуществления связи по протоколу РРР через модемную подставку.

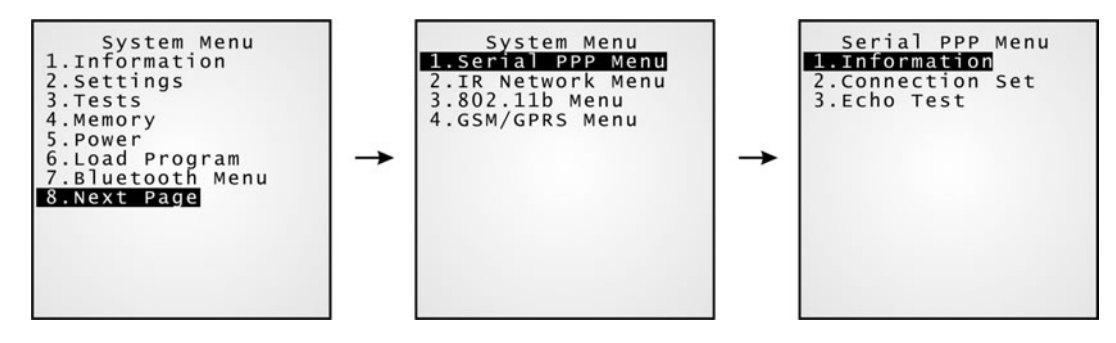

Примечание: Протокол PPP (Point-to-Point, точка-точка) - это тип соединения терминала с Интернет через последовательный интерфейс. Протокол посылает TCP/IP-пакеты серверу, осуществляющему выход в Интернет.

## Serial PPP Menu > Information (Информация)

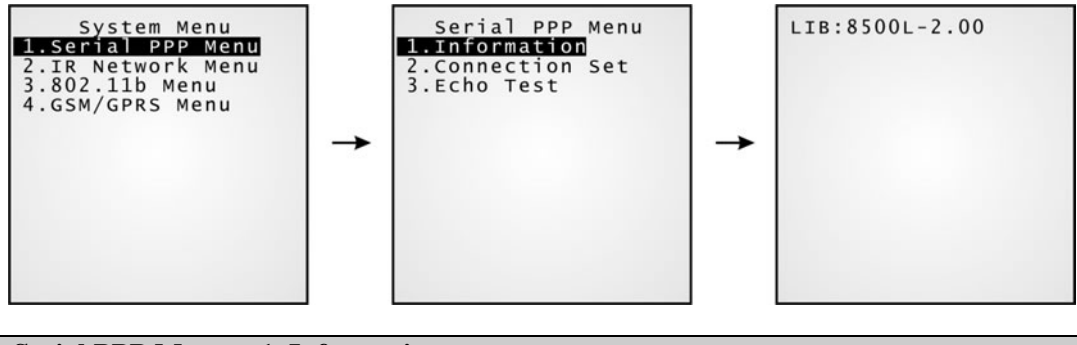

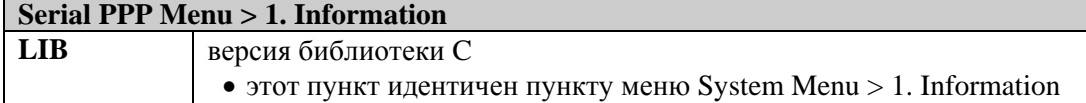

Serial PPP Menu > Connection Set (Настройка соединения)

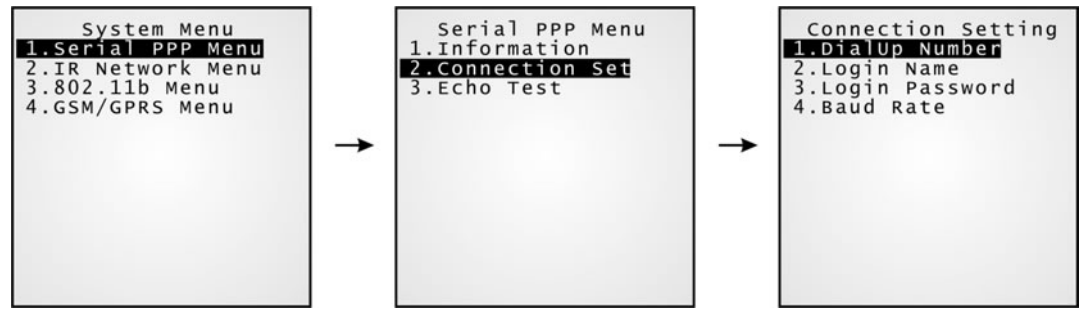

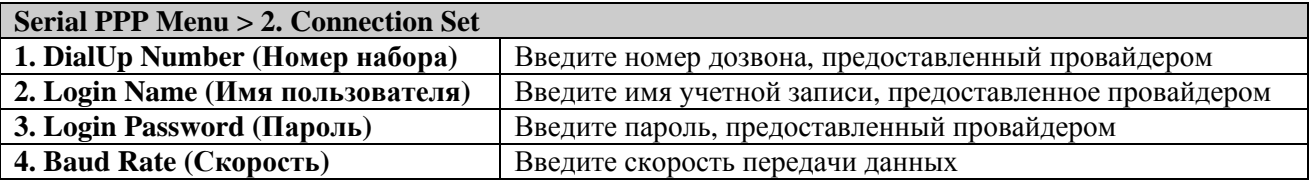

Примечание: По умолчанию для модемной подставки установлена скорость передачи данных, равная 57600 бит/с. Для установки одного из следующих значений: 115200/38400/19200/9600, необходимо использовать DIP-переключатель, находящийся на панели управления модемной подставки.

## **Serial PPP Menu > Echo Test (Эхо тест)**

Данный эхо тест проводится для проверки соединения через протокол PPP.

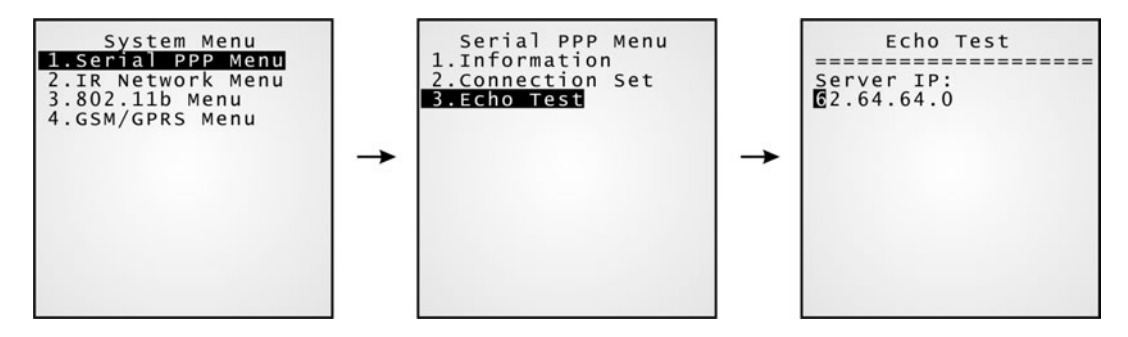

Примечание: Для проверки соединения на компьютер должна быть установлена специальная утилита, например, "TcpServer.exe".

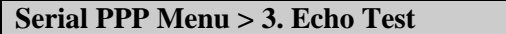

- Введите IP-адрес сервера, с которым необходимо установить PPP-соединение
- После этого будет предпринята попытка соединения с сервером

Примечание: Для модемной подставки физическое соединение может быть проверено в меню System Menu >Tests>Echo Test>IR или MODEM.

## **4.1.8 (2) Пункт меню IR Network Menu (Ethernet через ИК)**

Данное подменю предоставляет настройки для Ethernet-соединения (соединение по локальной сети) через инфракрасный порт.

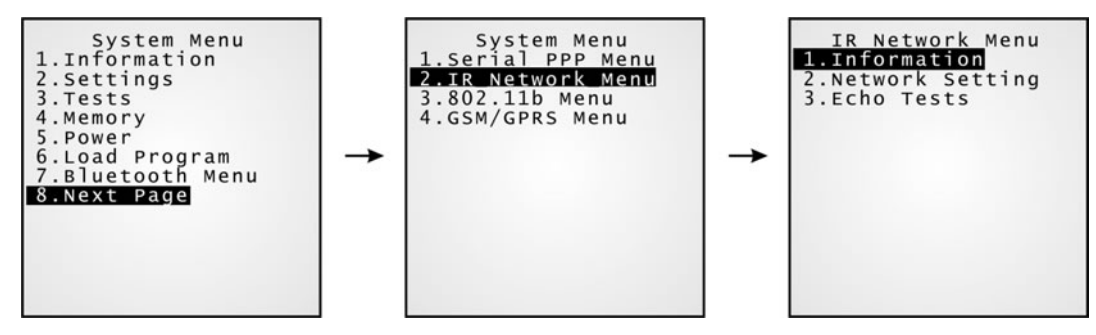

Примечание: Для установки Ethernet-соединения через инфракрасный порт требуется Ethernet-подставка.

## **IR Network Menu > Information (Информация)**

Здесь отображается информация о настройках сети Ethernet.

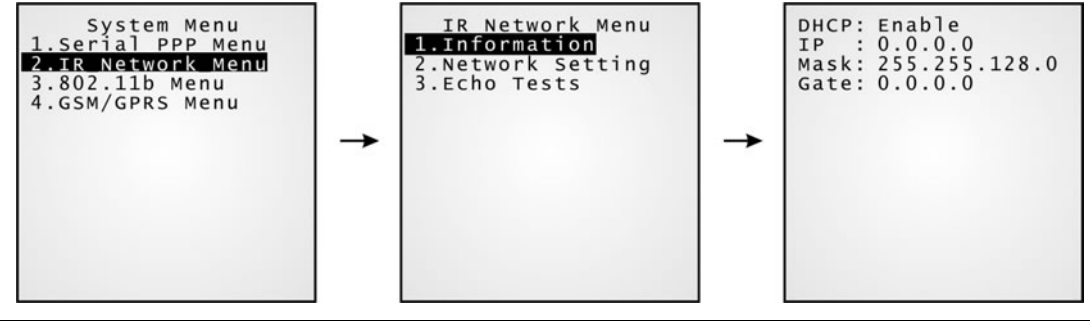

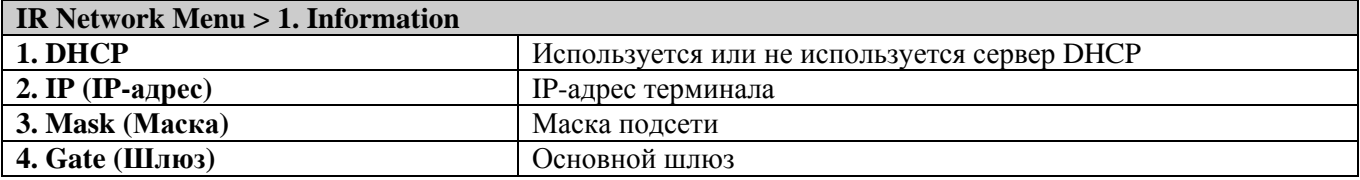

## **IR Network Menu > Network Setting (Сетевые настройки)**

Здесь задаются параметры для сетей IP.

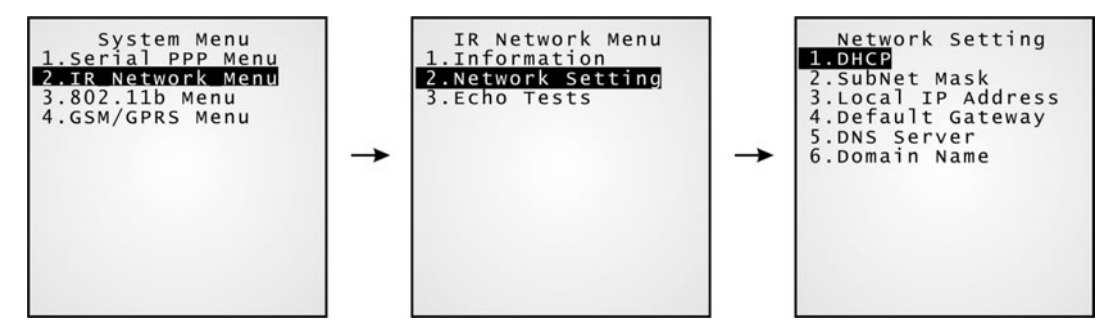

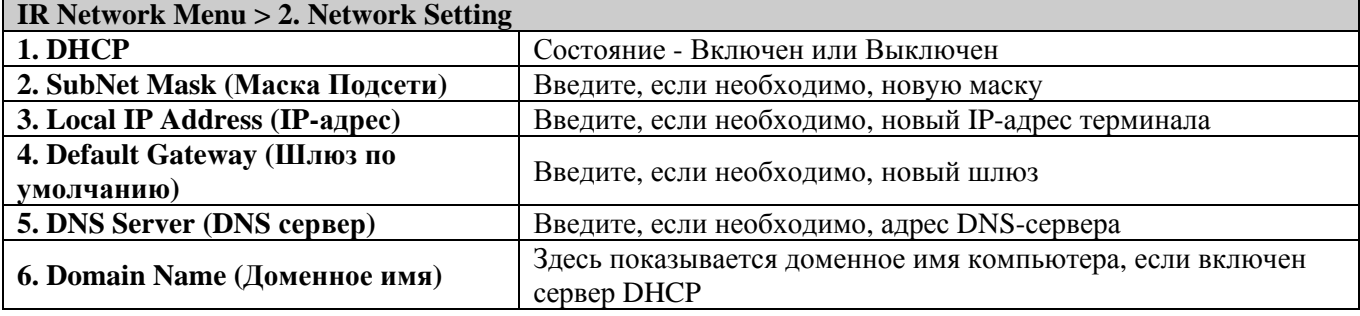

Примечание: Если параметр DHCP включен, все настройки будут получены с DHCP-сервера.

## **IR Network Menu > Echo Tests (Эхо-тесты)**

Ethernet-подставка поддерживает три режима работы:

- Data Mode (Режим передачи данных)
- Modem Mode (Модемный режим)
- Transparent Mode (Прозрачный режим)

Эхо тесты используются для проверки соединений. Для получения более подробной информации см. руководство для Ethernet-подставки.

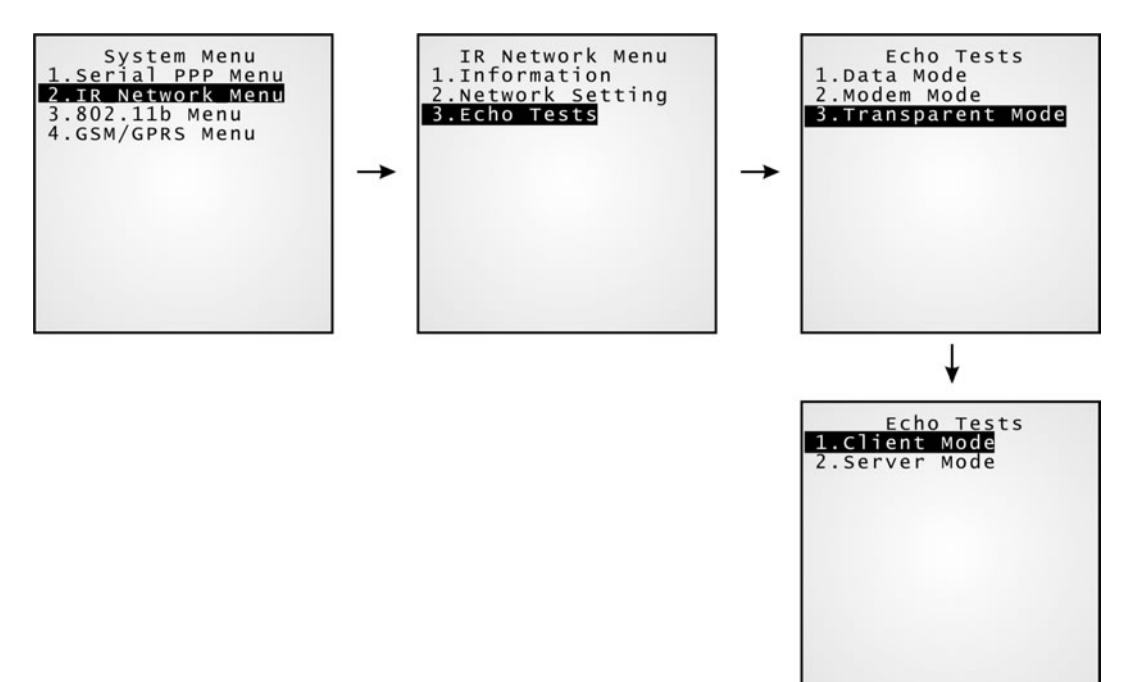

Примечание: Для проверки соединения на компьютер должна быть установлена специальная утилита, например, "TcpServer.exe".

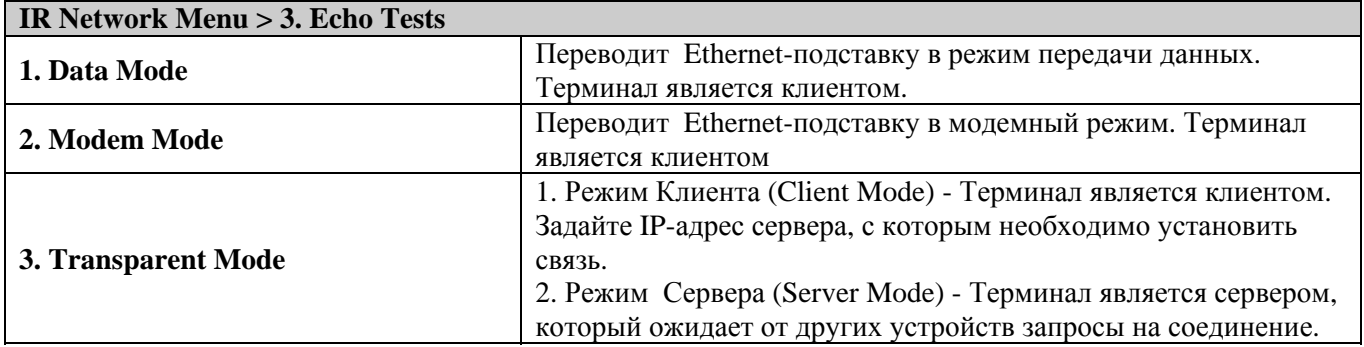

#### 4.1.8 (3) Пункт меню 802.11b Menu

Данное подменю служит для задания параметров для беспроводного интерфейса 802.11b (Wi-Fi).

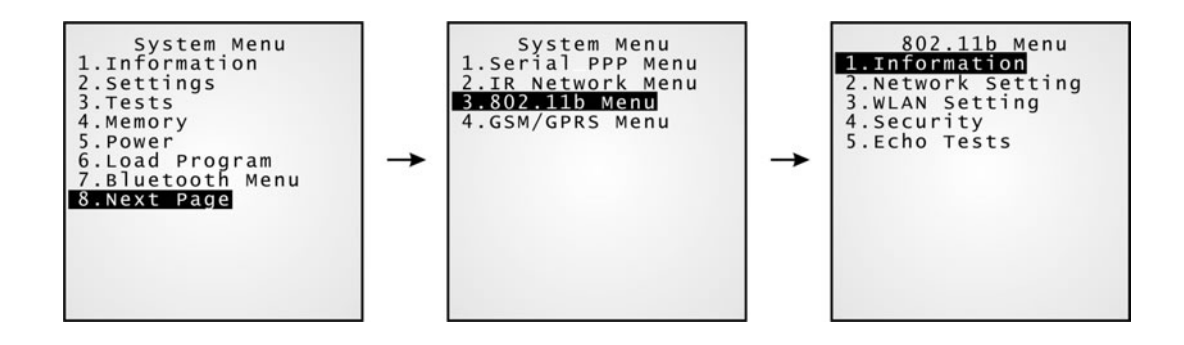

Примечание: Данное подменю появляется только при установленной карте 802.11b.

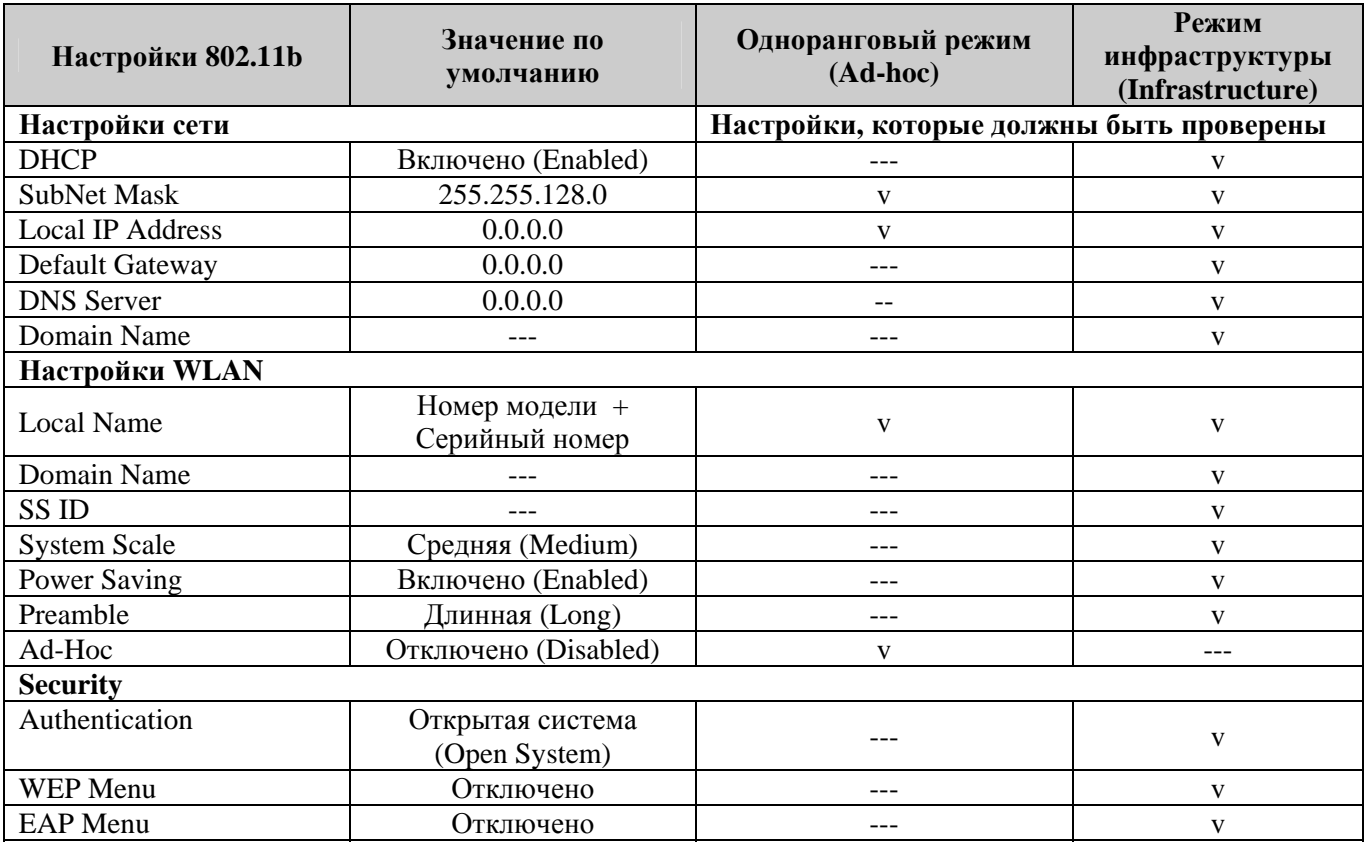

## **802.11b Menu > Information (Информация)**

В этом пункте меню отображается информация о сетевых настройках.

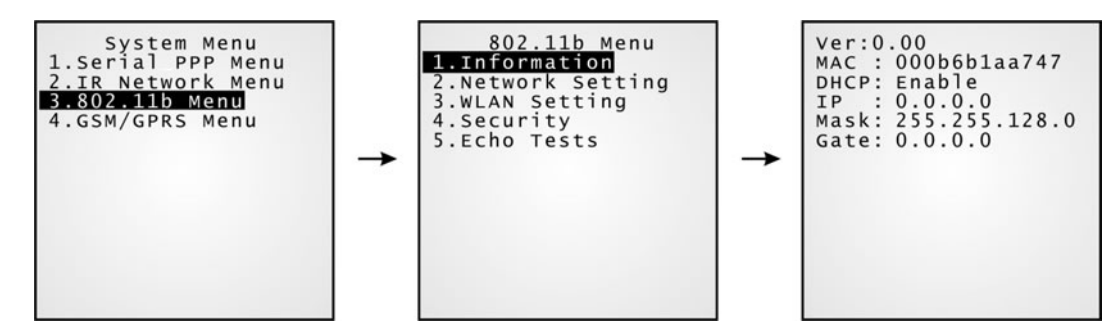

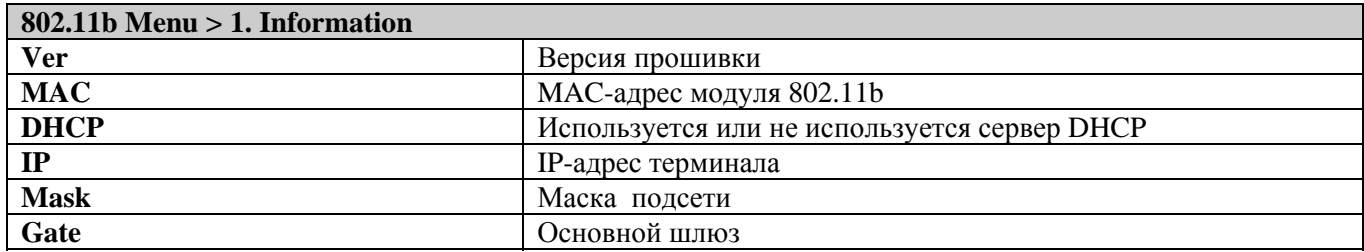

## **802.11b Menu > Network Setting (Сетевые настройки)**

В этом пункте меню задаются параметры IP сетей.

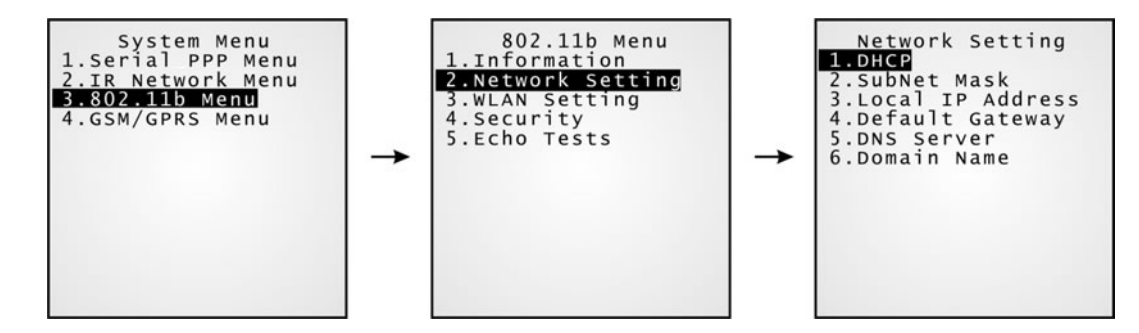

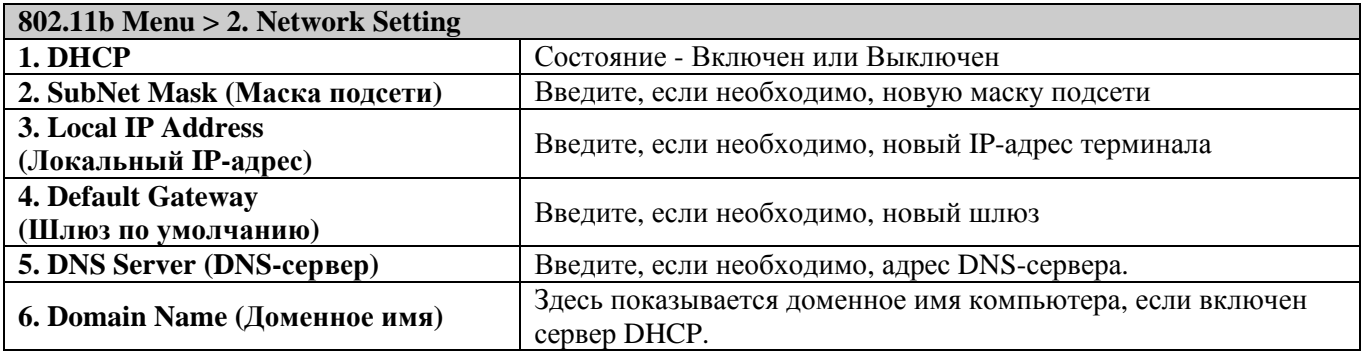

Примечание: Если параметр DHCP включен, все настройки будут получены с DHCP-сервера.

## 802.11b Menu > WLAN Setting (Настройки беспроводной сети)

Система 802.11b может работать в двух режимах: (1) одноранговом режиме: точка-точка и (2) режиме инфраструктуры: точка-многоточка через точки доступа.

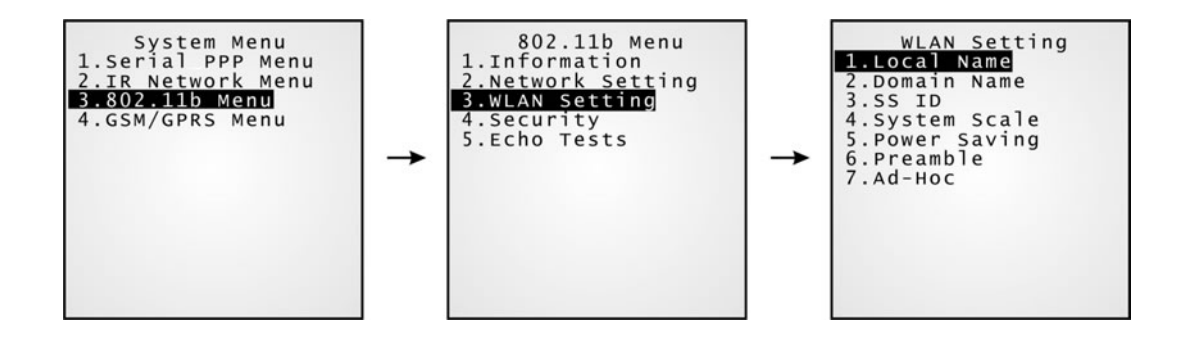

Следующие параметры должны быть заданы:

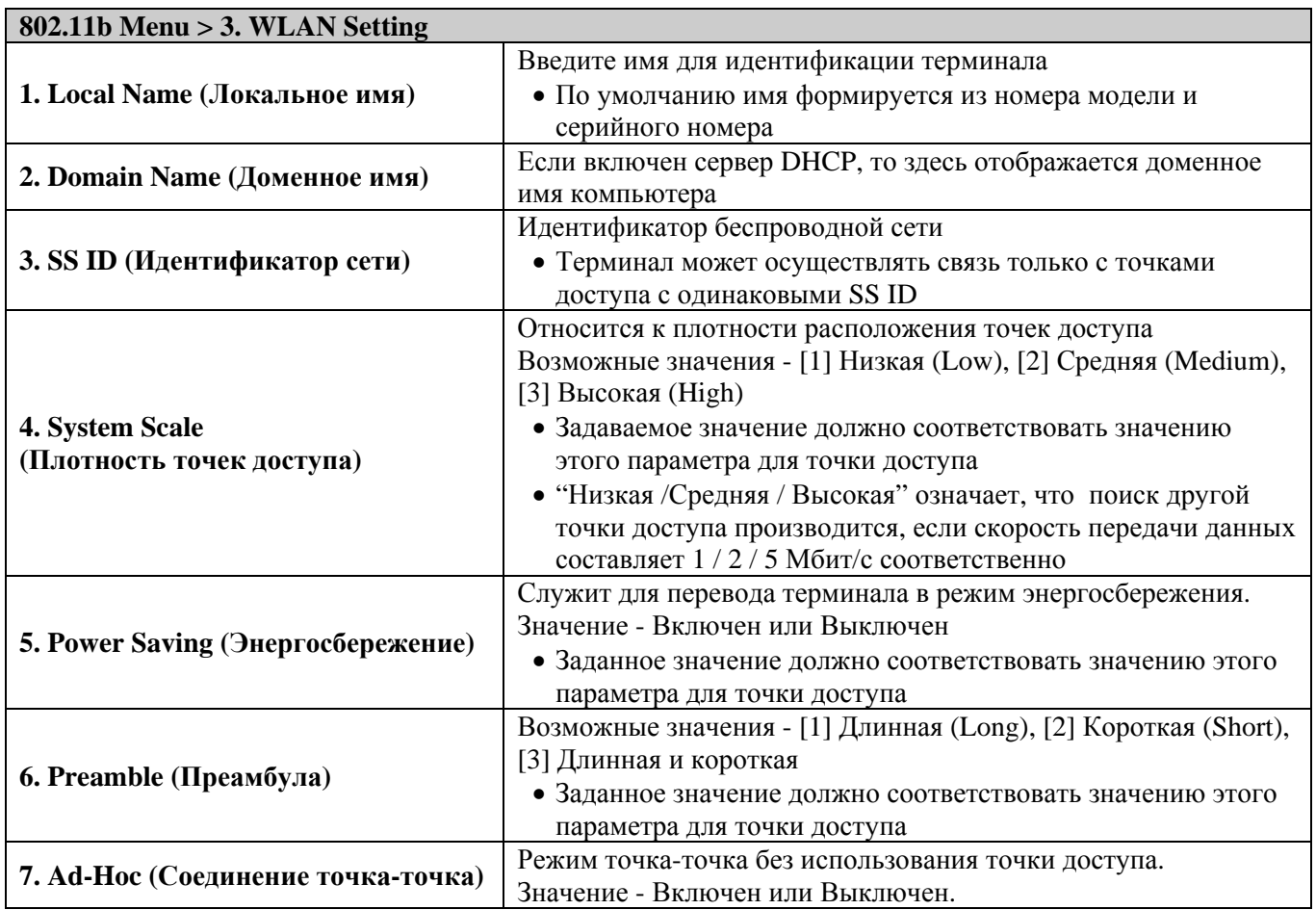

## **802.11b Menu > Security (Безопасность)**

В данном меню задаются или изменяются параметры безопасности.

- WEP (Wired Equivalent Privacy): Протокол защиты данных.
- EAP (Extensible Authentication Protocol): Протокол проверки подлинности.

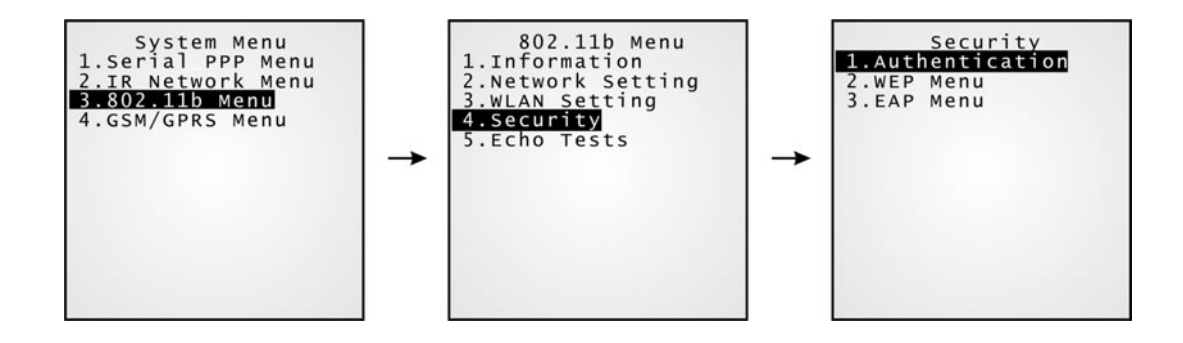

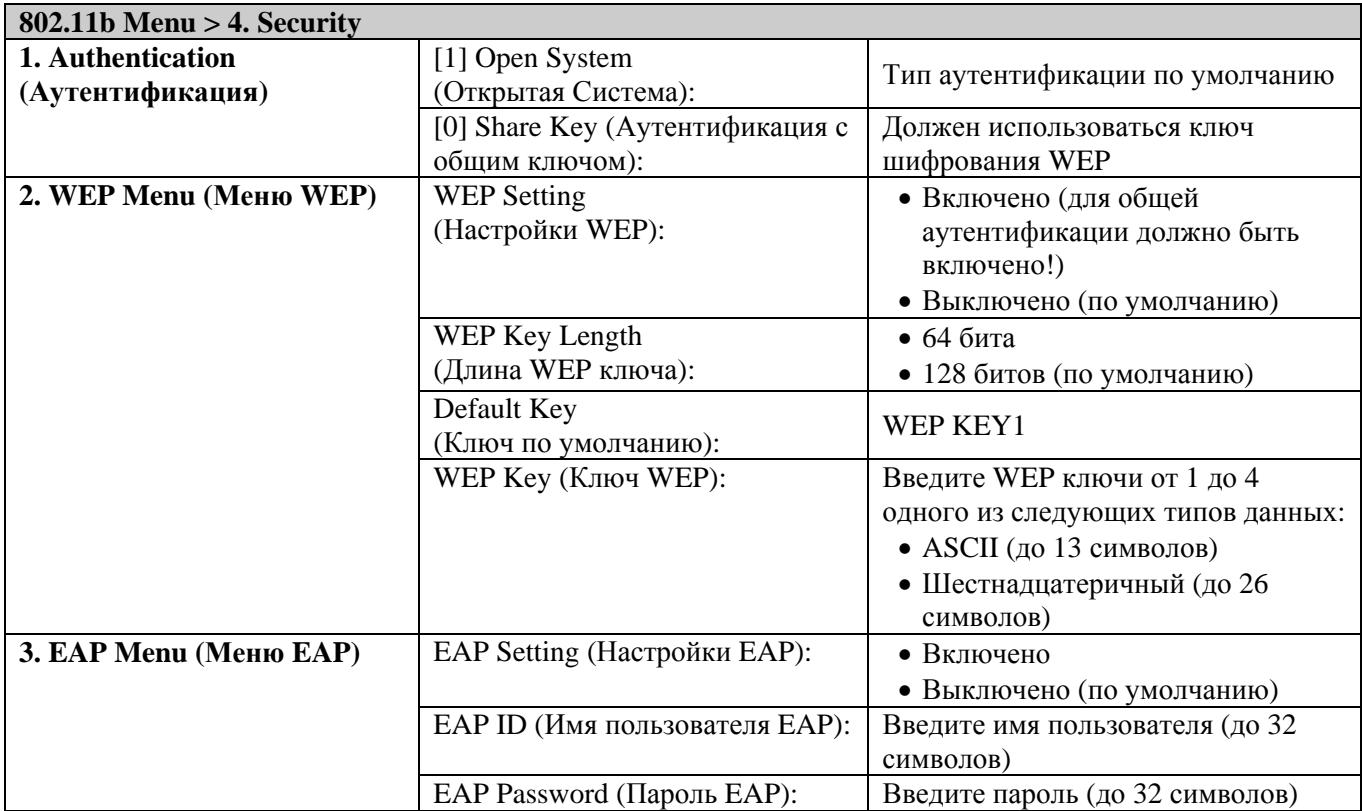

## **802.11b Menu > Echo Tests (Эхо тесты)**

*<b>1*.  *<b>1*.  *<b>1 1*. *1* 

.

Эхо тесты проводятся для проверки нахождения терминала в зоне доступа.

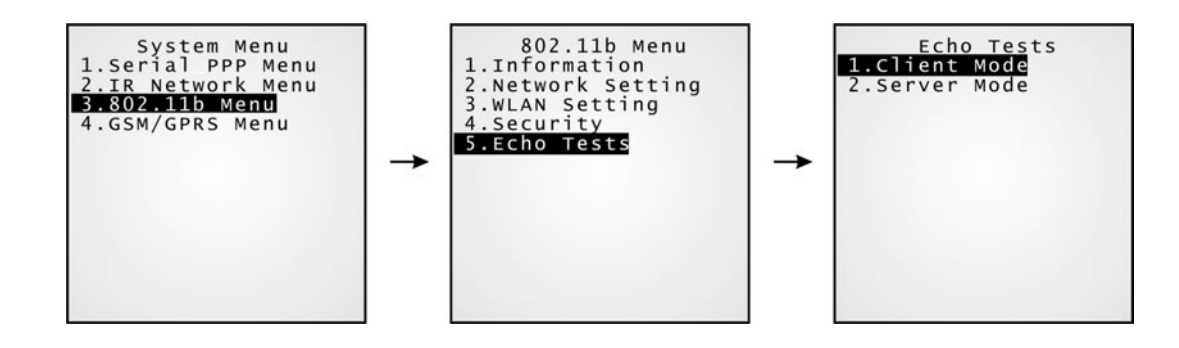

Примечание: Для проверки соединения на компьютер должна быть установлена специальная утилита, например, "TcpServer.exe".

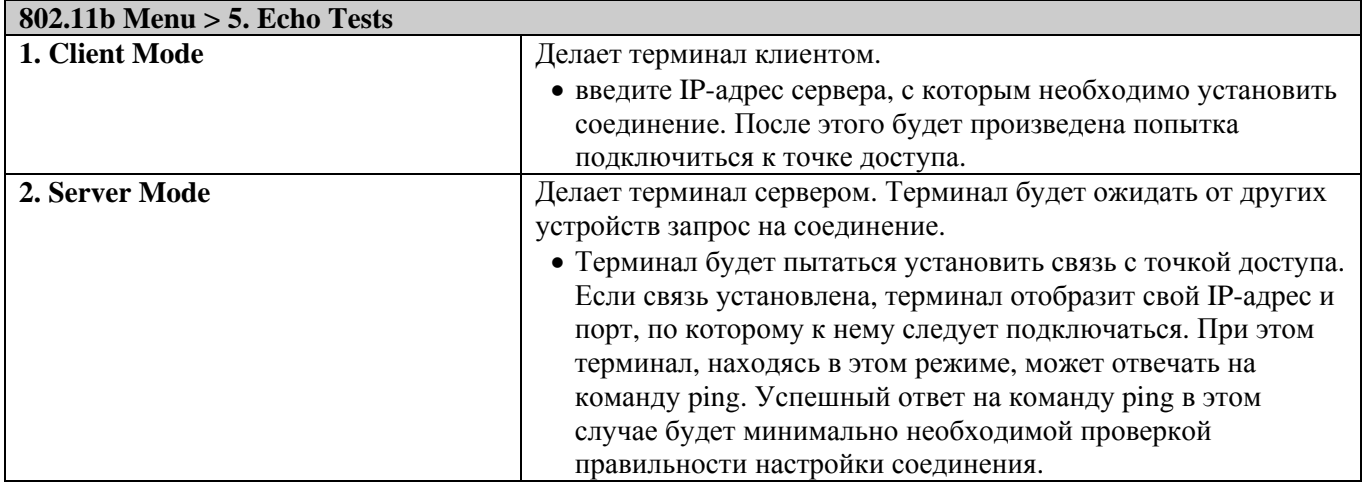

#### (4) Пункт меню GSM/GPRS Menu 4.1.8

Данное подменю служит для настройки соединения с сетью GSM/GPRS.

Требуемая информация должна быть предоставлена оператором сети GSM/GPRS.

GSM:  $\bullet$ 

Сервисы данных GSM, включая SMS (передача коротких сообщений) и информационные вызовы, предоставляются для приема и передачи.

GPRS:  $\bullet$ 

> Терминал может устанавливать связь через точки доступа GPRS с сервером, через который осуществляется выход в Интернет. Соединение может инициироваться только клиентом.

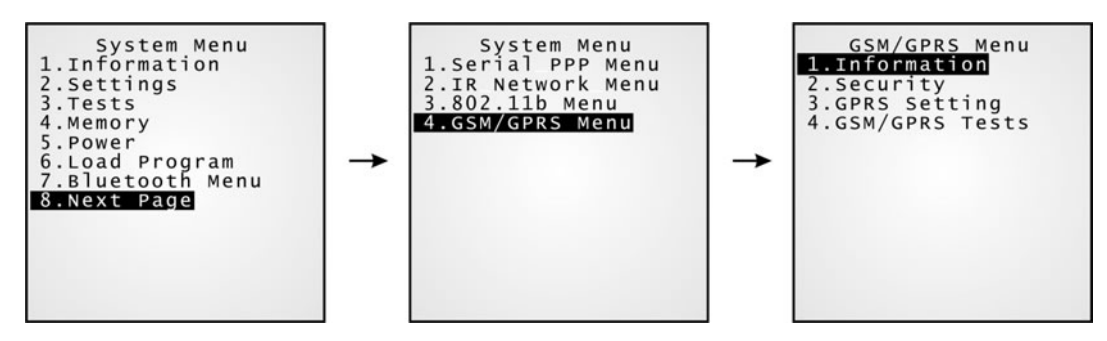

Примечание: Данное подменю создается только при установленной карте GSM/GPRS.

## **GSM/GPRS Menu > Information (Информация)**

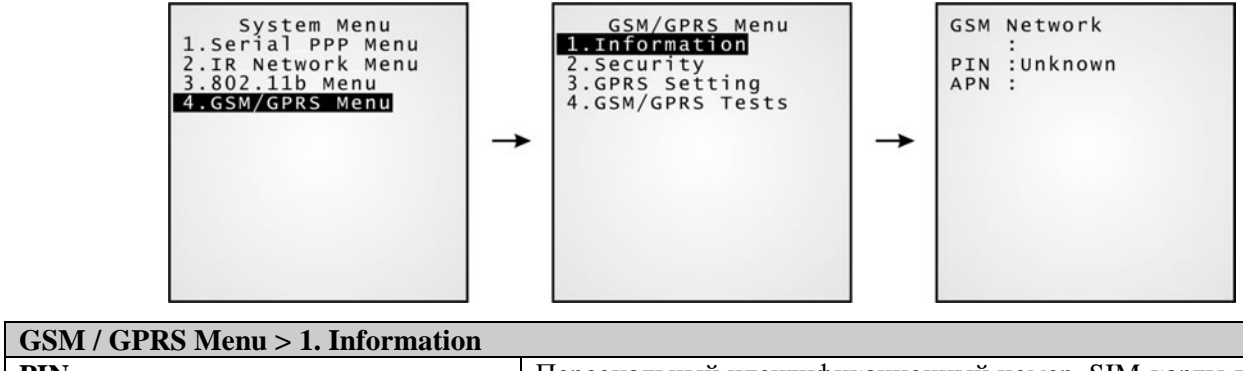

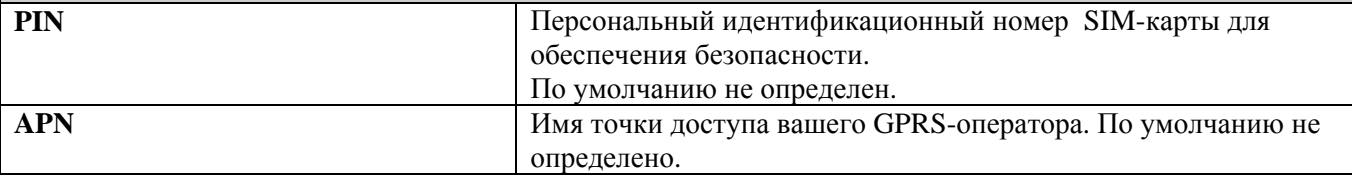

## GSM/GPRS Menu > Security (Безопасность)

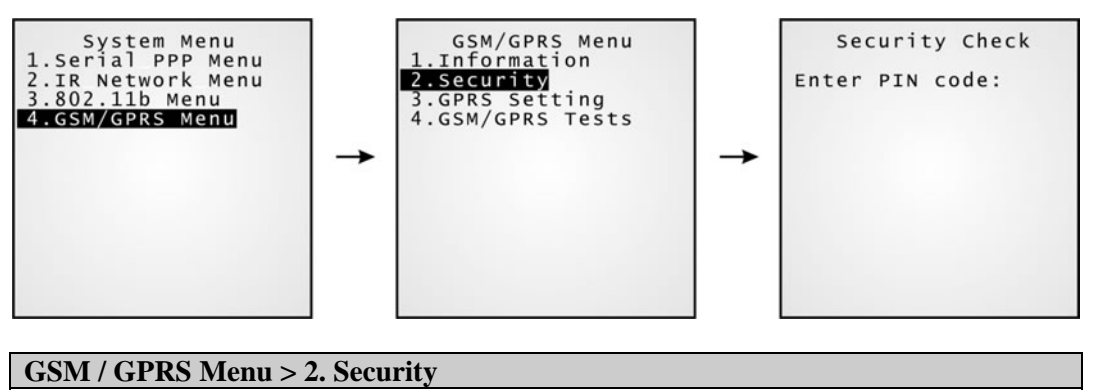

## <span id="page-67-0"></span>**GSM/GPRS Menu > GPRS Setting (Настройки GPRS)**

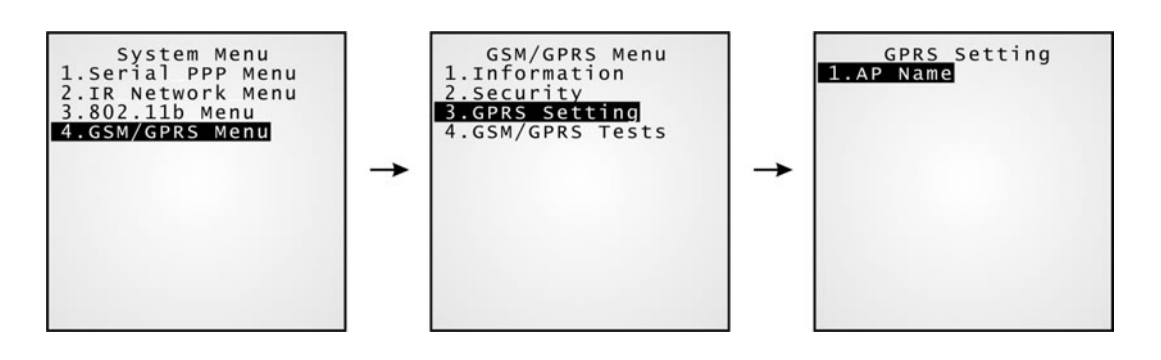

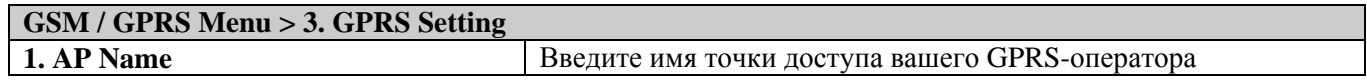

## **GSM/GPRS Menu > GSM/GPRS Tests (GSM/GPRS тесты)**

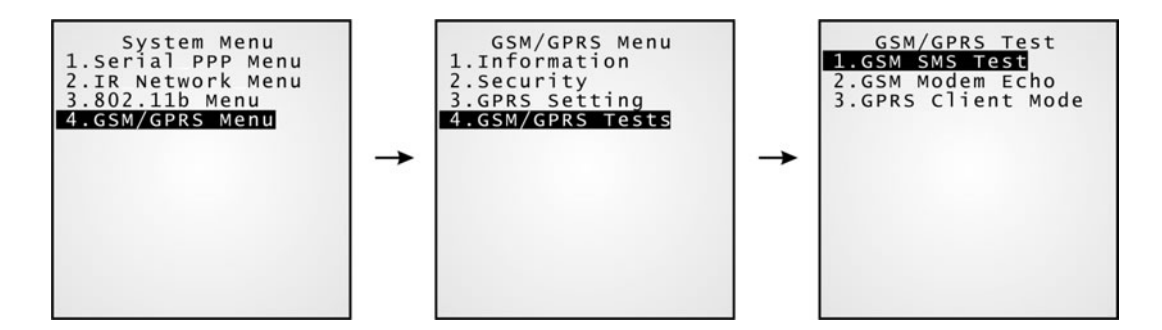

Примечание: Для проверки соединения на компьютер должна быть установлена специальная утилита, например, "TcpServer.exe" для GPRS в режиме клиента.

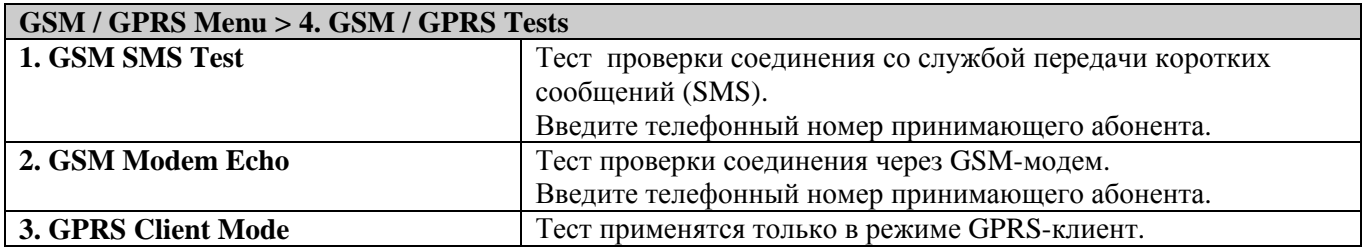

# **4.2 Program Manager (Менеджер программ)**

Терминал CipherLAB 8500 поддерживает работу с несколькими приложениями и различными языками. Через меню Менеджер программ может быть загружено до семи прошивок. Одна из них является активной.

Предупреждение! Меню Менеджера программ не предназначено для использования конечными пользователями.

### **Доступ к меню Менеджера программ:**

- 1. Выключите терминал.
- 2. Нажмите кнопки [8] + [Кнопка включения].

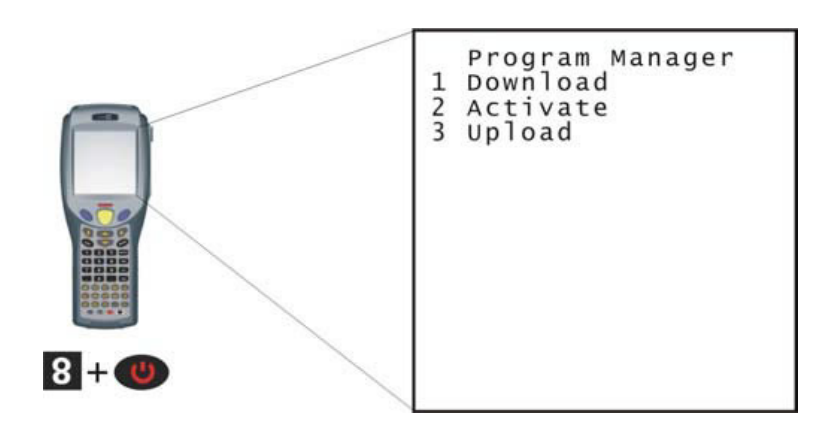

## **4.2.1 Download (Загрузка)**

Программные приложения могут быть загружены через различные интерфейсы. В данном меню содержится список прошивок с информацией об их размерах (Первые 12 символов имени, размер в килобайтах).

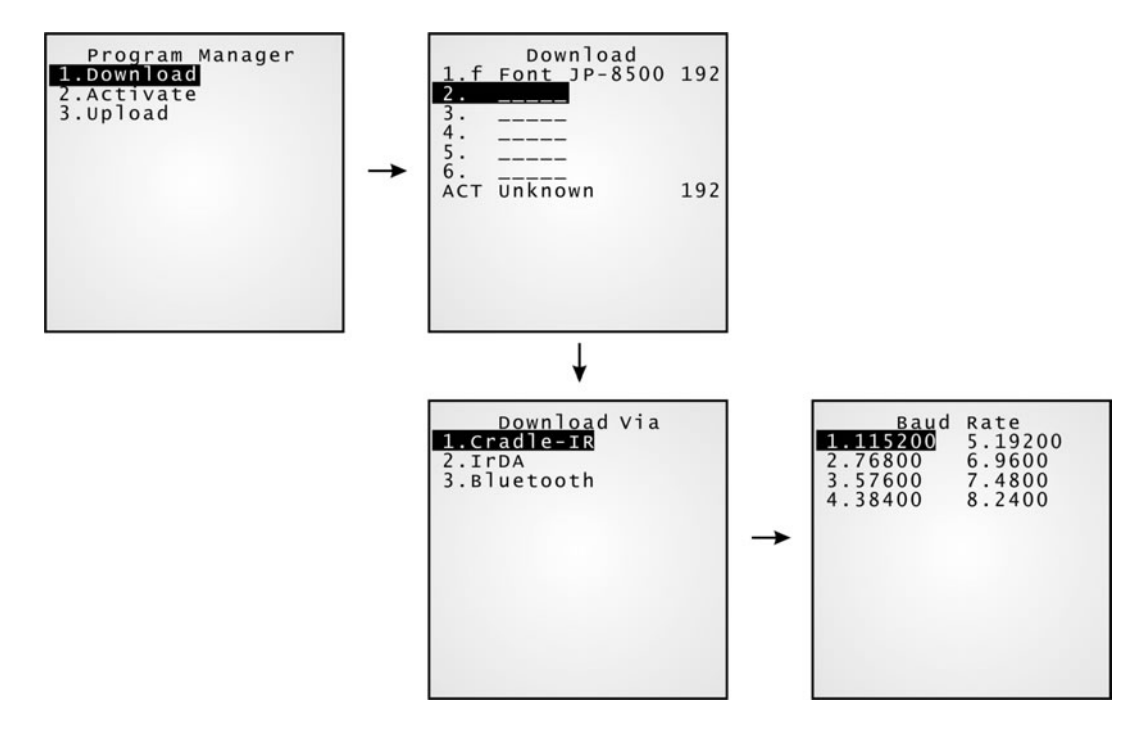

Буква, расположенная за номером ячейки памяти (1 ~ 6), обозначает тип программы.

- "b": BASIC-программа (.SYN)
- "**c**": C-прошивка (.SHX)
- "**f**": Файлов шрифтов (.SHX)

Примечание: В дополнение к системным шрифтам на терминал может быть загружен один дополнительный файл шрифтов. Он загружается через Системное меню (System Menu) или через меню ядра (Kernel Menu).

## **Ячейки памяти (1 ~ 6)**

В эти ячейки напрямую могут быть загружены файлы программ.

#### **Загрузка программы в пустую ячейку:**

- 1. Выберите пустую ячейку, а затем нажмите на клавишу [Enter].
- 2. Выберите интерфейс загрузки.
- 3. Выберите скорость загрузки (если необходимо для выбранного интерфейса).
- 4. Установите терминал в подставку (или инициируйте другое выбранное соединение) и подождите несколько секунд, пока будет установлено соединение…
- 1. Запустите программу загрузки (IrLoad.exe, Download.exe, ProgLoad.exe) на ПК.
- 2. Для прерывания загрузки нажмите клавишу [ESC]. Затем нажмите клавишу [ESC] еще раз для возврата в меню.

#### **Загрузка программы в занятую ячейку:**

Если доступных ячеек нет, необходимо заменить одну из загруженных программ на новую.

- 1. Выберите программу, которую необходимо удалить, а затем нажмите на клавишу [Enter].
- 2. На экране появится информация о программе. Нажмите клавишу [Alpha] для входа в режим ввода алфавитных символов, затем нажмите клавишу [C].
- 3. Выберите интерфейс загрузки.
- 4. Выберите скорость загрузки (если необходимо для выбранного интерфейса).
- 5. Установите терминал в подставку (или инициируйте другое выбранное соединение) и подождите несколько секунд, пока будет установлено соединение…
- 6. Запустите программу загрузки (IrLoad.exe, Download.exe, ProgLoad.exe) на ПК.
- 7. Для прерывания загрузки нажмите клавишу [ESC]. Затем нажмите клавишу [ESC] еще раз для возврата в меню. При этом загруженная ранее программа всё равно будет удалена из меню, а новая загружена не будет!
- 8. Если необходимо просто удалить программу, на шаге 2 нажмите клавишу [D].

Примечание: символы [C], [D] зависят от регистра.

## **Активная ячейка памяти ("ACT")**

Программное приложение, которое должно быть активировано немедленно, должно быть загружено в активную ячейку памяти.

### **Загрузка в активную ячейку памяти "ACT":**

- Нажмите клавишу [Down] (вниз) для выбора ячейки памяти "ACT" (она может быть не занята), затем нажмите клавишу [Enter].
- Выберите интерфейс загрузки.
- Выберите скорость загрузки (если необходимо для выбранного интерфейса).
- Установите терминал в подставку (или инициируйте другое выбранное соединение) и подождите несколько секунд, пока будет установлено соединение…
- Запустите программу загрузки (IrLoad.exe, Download.exe, ProgLoad.exe) на ПК.
- Если до этого активная ячейка памяти была занята другим приложением, вновь загружаемое приложение заменит предыдущее и будет запущено сразу после загрузки.

## **4.2.2 Activate (Активация программы)**

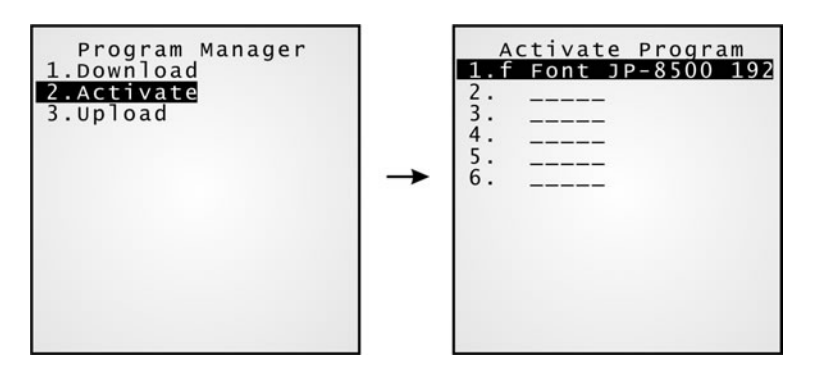

Список отображает перечень программ, сохраненных на терминале. Можно выбрать одну из 6 программ списка и активировать ее. Выбранная программа будет скопирована в активную ячейку памяти и заменит программу, которая является активной в данный момент.

Примечание: Файл шрифтов не может быть активирован.

### **Очистка файловой системы**

Когда экран <New Program Start> (<Запуск новой программы>) выдает запрос: «Press [ESC] to clear file Or press others to preserve file» (Нажмите клавишу [ESC] для очистки файловой системы), это означает, что файловая система в статической оперативной памяти будет очищена при нажатии клавиши [ESC]. Таким образом, перед загрузкой новой программы из памяти удаляются старые данные (транзакции, настройки и т.д.).

Примечание: Рекомендуется всегда удалять старые данные (т.е. нажимать клавишу [ESC] в данном режиме дисплея).

### **Сохранение файловой системы**

Для сохранения данных необходимо нажать любую другую клавишу.
### **4.2.3 Upload (Выгрузка программы на ПК)**

Вы можете продублировать одну или все программы терминала на компьютер или другой терминал. Таким образом, создаются копии программного обеспечения на терминалах.

Примечание: Для копирования всех программ необходимо, чтобы на терминале, на который осуществляется копирование, не было загруженных программ за исключением активной. Т.е. ячейки памяти 1~6 должны быть пустыми!

Процедура копирования аналогична процедуре загрузки программ.

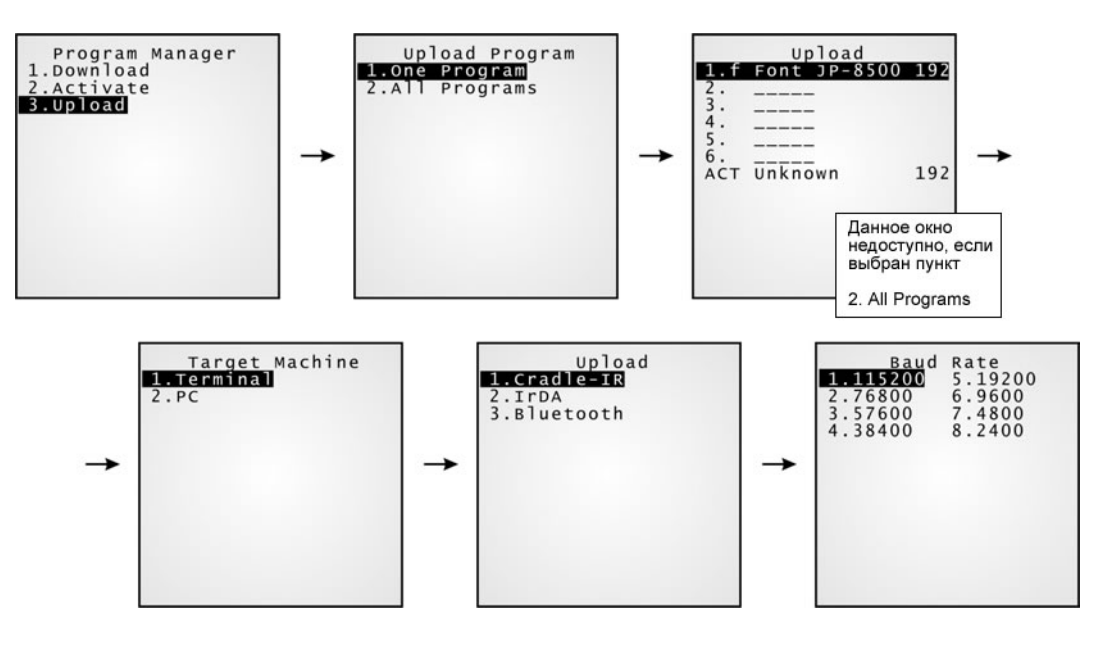

## **4.3 Kernel Menu (Меню Ядра)**

Центральная часть (ядро) системы, имеет наиболее высокую степень защиты. Меню Ядра предоставляет доступ для восстановления системы при повреждении программного приложения (когда Системное меню (System Menu) недоступно).

#### **Внимание!**

Меню «Kernel Menu» не предназначено для доступа конечных пользователей. Доступ к этому меню неквалифицированных пользователей может повлечь за собой поломку терминала и как следствие аннулирование гарантии на терминал.

#### **Доступ к Меню Ядра:**

- 1. Если в последнем сеансе работы было открыто Системное меню (System Menu) или Менеджер Программ (Program Manager), просто выключите терминал. Также вы можете просто извлечь аккумуляторную батарею и затем снова ее установить (терминал при этом должен быть выключен).
- 2. Нажмите кнопки [1] + [7] + [Кнопка включения].

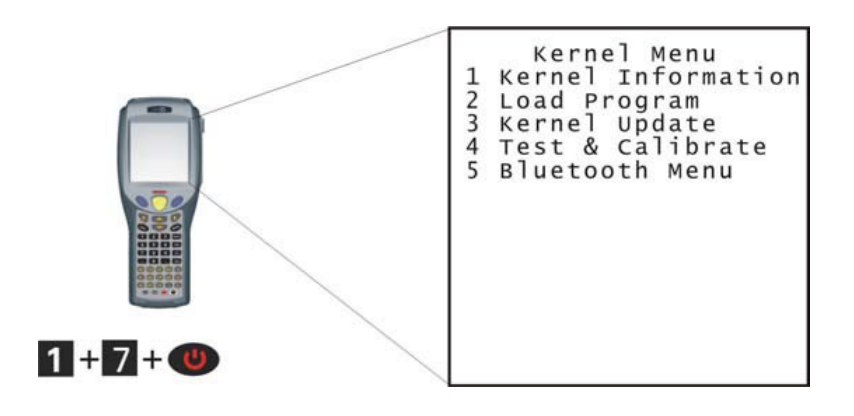

## **4.3.1 Пункт меню Kernel Information (Информация о ядре)**

В данном пункте меню приводится информация, необходимая для диагностики системы.

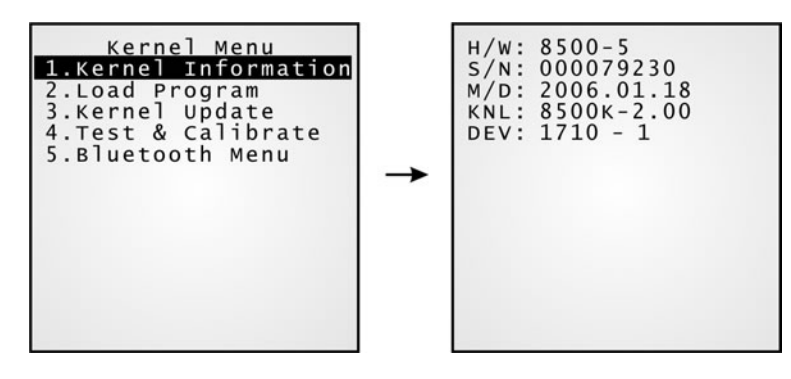

- Н/W: Версия оборудования
- S/N: Серийный номер терминала
- М/D: Дата изготовления
- KNL: Версия ядра
- DEV: 5-значный код дополнительной конфигурации оборудования

Например, 1710-1 означает, что терминал оборудован 44 клавишной клавиатурой, CCD-сканером, RFID считывателем радиочастотных меток и устройствами беспроводного доступа 802.11b и GSM/GPRS.

## **4.3.2 Пункт меню Load Program (Загрузка программы)**

В активную ячейку памяти может быть загружена одна программа. Также можно загрузить один файл шрифтов по адресу, выделенному системой. Для запуска загруженной программы необходимо перезапустить терминал.

- Новое программное приложение или обновление программы
- И/или один файл шрифтов (например, многоязычный файл шрифтов)

Если необходимо заменить загруженный пользовательский (не системный) шрифт, необходимо сначала удалить текущий шрифт из списка меню Program Manager. До этого загрузка нового шрифта невозможна.

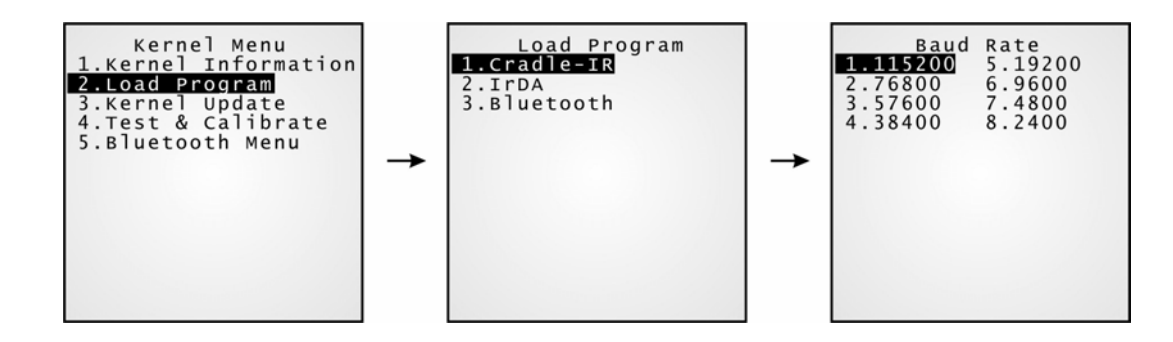

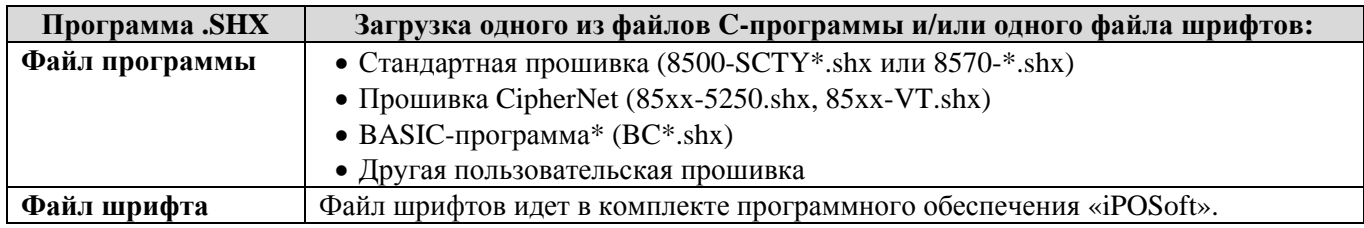

Если загружена BASIC-программа, при следующем обращении к пункту Load Program системного меню (System Menu) можно будет сделать выбор между загрузкой C-программы (.SHX) или BASICпрограммы (.SYN).

Примечание: Для загрузки BASIC-программы (.SYN) перейдите к пункту меню System Menu > 6. Load Program > 2. Load Basic.

#### **Настройки**

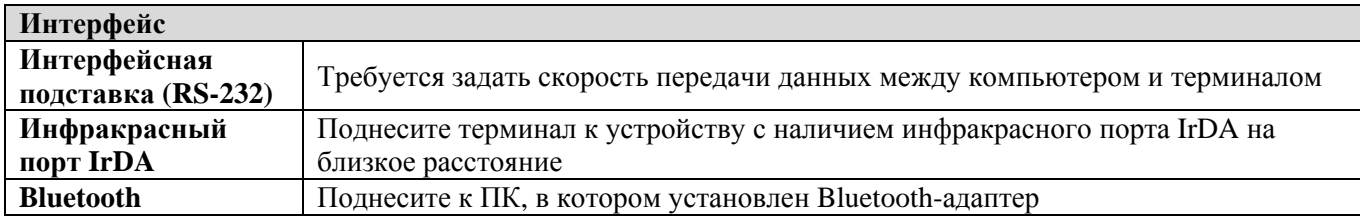

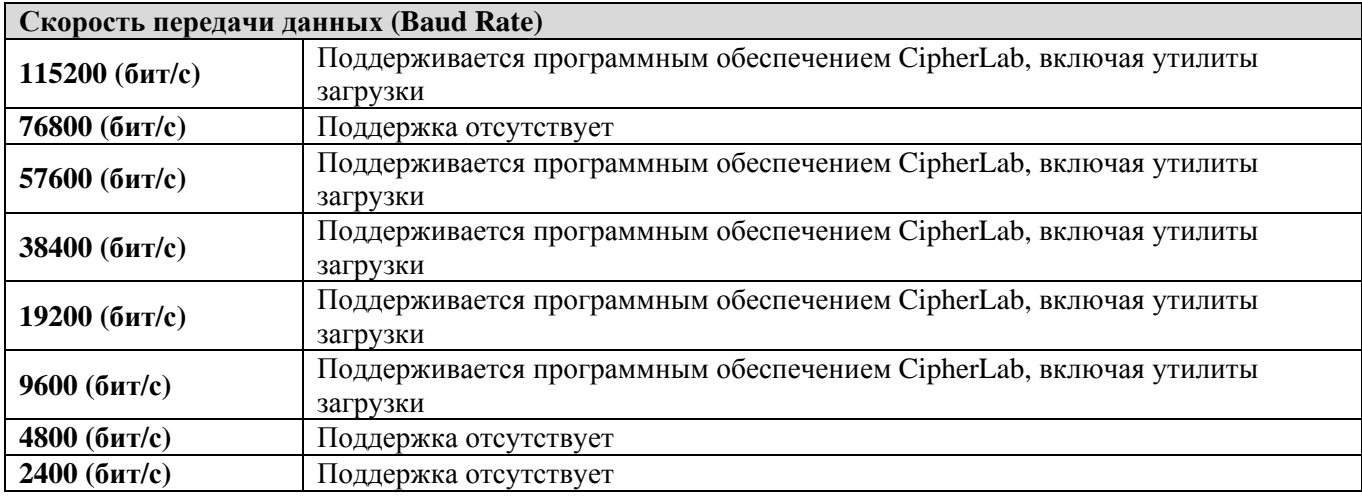

Примечание: При выборе подставки с последовательным соединением (RS-232) или модемной подставки, значения, отличные от 57600 бит/с (значение по умолчанию), задаются при помощи DIPпереключателя на панели управления подставки.

#### **Загрузка программ через Bluetooth**

1. Перейдите к пункту меню System Menu > 7. Bluetooth Menu > 3. Security и задайте следующие настройки Bluetooth:

- Authentication (Аутентификация)
- $\bullet$  PIN code (ПИН-код)

2. Перейдите к пункту меню System Menu > 6. Load Program и выберите пункт Bluetooth.

3. Запустить с компьютера процедуру спаривания, например, выберите пункт меню [Pair Device] (спариться с устройством) и/или [Connect Bluetooth Serial Port] (подключиться к виртуальному COMпорту по Bluetooth).

4. Запустить на выполнение любую из утилит загрузки: ProgLoad.exe или Download.exe

- Выберите в утилите интерфейс RS-232/IrDA для использования Bluetooth SPP.
- Выберите свойства COM-порта, которые соответствуют настройкам COM-порта на компьютере.

### **4.3.3 Пункт меню Kernel Update (Обновление ядра)**

Может потребоваться обновление прошивки ядра для улучшения функциональных возможностей терминала или других целей.

- Для загрузки обновления ядра (K<sup>\*</sup>.shx) используется та же процедура, что и для загрузки программ.
- Загрузка более старой версии ядра, чем та, что установлена на терминале, невозможна!
- **Во время обновления ядра запрещается выключение терминала, поскольку это приведет к тому, что ядро будет испорчено без возможности восстановления!!!**
- После завершения обновления производится автоматический перезапуск системы

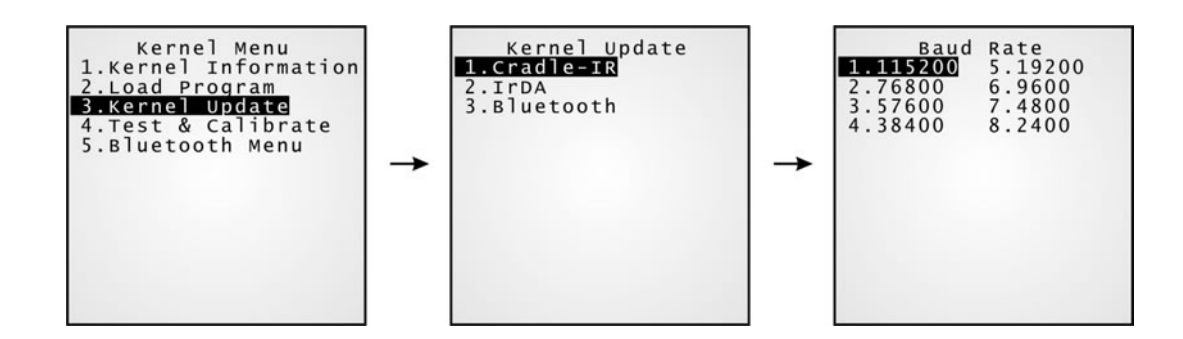

Примечание: Программное обеспечение CipherLab, включая утилиты загрузки, поддерживает следующие скорости передачи данных: 115200/57600/38400/19200/9600 бит/с.

### **4.3.4 Пункт меню Test & Calibrate (Тестирование и калибровка)**

Данные возможности предоставляются для использования только в сервисных целях!

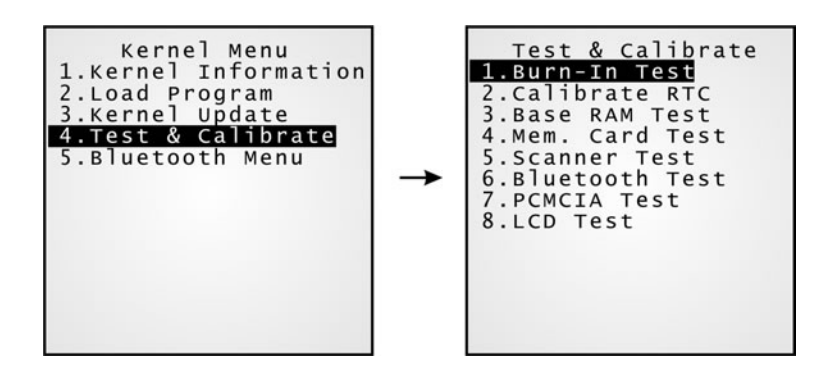

- 3. Burn-In Test (Испытание на отказоустойчивость)
- 4. Calibrate RTC (Калибровка системных часов)
- 5. Base RAM Test (Тестирование оперативной памяти)
- 6. Memory Card Test (Тестирование карты памяти)
- 7. Scanner Test (Тестирование сканера)
- 8. Bluetooth Test (Тестирование Bluetooth)
- 9. PCMCIA Test (Тестирование PCMCIA)
- 10. LCD Test (Тестирование ЖК-дисплея)

**Внимание! Конечным пользователям терминала запрещается выполнять данные тесты!!!** 

### **4.3.5 Пункт меню Bluetooth Menu**

Это подменю такое же, как одноименное подменю, находящееся в системном меню (System Menu) за исключением следующих пунктов:

- "2. Connect Set > 5. BT-GPRS AP Name" отсутствует.
- "4. Echo Tests" предоставляется только с опцией SPP.
- "7. Network Setting" отсутствует.

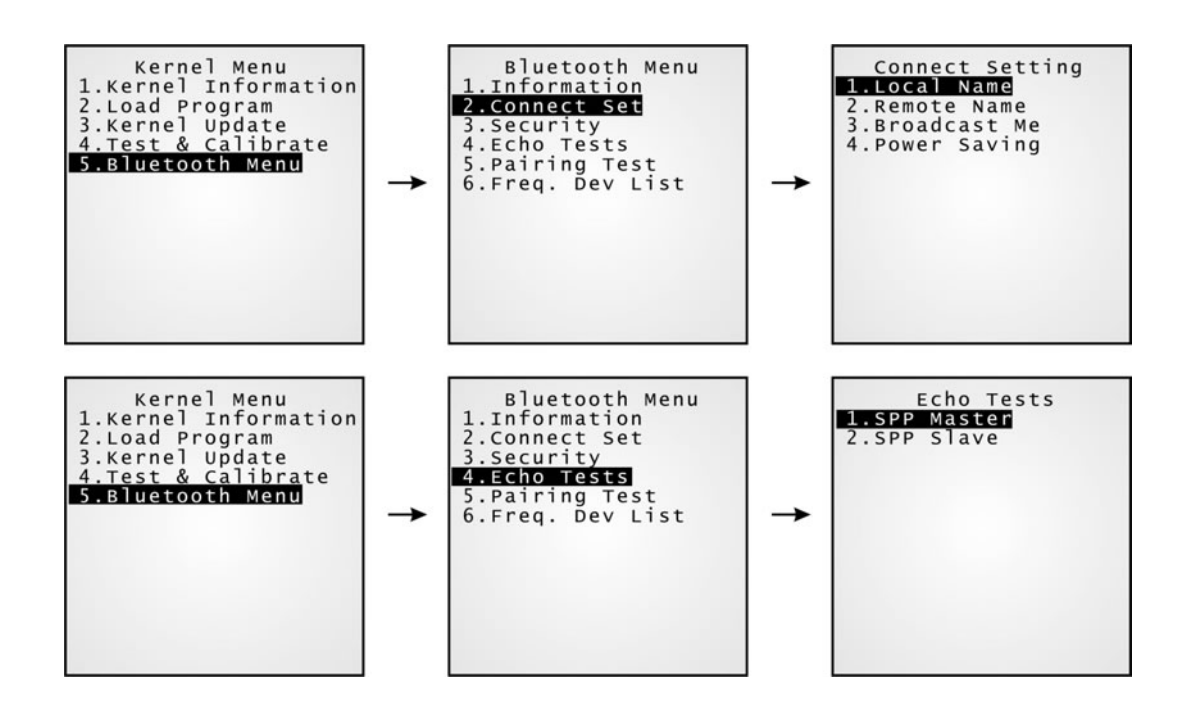

# **Технические характеристики**

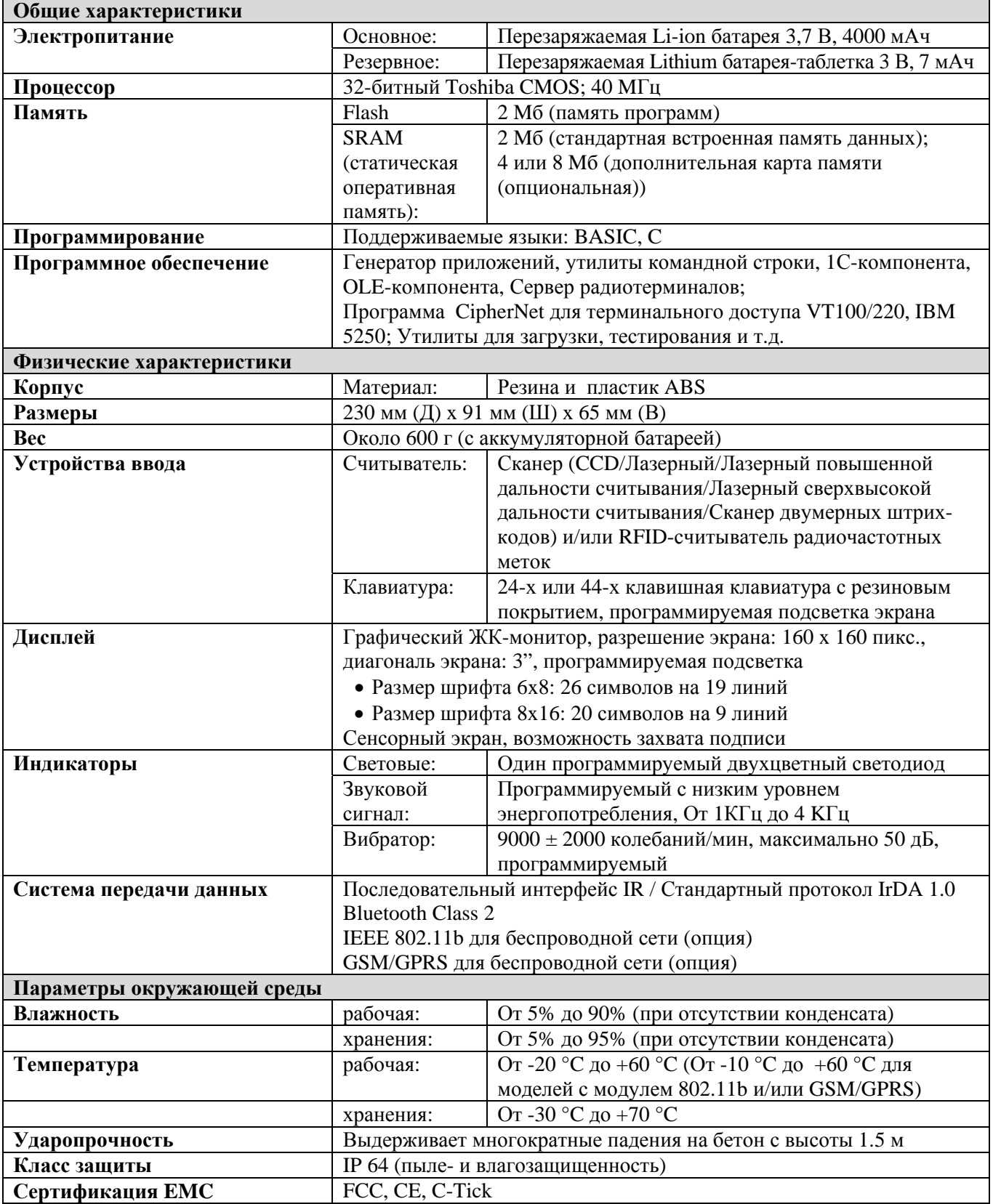

# **Поиск и устранение неисправностей**

#### **Терминал не включается при нажатии клавиши POWER …**

- Убедитесь, что аккумуляторная батарея установлена правильно.
- Перезарядите аккумуляторную батарею в терминале и проверьте ее уровень зарядки (см. 4.1.5 Пункт меню Power (Напряжение питания)).
- Если батарея неисправна, замените ее новой, полностью заряженной.

#### **Ошибка при зарядке…**

- Убедитесь, что сетевой кабель электропитания правильно соединен между интерфейсной/зарядной подставкой и штепсельной розеткой.
- Убедитесь, что контакты аккумуляторной батареи и батарейного отсека чистые.
- Попытайтесь вновь выполнить зарядку батареи и проверьте уровень ее зарядки.

Внимание! Используйте аккумуляторные батареи и коммуникационную/зарядную подставку произведенные только компанией CipherLab. Использование несоответствующих аккумуляторных батарей или коммуникационной/зарядной подставки может повлечь за собой повреждения оборудования, травмы оператора и аннулирование гарантийного ремонта.

#### **Ввод с клавиатуры работает неправильно…**

- Произведите тестирование клавиатуры (см. 4.1.3 Пункт меню Tests (Тесты)).
- Если проблема не устранена, замените аккумуляторную батарею. После этого повторите тест.

#### **Считыватель не производит считывания…**

#### *Батарея разряжена -*

- Проверьте иконку индикации уровня зарядки батареи. Если батарея разряжена, замените ее новой.
- Если проблема не устранена, проверьте чистоту контактов аккумуляторной батареи, а также, правильно ли вставлена аккумуляторная батарея в батарейный отсек.

#### *Тестирование считывателя -*

- Произведите тестирование считывателя для определения исправности работы (см. 4.1.3 Пункт меню Tests (Тесты)).
- Если проблема не устранена, замените аккумуляторную батарею. После этого повторите тест.

#### **Считыватель не производит декодирование после сканирования…**

#### *Штрих-код не считывается -*

• Проверьте, не испорчена ли поверхность штрих-кода. Штрих-код с испорченной поверхностью может не считываться.

#### *Незапрограммированный для чтения штрих-код -*

- Проверьте, запрограммирован ли сканер для чтения того типа штрих-кода, который вам необходимо считать.
- Попытайтесь считать тестовый штрих-код того типа, который вам необходимо считать.

#### *Грязное сканирующее окно-*

• Проверьте чистоту сканирующего окна. Протрите окно сухой чистой тканью и вновь попробуйте произвести считывание.

#### *Выход за пределы области сканирования -*

• Попробуйте изменить расстояние между сканером и штрих-кодом при считывании.

#### **Терминал не может произвести прием/передачу на компьютер или другие устройства…**

#### *Через ИК-порт -*

• Убедитесь, что инфракрасный порт направлен прямо на инфракрасный порт другого устройства, оборудованного ИК-портом. Устройства должны находиться в пределах прямой видимости и между ними не должно быть никаких препятствий. Попробуйте установить соединение еще раз.

#### *Через интерфейс Bluetooth -*

- Убедитесь, что расстояние между терминалом и устройством не превышает максимально допустимого. Попробуйте установить соединение вновь.
- Проверьте, правильно ли заданы необходимые настройки (см. 4.1.7 Пункт меню Bluetooth).
- Проверьте, правильно ли установлено соединение (см. 4.1.7 Пункт меню Bluetooth).

#### *Через интерфейсный порт RS-232 при помощи подставки -*

- Проверьте, правильно ли установлено соединение через интерфейс RS-232.
- Убедитесь, что параметры последовательного порта на ПК заданы правильно. Попытайтесь установить соединение вновь.
- Убедитесь, что терминал правильно установлен на подставке. Не убирайте терминал и не отсоединяйте подставку до окончания передачи данных.
- Если проблема не устранена, выполните пункт IR Echo Test для проверки связи между терминалом и подставкой (см. 4.1.3 Пункт меню Tests (Тесты)).

#### *Через модем на модемной подставке -*

- Убедитесь, что модемное соединение правильно установлено.
- Убедитесь, что параметры модема соответствуют параметрам терминала. Попробуйте установить соединение снова.
- Убедитесь, что терминал правильно установлен на подставке. Не убирайте терминал и не отсоединяйте подставку до окончания передачи данных.
- Если проблема не устранена, выполните пункт IR Echo Test для проверки связи между терминалом и подставкой (см. 4.1.3 Пункт меню Tests (Тесты)).

#### **Неправильная работа устройств терминала…**

#### *Светодиоды или ЖК-дисплей работают неправильно -*

- Выполните тест LCD & LED (см. 4.1.3 Пункт меню Tests (Тесты)).
- Если проблема не устранена, замените аккумуляторную батарею. После этого повторите тест.

#### *Звуковой сигнал работает неправильно -*

- Выполните тест работоспособности звукового сигнала (см. 4.1.3 Пункт меню Tests (Тесты)).
- Если проблема не устранена, замените аккумуляторную батарею. После этого повторите тест.

#### *Терминал работает неправильно -*

- Сначала необходимо передать все данные на компьютер, а затем выполнить тестирование памяти (см. 4.1.3 Пункт меню Tests (Тесты)).
- Если проблема не устранена, замените аккумуляторную батарею. После этого повторите тест.

#### *Сенсорная панель работает неправильно -*

- Выполните тест работоспособности сенсорной панели (см. 4.1.3 Пункт меню Tests (Тесты)).
- Если проблема не устранена, замените аккумуляторную батарею. После этого повторите тест.

#### *Вибратор работает неправильно -*

- Выполните тест работоспособности вибратора (см. 4.1.3 Пункт меню Tests (Тесты)).
- Если проблема не устранена, замените аккумуляторную батарею. После этого повторите тест.

### Приложение 1

# **Утилиты загрузки**

Утилиты загрузки необходимы для выполнения загрузки программ (\*.SHX или \*.SYN) на терминал. Программы могут быть следующими:

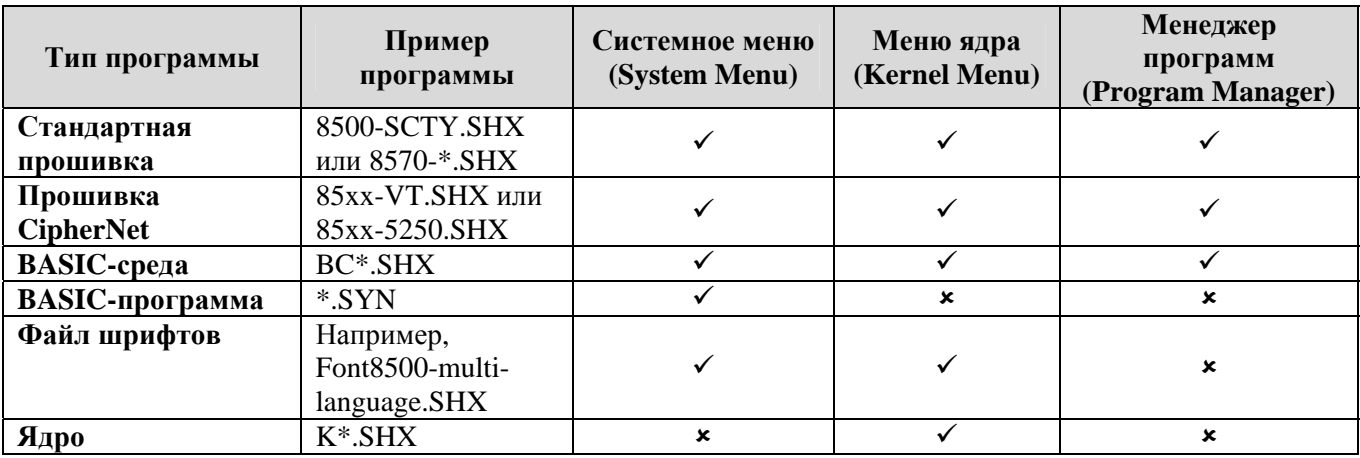

В настоящее время утилита ProgLoad.exe заменила несколько более ранних программ, приведенных ниже:

- Download.exe : для загрузки файлов \*.SHX
- IRLoad.exe : для загрузки файлов \*.SHX
- SynLoad.exe : для загрузки файлов \*.SYN

## **ProgLoad.exe**

Эта утилита поддерживает все типы файлов и соединений. Запустите программу на компьютере. Появится следующее диалоговое окно.

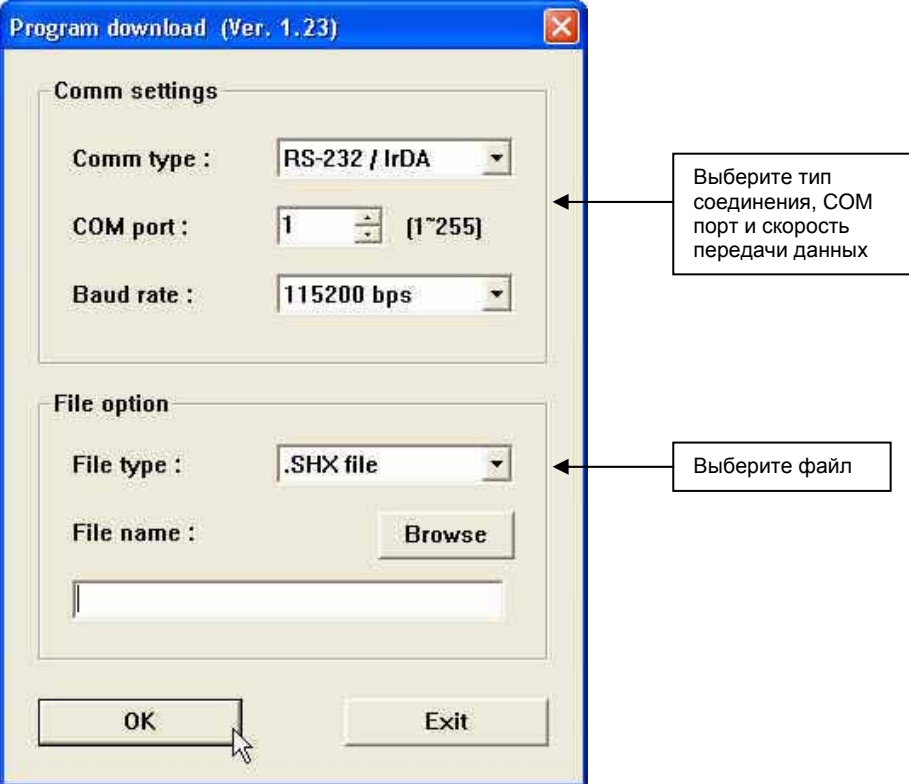

### **Тип соединения**

- RS-232 / IrDA: Прямое соединение при помощи интерфейсного кабеля RS-232, порта IrDA, или Bluetooth SPP (эквивалентно Download.exe)
- Последовательный ИК-интерфейс: Соединение при помощи подставки (эквивалентно IRLoad.exe)
- TCP/IP: Соединение по сети (Не доступнен!)

### **Тип фалов**

- \*.SHX: Любая программа C, например, стандартная прошивка, Basic-среда, файл шрифтов и т.д.
- \*.SYN: Любая Basic-программа; Для этого должна быть установлена программа для работы в Basic среде.

## **IRLoad.exe**

Эта утилита необходима, если загрузка производится через подставку.

- 1. Запустите программу на ПК.
- 2. Выберите файл.SHX.
- 3. Выберите настройки COM-порта.

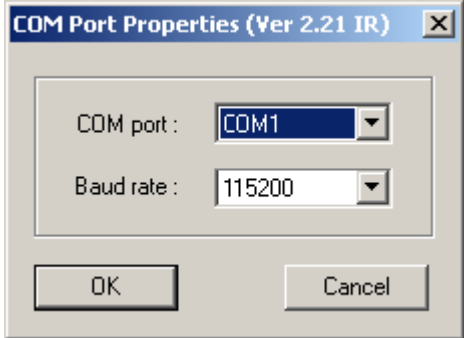

### **Командная строка**

Утилиту можно загрузить из командной строки с переменными значениями. Например: IRLOAD U8300-114.SHX,2,1//(COM2,115200 bps)

Если переменные значения не заданы в командной строке, пользователь может их задать в появившемся диалоговом окне.

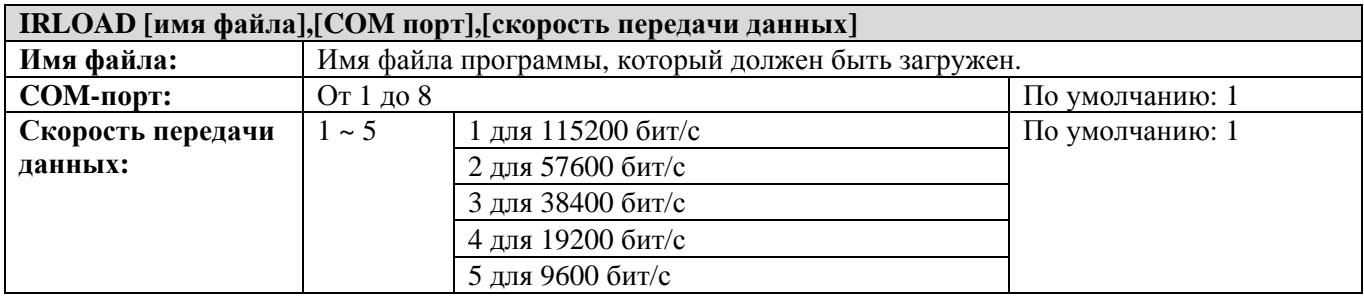

## **Download.exe**

Эта утилита необходима, если загрузка производится через последовательный интерфейс, такой как прямое соединение при помощи кабеля RS-232, через порт IrDA, или Bluetooth SPP.

- 1. Запустите программу.
- 2. Выберите файл .SHX file.
- 3. Выберите параметры COM-порта.

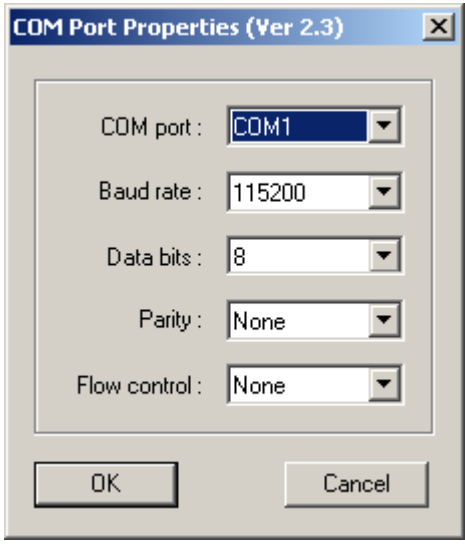

### **Командная строка**

Утилиту также можно запустить из командной строки.

# **Техническая поддержка**

По вопросам использования, подключения и настройкам терминала сбора данных CipherLab 8500, а также при выявлении проблем в работе или потере работоспособности терминала в гарантийный или послегарантийный период эксплуатации необходимо обращаться к Вашему поставщику оборудования или в сервисный центр по адресу: 117405, г. Москва, ул. Дорожная, д. 60Б, подъезд 2, этаж 3. Тел/факс: (495) 744-0887, web: [www.scancity.ru](http://www.scancity.ru/), e-mail: [support@scancity.ru.](mailto:support@scancity.ru)